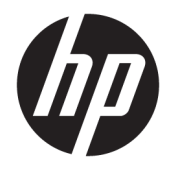

Οδηγός χρήσης

© Copyright 2018, 2019 HP Development Company, L.P.

Η ονομασία Bluetooth είναι εμπορικό σήμα που ανήκει στον κάτοχό του και χρησιμοποιείται από την HP Inc. κατόπιν άδειας. Οι ονομασίες Intel, Celeron και Pentium είναι εμπορικά σήματα της Intel Corporation ή των θυγατρικών της στις Ηνωμένες Πολιτείες ή/και σε άλλες χώρες/περιοχές. Η ονομασία Miracast® είναι σήμα κατατεθέν της Wi-Fi Alliance. Η ονομασία Windows είναι σήμα κατατεθέν ή εμπορικό σήμα της Microsoft Corporation στις Ηνωμένες Πολιτείες ή/και σε άλλες χώρες/περιοχές.

Οι πληροφορίες στο παρόν έγγραφο μπορεί να αλλάξουν χωρίς προειδοποίηση. Οι μοναδικές εγγυήσεις για τα προϊόντα και τις υπηρεσίες της HP είναι αυτές που ορίζονται στις ρητές δηλώσεις εγγύησης που συνοδεύουν αυτά τα προϊόντα και αυτές τις υπηρεσίες. Τίποτα από όσα αναφέρονται στο παρόν δεν πρέπει να εκληφθεί ως πρόσθετη εγγύηση. Η HP δεν θα φέρει ευθύνη για τεχνικά ή συντακτικά σφάλματα ή παραλείψεις του παρόντος.

Τρίτη έκδοση: Αύγουστος 2019

Πρώτη έκδοση: Απρίλιος 2018

Αριθμός εγγράφου: L19676-153

#### **Επισήμανση για το προϊόν**

Ο οδηγός αυτός περιγράφει χαρακτηριστικά που είναι κοινά στα περισσότερα προϊόντα. Ορισμένα χαρακτηριστικά μπορεί να μην είναι διαθέσιμα στον δικό σας υπολογιστή.

Δεν είναι διαθέσιμες όλες οι λειτουργίες σε όλες τις εκδόσεις των Windows. Τα συστήματα ενδέχεται να απαιτούν αναβαθμισμένο ή/και ξεχωριστά αγορασμένο υλικό, προγράμματα οδήγησης, λογισμικό ή ενημέρωση του BIOS για την πλήρη αξιοποίηση της λειτουργικότητας των Windows. Τα Windows 10 ενημερώνονται αυτόματα και η σχετική λειτουργία είναι μόνιμα ενεργοποιημένη. Σε ό,τι αφορά τις ενημερώσεις, ενδέχεται να ισχύουν χρεώσεις από τον παροχέα υπηρεσιών Internet, καθώς και να υπάρξουν πρόσθετες απαιτήσεις στο μέλλον. Για λεπτομέρειες, επισκεφτείτε τη διεύθυνση <http://www.microsoft.com>.

Για να αποκτήσετε πρόσβαση στους πιο πρόσφατους οδηγούς χρήσης, επισκεφτείτε τη διεύθυνση<http://www.hp.com/support> και ακολουθήστε τις οδηγίες για να βρείτε το προϊόν σας. Στη συνέχεια, επιλέξτε **Οδηγοί χρήσης**.

#### **Όροι χρήσης λογισμικού**

Εγκαθιστώντας, αντιγράφοντας, λαμβάνοντας ή χρησιμοποιώντας με άλλον τρόπο οποιοδήποτε προϊόν λογισμικού προεγκατεστημένο σε αυτόν τον υπολογιστή, συμφωνείτε ότι δεσμεύεστε από τους όρους της Άδειας χρήσης τελικού χρήστη HP. Εάν δεν αποδέχεστε τους όρους της άδειας χρήσης, το μοναδικό μέτρο επανόρθωσης που έχετε στη διάθεσή σας είναι να επιστρέψετε ολόκληρο το προϊόν (υλικό και λογισμικό), εφόσον δεν έχει χρησιμοποιηθεί, εντός 14 ημερών και να λάβετε πλήρη αποζημίωση σύμφωνα με την πολιτική επιστροφής χρημάτων του καταστήματος πώλησης.

Για περισσότερες πληροφορίες ή για να ζητήσετε πλήρη αποζημίωση της αξίας του υπολογιστή, επικοινωνήστε με το κατάστημα πώλησης.

### **Προειδοποίηση σχετικά με την ασφάλεια**

**ΠΡΟΕΙΔ/ΣΗ!** Για να μειώσετε την πιθανότητα τραυματισμού λόγω θερμότητας ή υπερθέρμανσης του υπολογιστή, μην τοποθετείτε τον υπολογιστή επάνω στα πόδια σας και μην φράζετε τους αεραγωγούς. Να χρησιμοποιείτε τον υπολογιστή μόνο επάνω σε σκληρή και επίπεδη επιφάνεια. Βεβαιωθείτε ότι ο αεραγωγός δεν φράζεται από κάποια άλλη σκληρή επιφάνεια, όπως προαιρετικό εκτυπωτή που βρίσκεται δίπλα στον υπολογιστή, ή από κάποια μαλακή επιφάνεια, όπως μαξιλάρια, χοντρά υφάσματα ή ρούχα. Επίσης, μην αφήνετε το τροφοδοτικό AC να έρχεται σε επαφή με το δέρμα σας ή με μαλακή επιφάνεια, όπως μαξιλάρια, χοντρά υφάσματα ή ρούχα, κατά τη διάρκεια της λειτουργίας. Ο υπολογιστής και το τροφοδοτικό AC πληρούν τα όρια θερμοκρασίας για τις επιφάνειες στις οποίες έχει πρόσβαση ο χρήστης, όπως αυτές ορίζονται από τα ισχύοντα πρότυπα ασφαλείας.

### **Ρύθμιση διαμόρφωσης επεξεργαστών (μόνο σε επιλεγμένα προϊόντα)**

**ΣΗΜΑΝΤΙΚΟ:** Ορισμένα προϊόντα είναι διαμορφωμένα με επεξεργαστή Intel® Pentium® N35xx/N37xx series ή Celeron® N28xx/N29xx/N30xx/N31xx series και λειτουργικό σύστημα Windows®. **Εάν ο υπολογιστής σας διαθέτει την παραπάνω διαμόρφωση, μην αλλάξετε τη ρύθμιση διαμόρφωσης των επεξεργαστών στο msconfig.exe από 4 ή 2 επεξεργαστές σε 1.** Διαφορετικά, δεν θα γίνεται επανεκκίνηση του υπολογιστή. Θα πρέπει να πραγματοποιήσετε επαναφορά των εργοστασιακών επιλογών για να επαναφέρετε τις αρχικές ρυθμίσεις.

# Πίνακας περιεχομένων

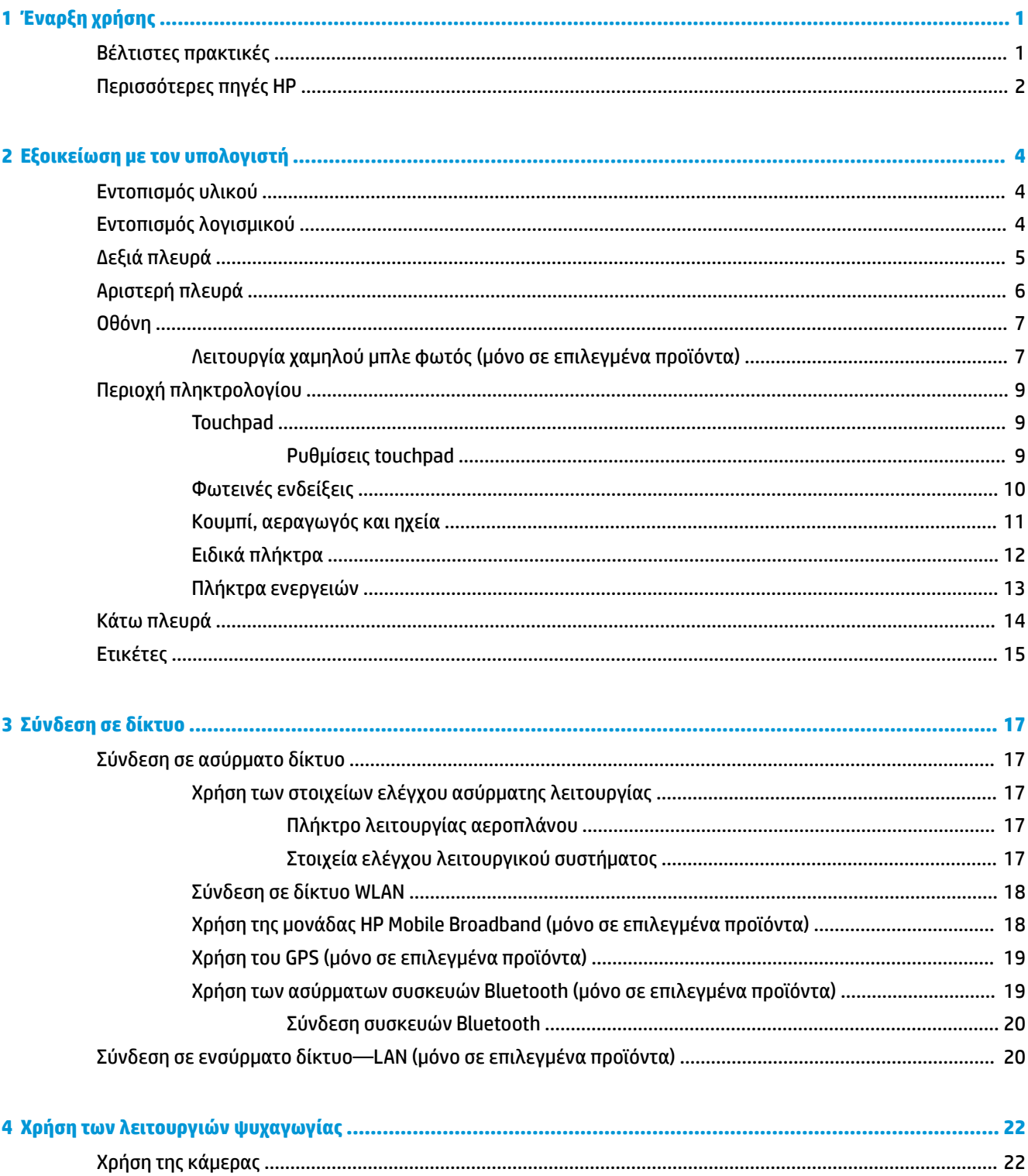

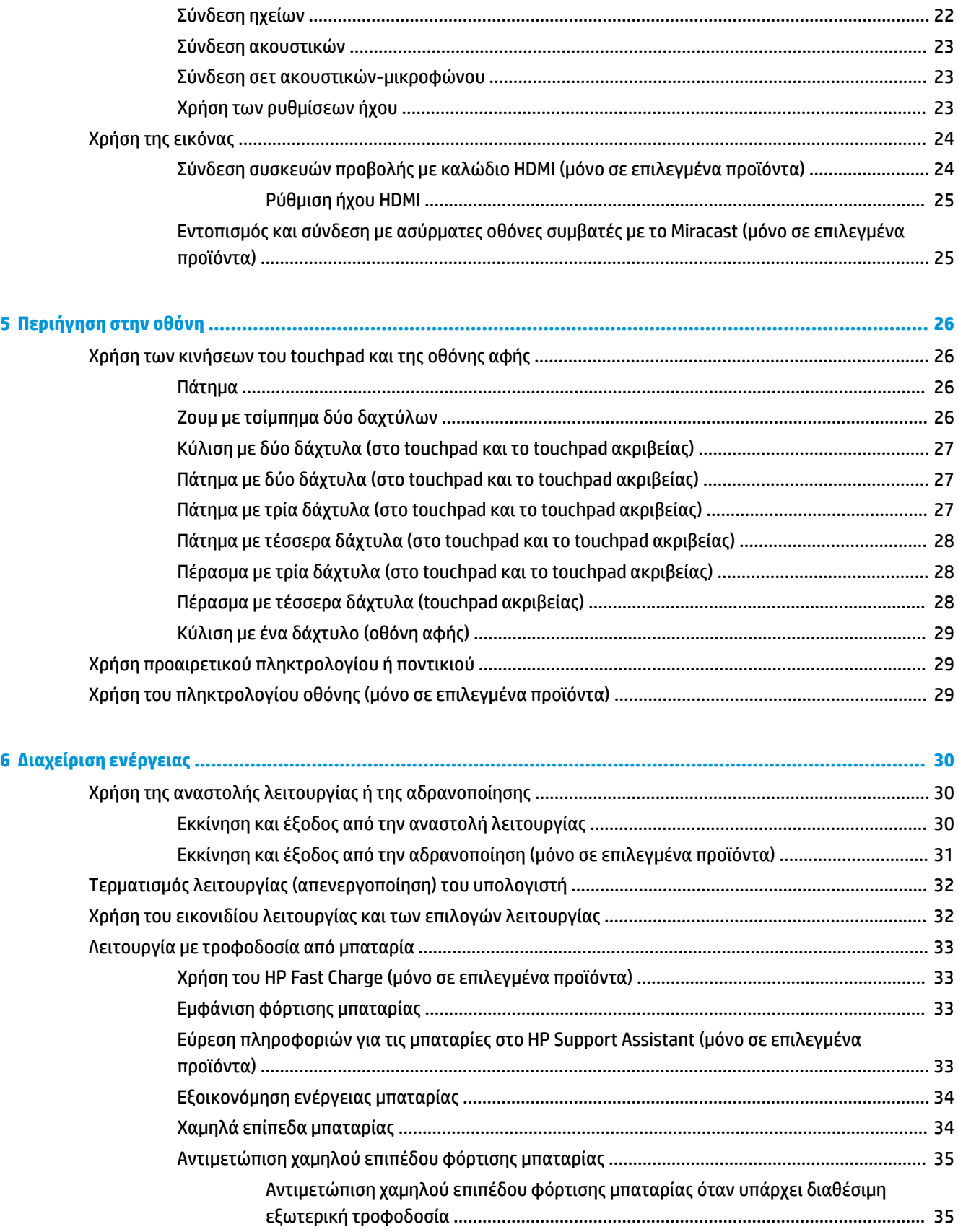

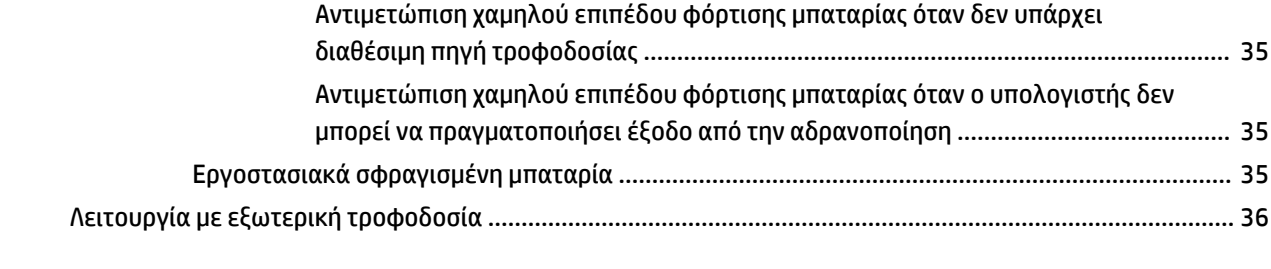

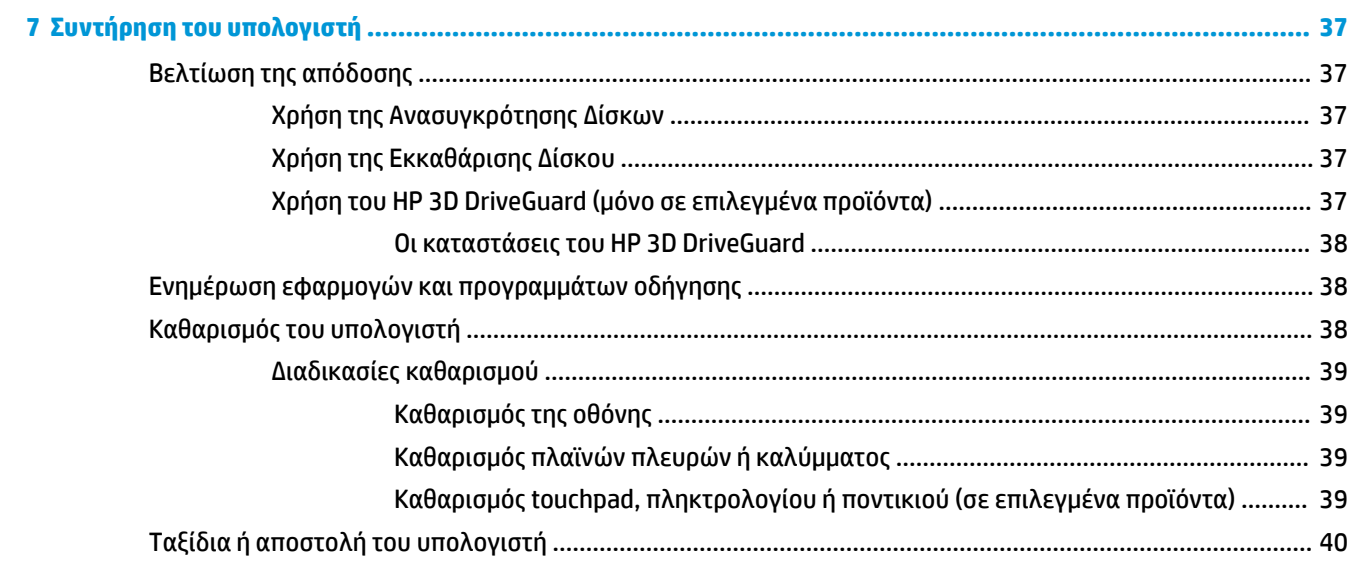

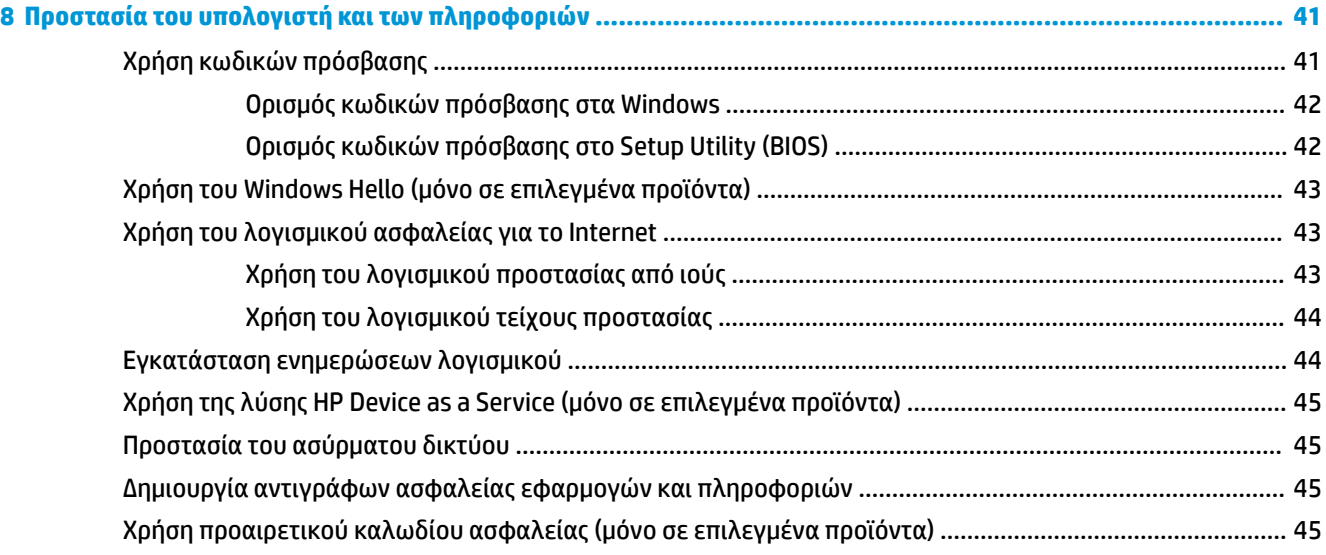

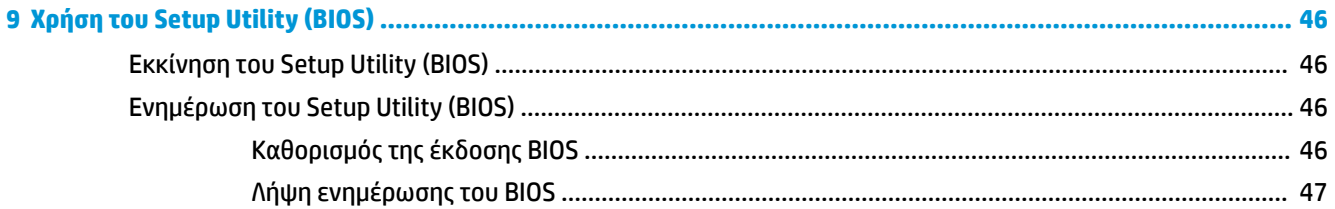

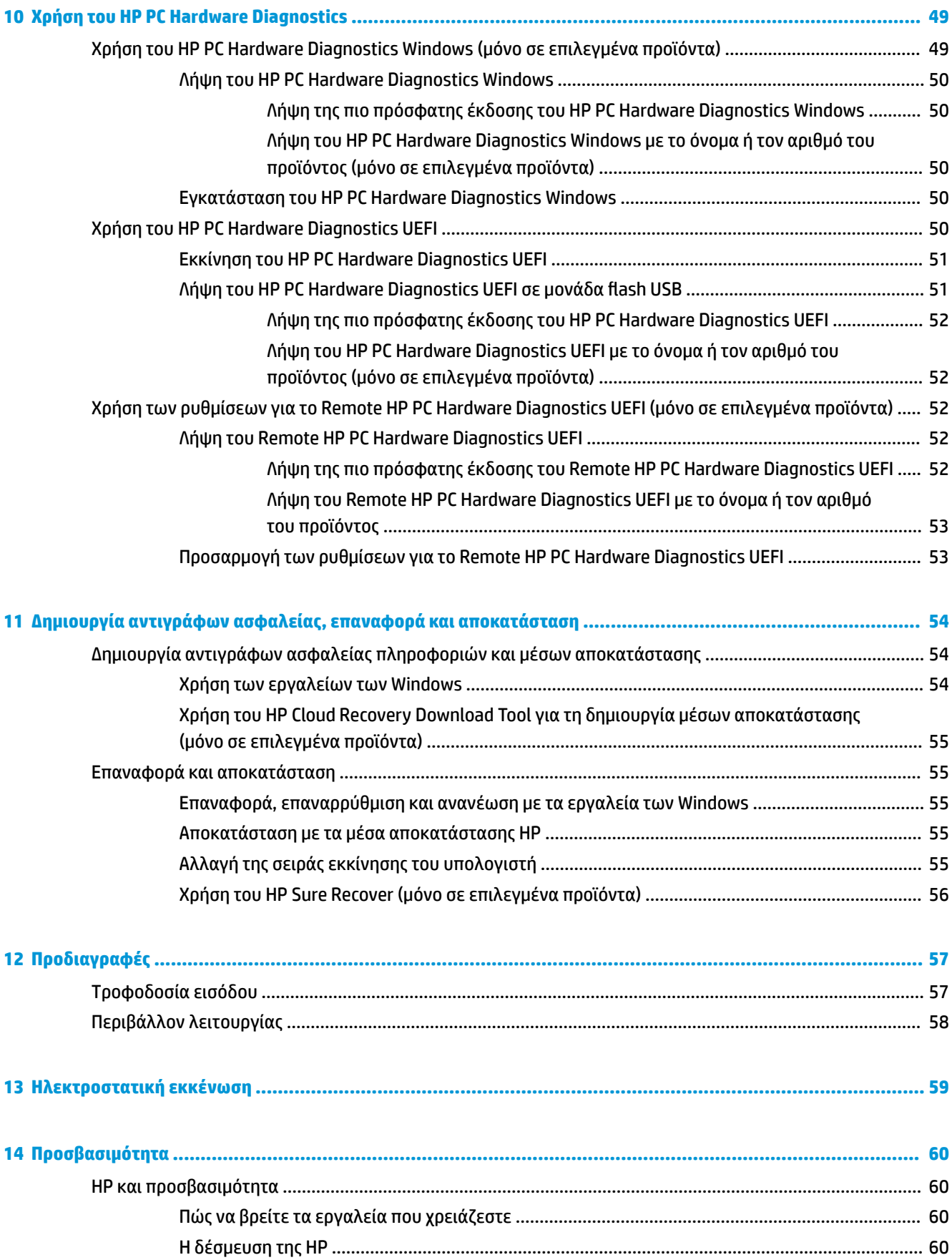

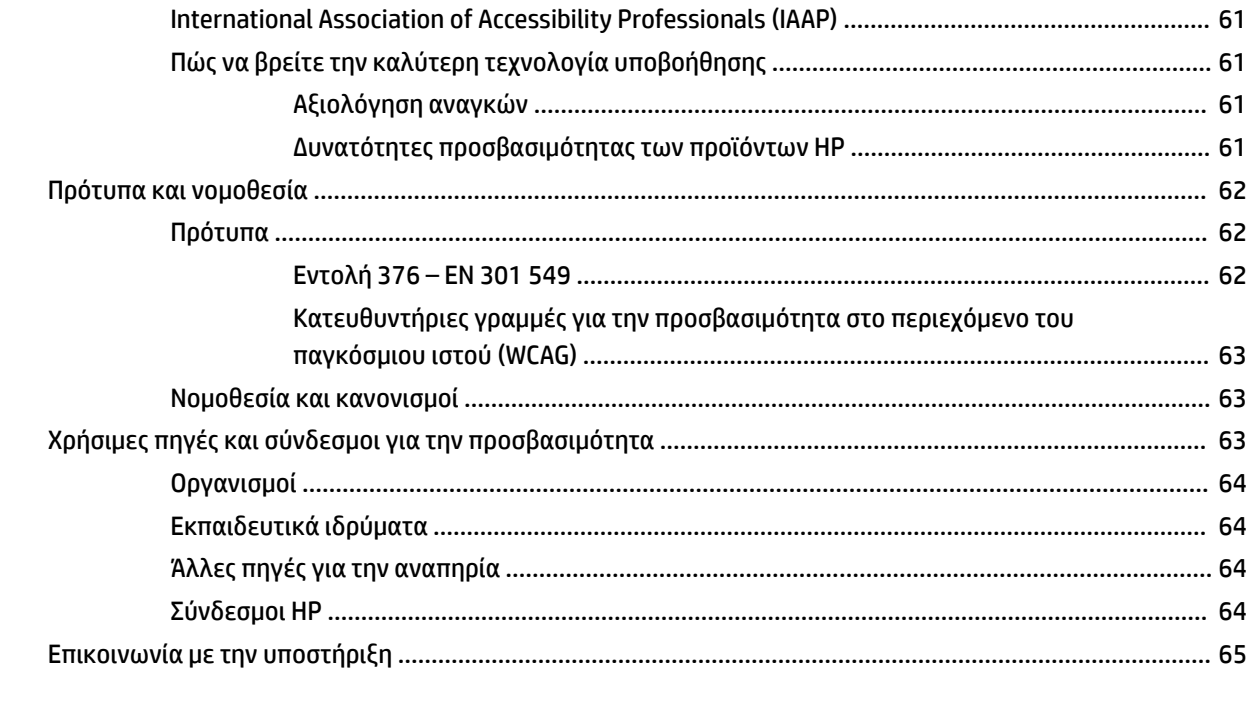

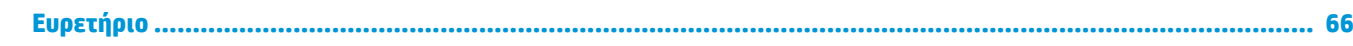

# <span id="page-12-0"></span>**1 Έναρξη χρήσης**

Αυτός ο υπολογιστής είναι ένα ισχυρό εργαλείο, το οποίο έχει σχεδιαστεί για να βελτιώνει την εργασία και την ψυχαγωγία σας. Σε αυτό το κεφάλαιο θα βρείτε πληροφορίες σχετικά με τις βέλτιστες πρακτικές μετά την εγκατάσταση του υπολογιστή, διασκεδαστικά πράγματα που μπορείτε να κάνετε με τον υπολογιστή σας και πού μπορείτε να βρείτε περισσότερες πηγές ενημέρωσης από την HP.

## **Βέλτιστες πρακτικές**

Αφού εγκαταστήσετε και δηλώσετε τον υπολογιστή, συνιστάται να ακολουθήσετε τα παρακάτω βήματα για να αξιοποιήσετε πλήρως την έξυπνη επένδυσή σας:

- Δημιουργήστε ένα αντίγραφο ασφαλείας της μονάδας σκληρού δίσκου δημιουργώντας μέσα αποκατάστασης. Ανατρέξτε στην ενότητα [Δημιουργία αντιγράφων ασφαλείας, επαναφορά και](#page-65-0)  [αποκατάσταση στη σελίδα 54.](#page-65-0)
- Εάν δεν το έχετε κάνει ήδη, συνδεθείτε σε ένα ενσύρματο ή ασύρματο δίκτυο. Για λεπτομέρειες, ανατρέξτε στην ενότητα [Σύνδεση σε δίκτυο στη σελίδα 17](#page-28-0).
- Εξοικειωθείτε με το υλικό και το λογισμικό του υπολογιστή. Για περισσότερες πληροφορίες, ανατρέξτε στις ενότητες [Εξοικείωση με τον υπολογιστή στη σελίδα 4](#page-15-0) και [Χρήση των λειτουργιών ψυχαγωγίας](#page-33-0) [στη σελίδα 22.](#page-33-0)
- Ενημερώστε το λογισμικό προστασίας από ιούς ή αγοράστε ένα. Ανατρέξτε στην ενότητα [Χρήση του](#page-54-0) [λογισμικού προστασίας από ιούς στη σελίδα 43.](#page-54-0)

# <span id="page-13-0"></span>**Περισσότερες πηγές ΗΡ**

Για να βρείτε πηγές που παρέχουν λεπτομέρειες σχετικά με το προϊόν, πληροφορίες χρήσης κ.ά., χρησιμοποιήστε αυτόν τον πίνακα.

#### **Πίνακας 1-1 Πρόσθετες πληροφορίες**

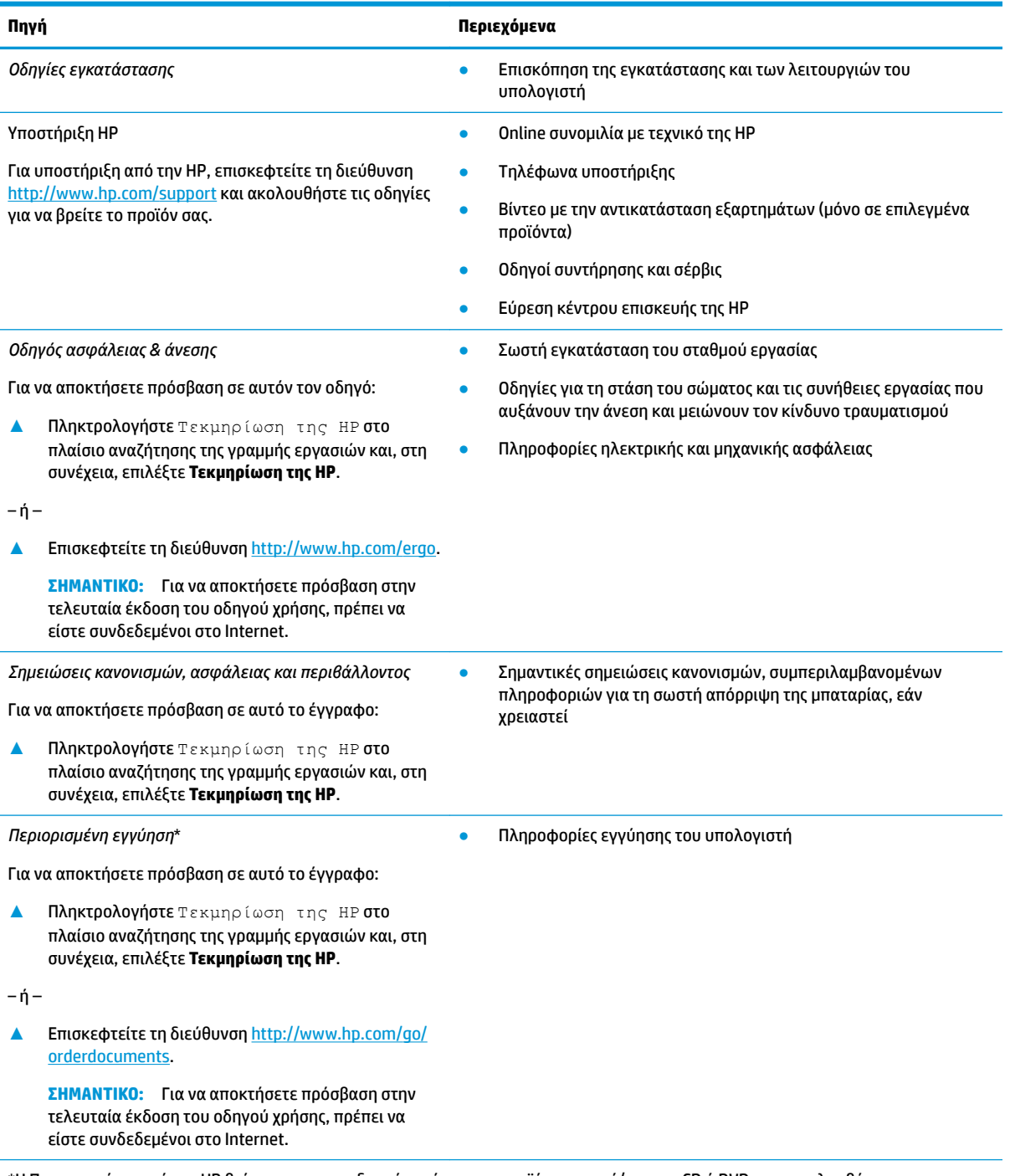

\*Η Περιορισμένη εγγύηση ΗΡ βρίσκεται στους οδηγούς χρήσης του προϊόντος σας ή/και στο CD ή DVD που περιλαμβάνεται στη συσκευασία. Σε ορισμένες χώρες/περιοχές, η ΗΡ μπορεί να παρέχει την εγγύηση σε έντυπη μορφή στη συσκευασία. Στις χώρες/ περιοχές όπου η εγγύηση δεν παρέχεται σε έντυπη μορφή, μπορείτε να ζητήσετε ένα έντυπο αντίγραφο από τη διεύθυνση [http://www.hp.com/go/orderdocuments.](http://www.hp.com/go/orderdocuments) Για τα προϊόντα που αγοράστηκαν σε Ασία-Ειρηνικό, μπορείτε να στείλετε επιστολή στην HP,

#### **Πίνακας 1-1 Πρόσθετες πληροφορίες (συνέχεια)**

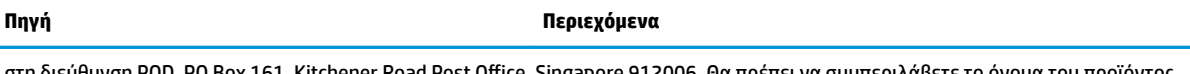

στη διεύθυνση POD, PO Box 161, Kitchener Road Post 2ffice Singapore 912006. Θα πρέπει να συμπεριλάβετε το όνομα του προϊόντος σας και το ονοματεπώνυμο, τον αριθμό τηλεφώνου και την ταχυδρομική σας διεύθυνση.

# <span id="page-15-0"></span>**2 Εξοικείωση με τον υπολογιστή**

Ο υπολογιστής σας διαθέτει κορυφαία χαρακτηριστικά. Αυτό το κεφάλαιο παρέχει λεπτομέρειες σχετικά με τα χαρακτηριστικά του υπολογιστή σας, τις θέσεις που βρίσκονται και τον τρόπο που λειτουργούν.

# **Εντοπισμός υλικού**

Για να δείτε το υλικό που είναι εγκατεστημένο στον υπολογιστή σας:

**▲** Πληκτρολογήστε τις λέξεις διαχείριση συσκευών στο πλαίσιο αναζήτησης της γραμμής εργασιών και, στη συνέχεια, επιλέξτε την εφαρμογή **Διαχείριση συσκευών**.

Θα εμφανιστεί μια λίστα με όλες τις συσκευές που είναι εγκατεστημένες στον υπολογιστή σας.

Για να βρείτε πληροφορίες για τα στοιχεία υλικού και τον αριθμό έκδοσης του BIOS του συστήματος, πατήστε το συνδυασμό πλήκτρων fn+esc (μόνο σε επιλεγμένα προϊόντα).

# **Εντοπισμός λογισμικού**

Για να δείτε το λογισμικό που είναι εγκατεστημένο στον υπολογιστή σας:

**▲** Κάντε δεξί κλικ στο κουμπί **Έναρξη** και, στη συνέχεια, επιλέξτε **Εφαρμογές και δυνατότητες**.

# <span id="page-16-0"></span>**Δεξιά πλευρά**

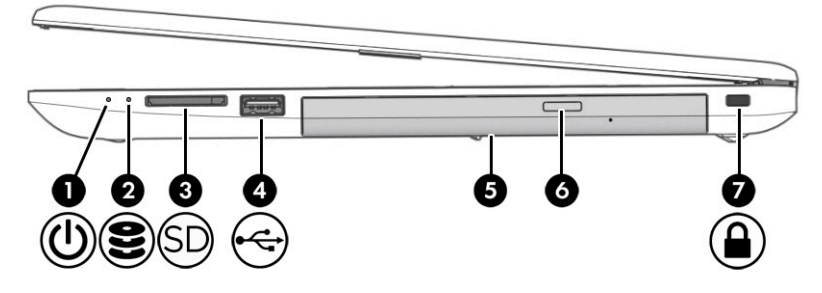

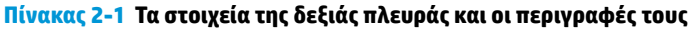

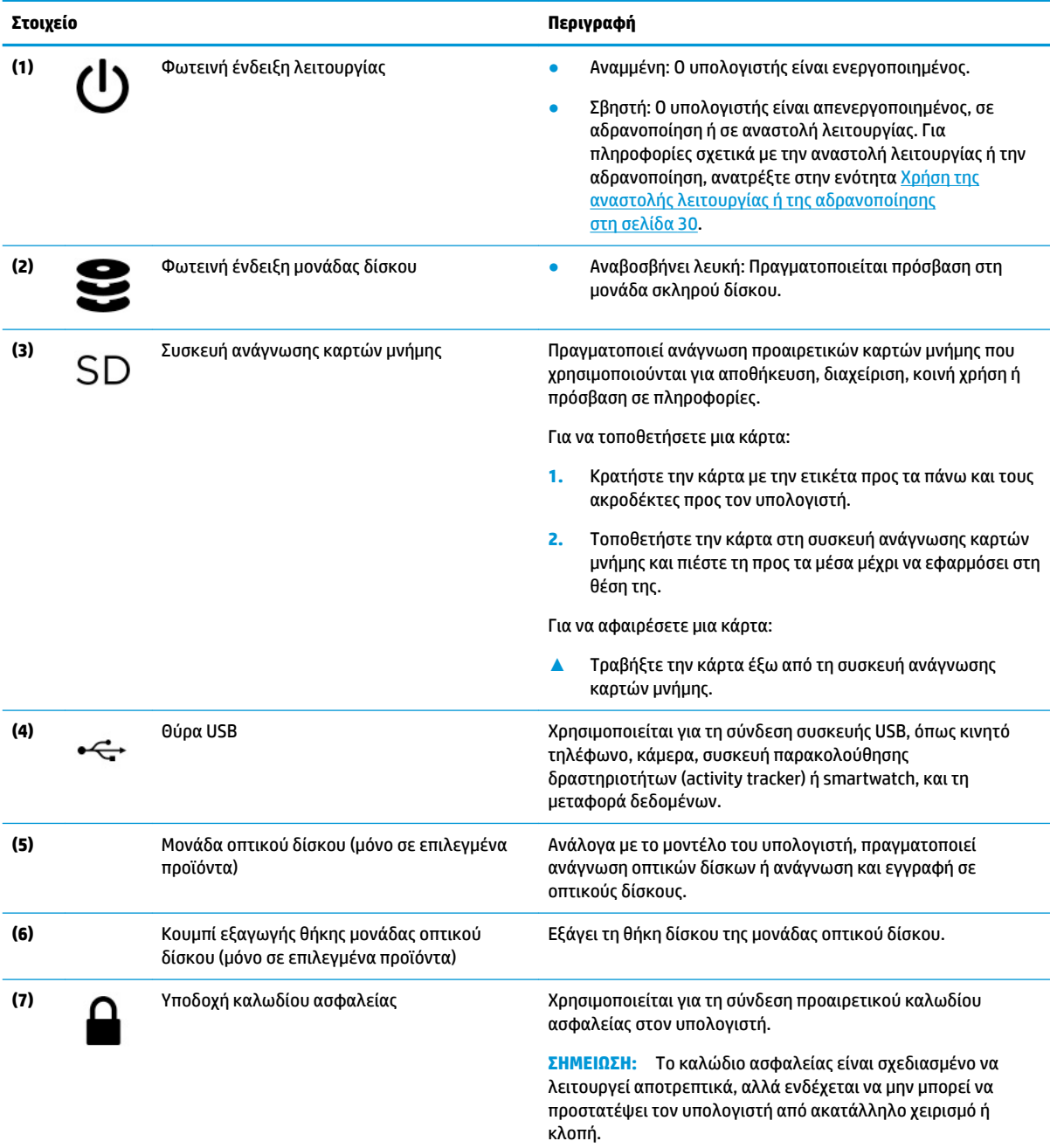

# <span id="page-17-0"></span>**Αριστερή πλευρά**

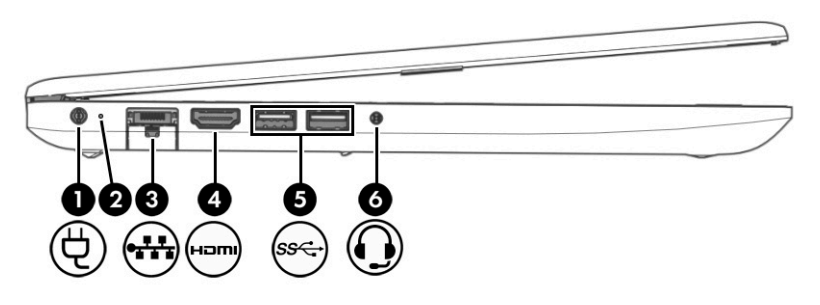

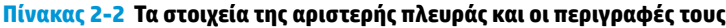

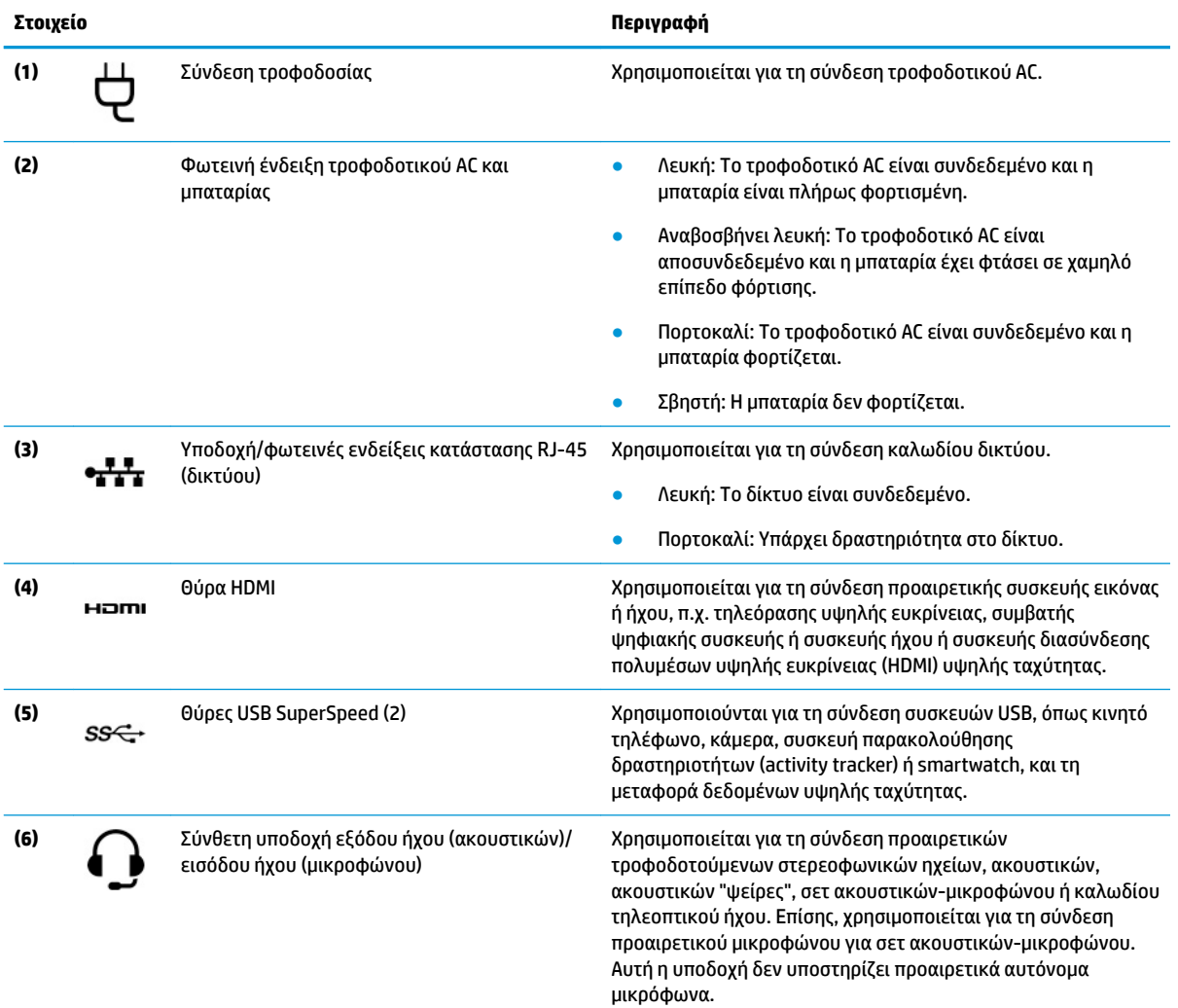

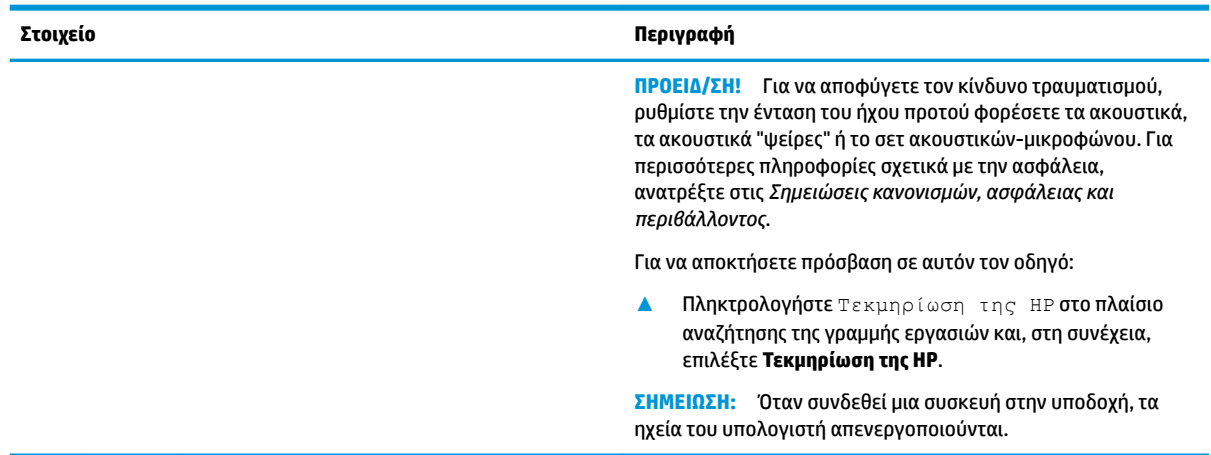

#### <span id="page-18-0"></span>**Πίνακας 2-2 Τα στοιχεία της αριστερής πλευράς και οι περιγραφές τους (συνέχεια)**

# **Οθόνη**

### **Λειτουργία χαμηλού μπλε φωτός (μόνο σε επιλεγμένα προϊόντα)**

Η οθόνη του υπολογιστή σας αποστέλλεται από το εργοστάσιο σε λειτουργία χαμηλού μπλε φωτός για βελτιωμένη άνεση και προστασία των ματιών. Επίσης, η λειτουργία χαμηλού μπλε φωτός ρυθμίζει αυτόματα τις εκπομπές μπλε φωτός όταν χρησιμοποιείτε τον υπολογιστή τη νύχτα ή για ανάγνωση.

**ΠΡΟΕΙΔ/ΣΗ!** Για να μειώσετε τον κίνδυνο σοβαρού τραυματισμού, διαβάστε τον *Οδηγό ασφάλειας & άνεσης*. Περιγράφει τη σωστή εγκατάσταση του σταθμού εργασίας και τις σωστές συνήθειες στάσης, υγείας και εργασίας για τους χρήστες υπολογιστών. Ο *Οδηγός ασφάλειας & άνεσης* παρέχει επίσης σημαντικές πληροφορίες ηλεκτρικής και μηχανικής ασφάλειας. Ο *Οδηγός ασφάλειας & άνεσης* διατίθεται επίσης στο web, στη διεύθυνση <http://www.hp.com/ergo>.

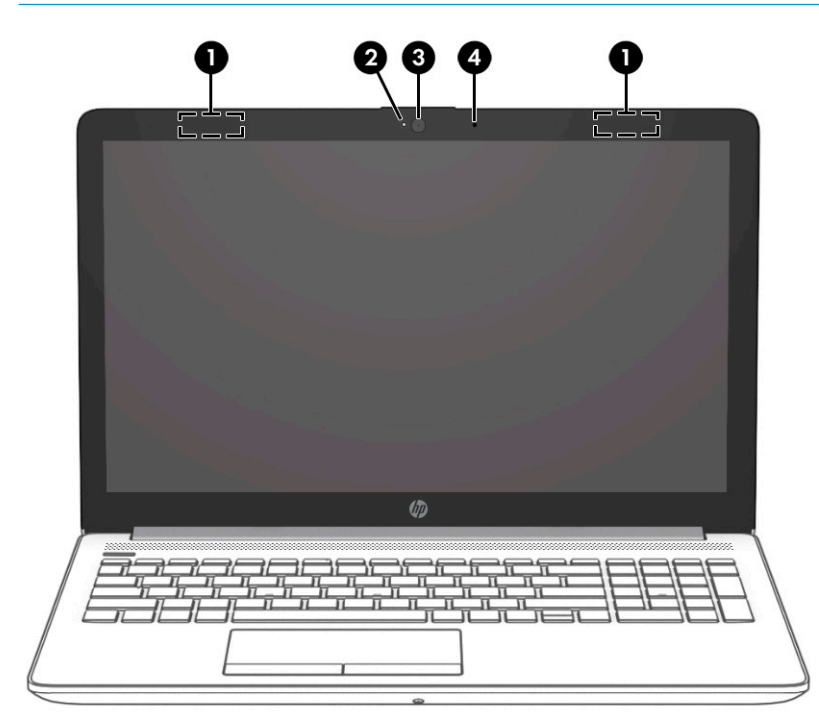

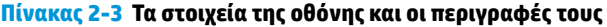

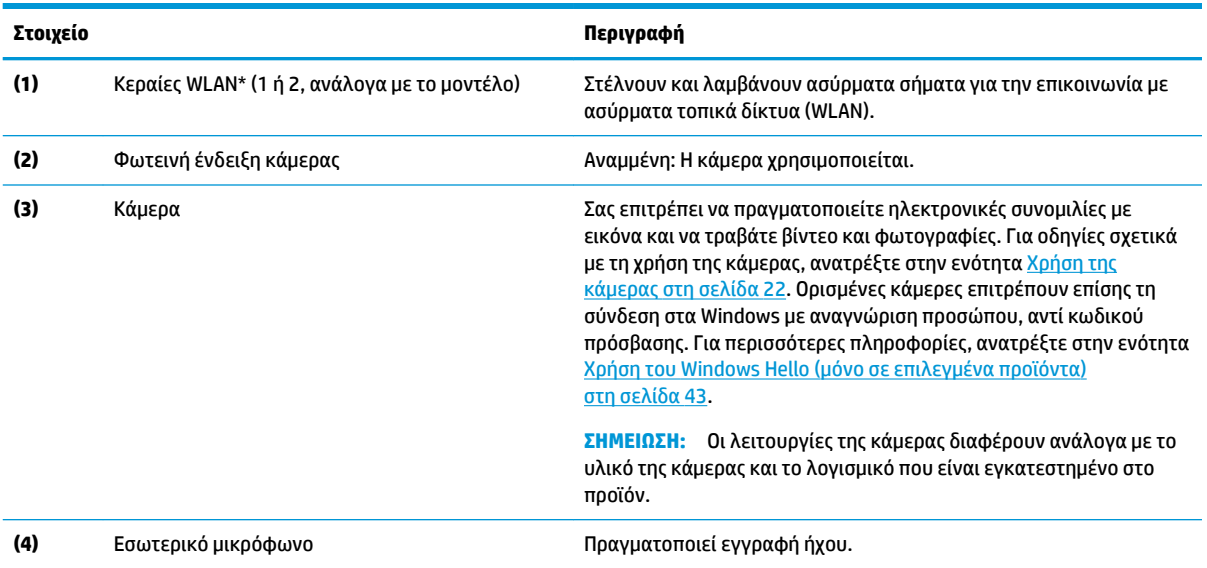

\*Οι κεραίες δεν είναι ορατές από το εξωτερικό του υπολογιστή. Για βέλτιστη μετάδοση, φροντίστε να μην υπάρχουν εμπόδια στο χώρο γύρω από τις κεραίες.

Για να δείτε τις σημειώσεις κανονισμών για τις ασύρματες συσκευές, ανατρέξτε στην ενότητα *Σημειώσεις κανονισμών, ασφάλειας και περιβάλλοντος* που ισχύει για τη χώρα/περιοχή σας.

Για να αποκτήσετε πρόσβαση σε αυτόν τον οδηγό:

**▲** Πληκτρολογήστε Τεκμηρίωση της HP στο πλαίσιο αναζήτησης της γραμμής εργασιών και, στη συνέχεια, επιλέξτε **Τεκμηρίωση της HP**.

# <span id="page-20-0"></span>**Περιοχή πληκτρολογίου**

## **Touchpad**

### **Ρυθμίσεις touchpad**

Για να προσαρμόσετε τις ρυθμίσεις και τις κινήσεις του touchpad ή για να απενεργοποιήσετε το touchpad:

- **1.** Πληκτρολογήστε ρυθμίσεις touchpad στο πλαίσιο αναζήτησης της γραμμής εργασιών και πατήστε το πλήκτρο enter.
- **2.** Επιλέξτε μια ρύθμιση.

Για να ενεργοποιήσετε το touchpad:

- **1.** Πληκτρολογήστε ρυθμίσεις touchpad στο πλαίσιο αναζήτησης της γραμμής εργασιών και πατήστε το πλήκτρο enter.
- **2.** Χρησιμοποιώντας ένα εξωτερικό ποντίκι, κάντε κλικ στο κουμπί **touchpad**.

– ή –

**▲** Πατήστε επανειλημμένα το πλήκτρο Tab μέχρι ο δείκτης να φτάσει στο κουμπί **touchpad**. Έπειτα, πατήστε το πλήκτρο διαστήματος για να επιλέξετε το κουμπί.

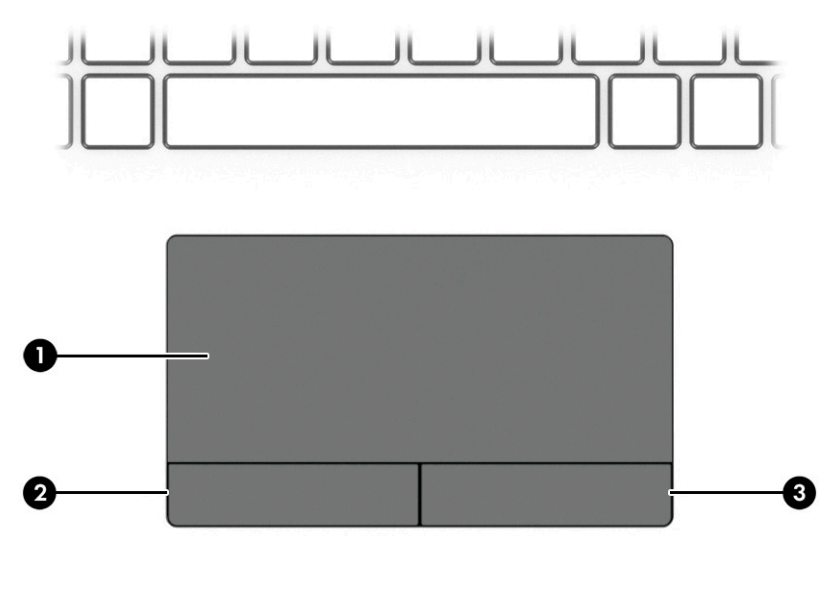

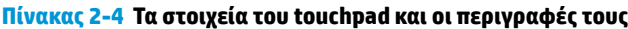

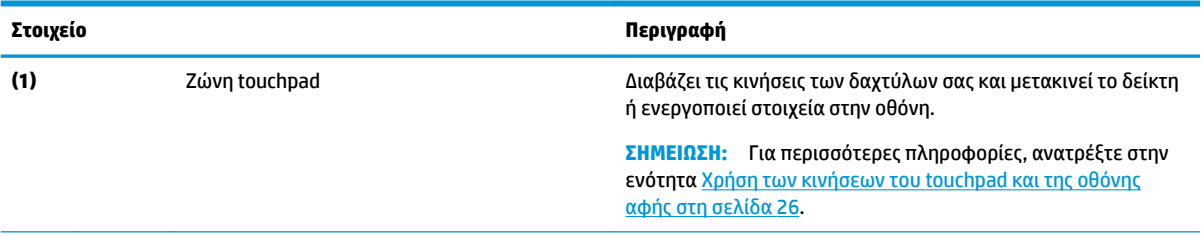

#### <span id="page-21-0"></span>**Πίνακας 2-4 Τα στοιχεία του touchpad και οι περιγραφές τους (συνέχεια)**

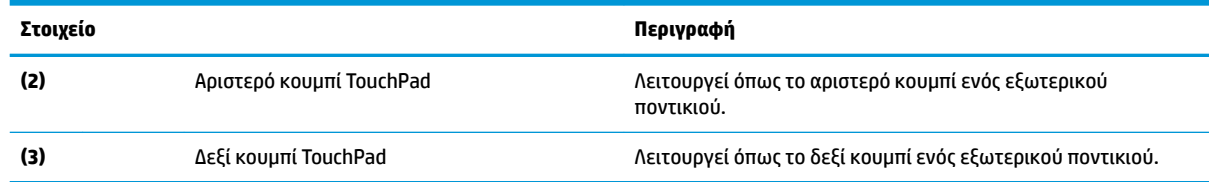

# **Φωτεινές ενδείξεις**

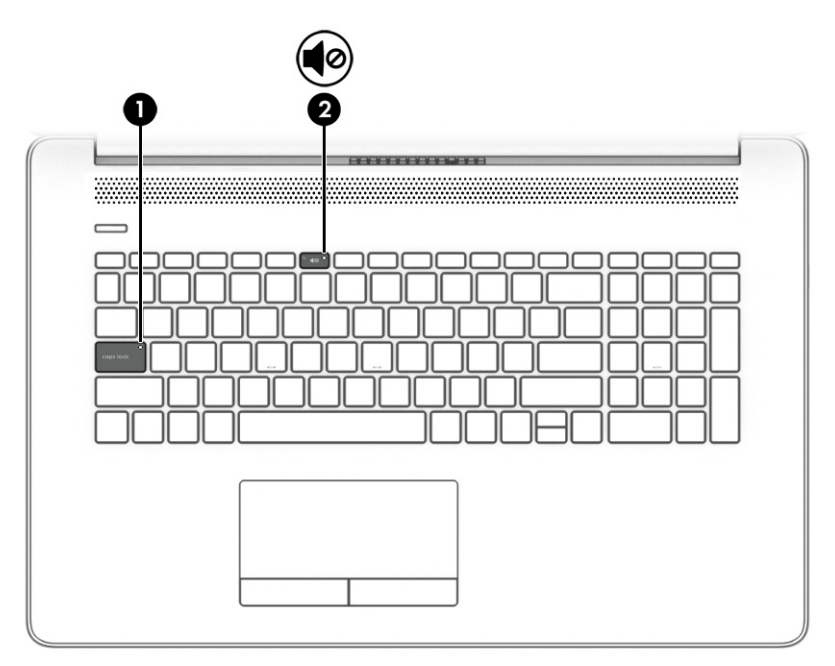

#### **Πίνακας 2-5 Οι φωτεινές ενδείξεις και οι περιγραφές τους**

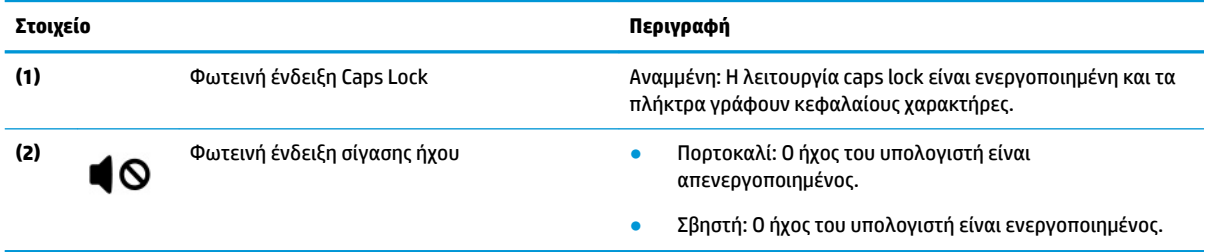

# <span id="page-22-0"></span>**Κουμπί, αεραγωγός και ηχεία**

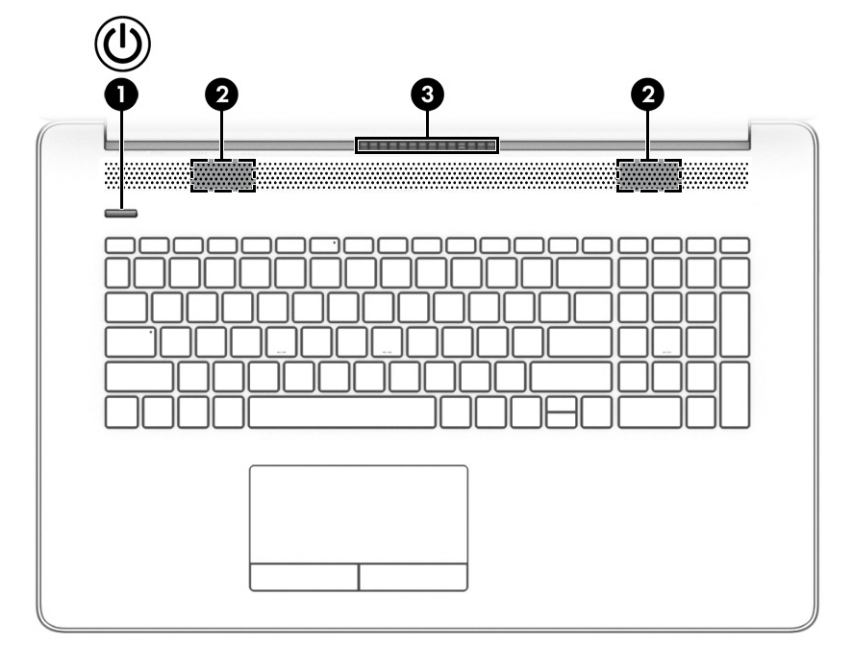

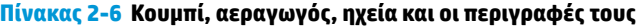

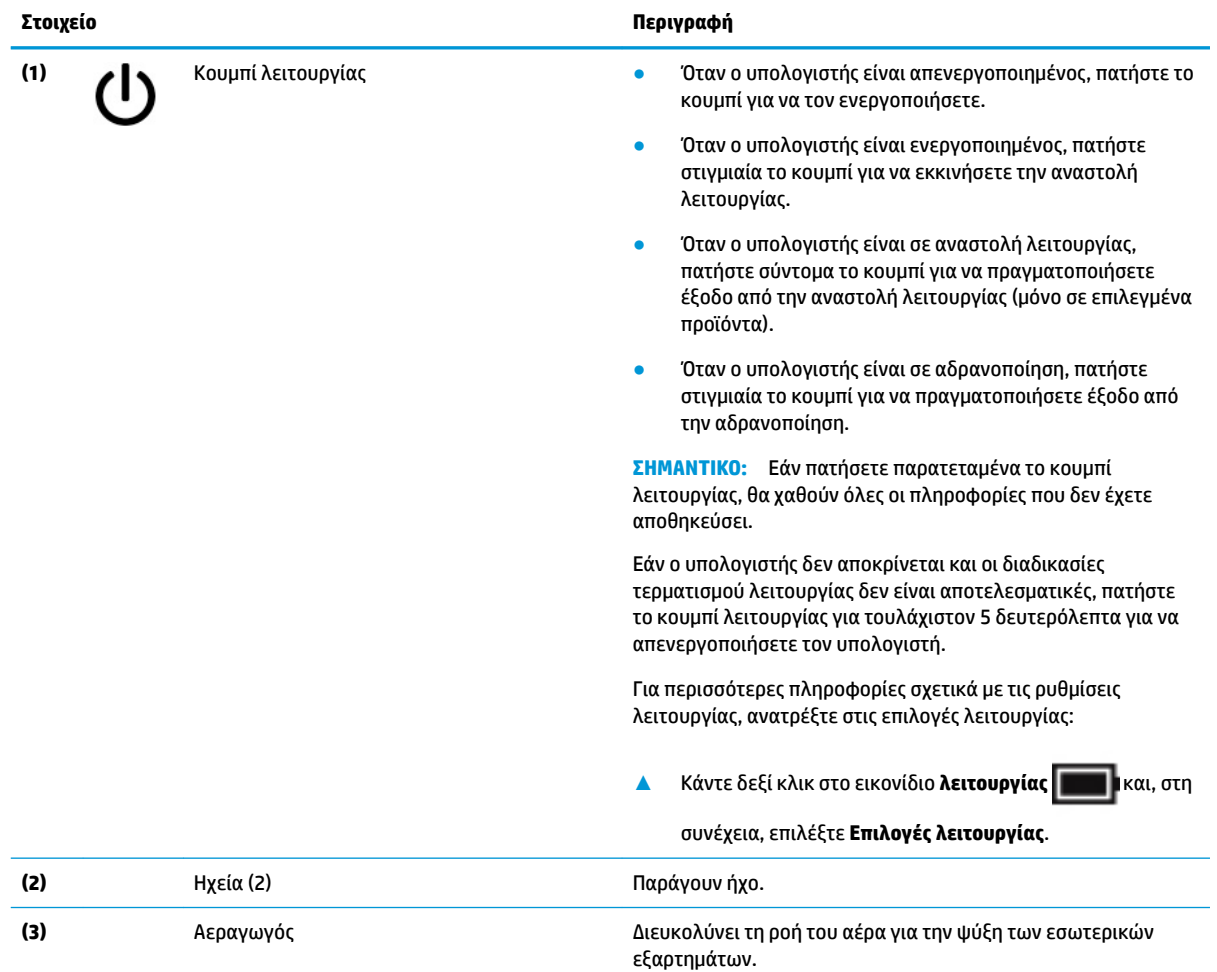

#### <span id="page-23-0"></span>**Πίνακας 2-6 Κουμπί, αεραγωγός, ηχεία και οι περιγραφές τους (συνέχεια)**

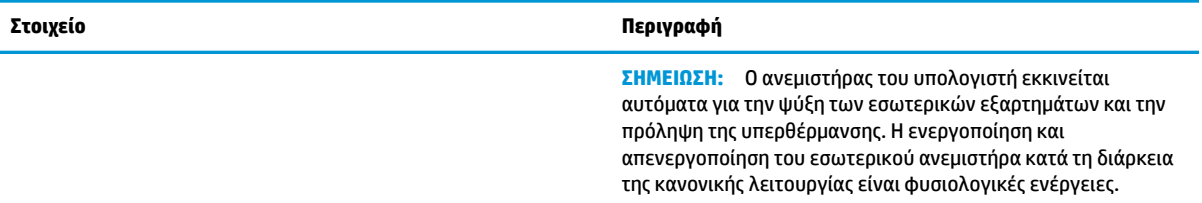

# **Ειδικά πλήκτρα**

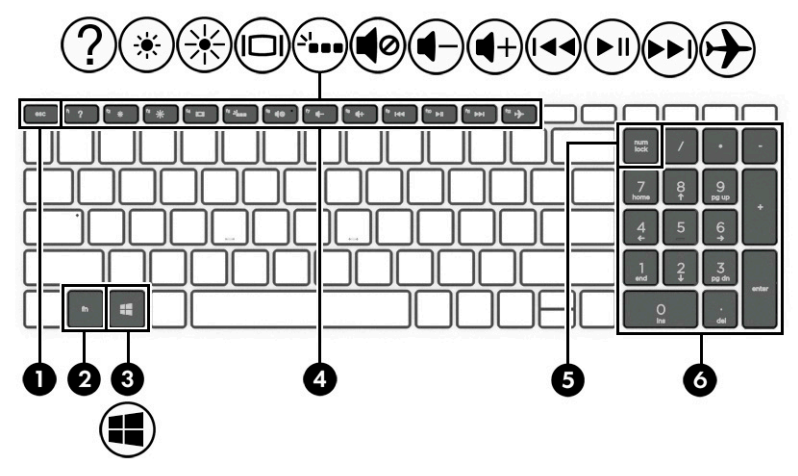

**Πίνακας 2-7 Τα ειδικά πλήκτρα και οι περιγραφές τους**

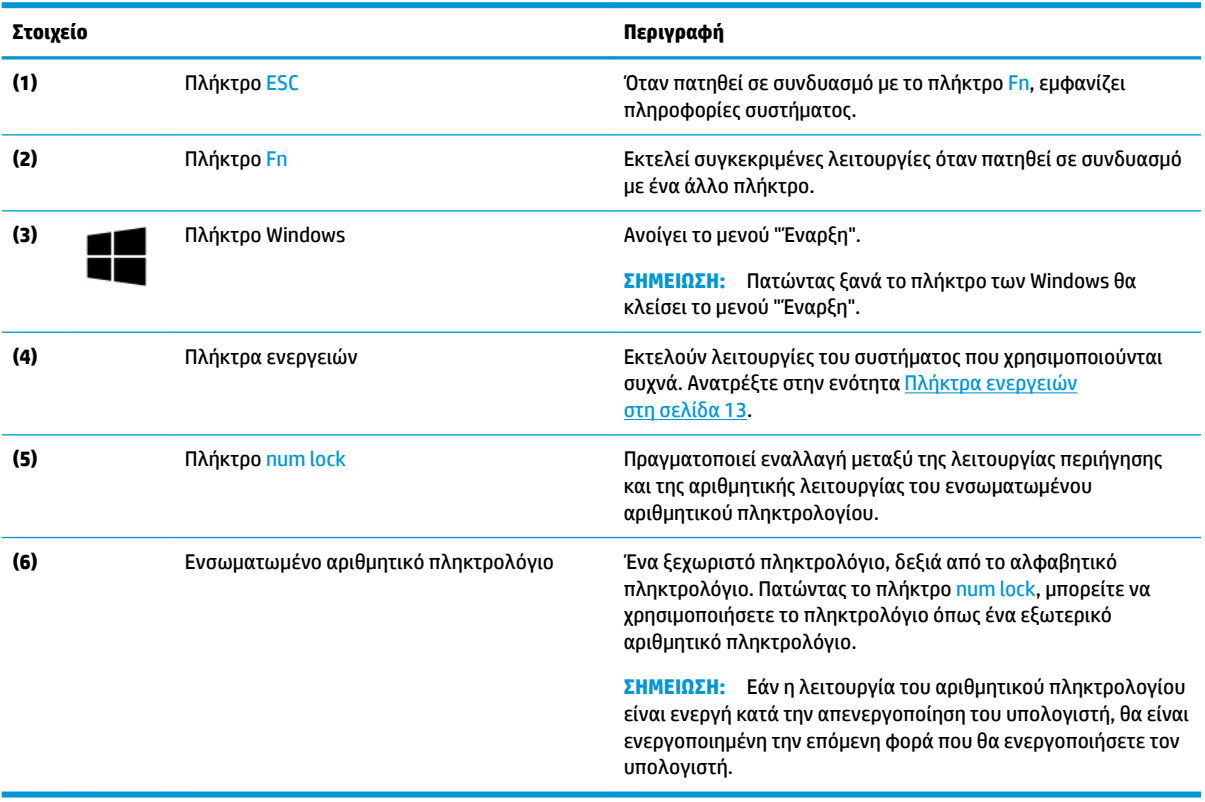

## <span id="page-24-0"></span>**Πλήκτρα ενεργειών**

Τα πλήκτρα ενεργειών στον υπολογιστή εκτελούν συγκεκριμένες λειτουργίες και διαφέρουν ανάλογα με τον υπολογιστή. Για να προσδιορίσετε ποια πλήκτρα υπάρχουν στον υπολογιστή σας, εξετάστε τα εικονίδια στο πληκτρολόγιό σας και αντιστοιχίστε τα με τις περιγραφές σε αυτόν τον πίνακα.

**▲** Για να χρησιμοποιήσετε ένα πλήκτρο ενέργειας, πατήστε το παρατεταμένα.

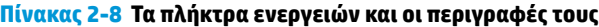

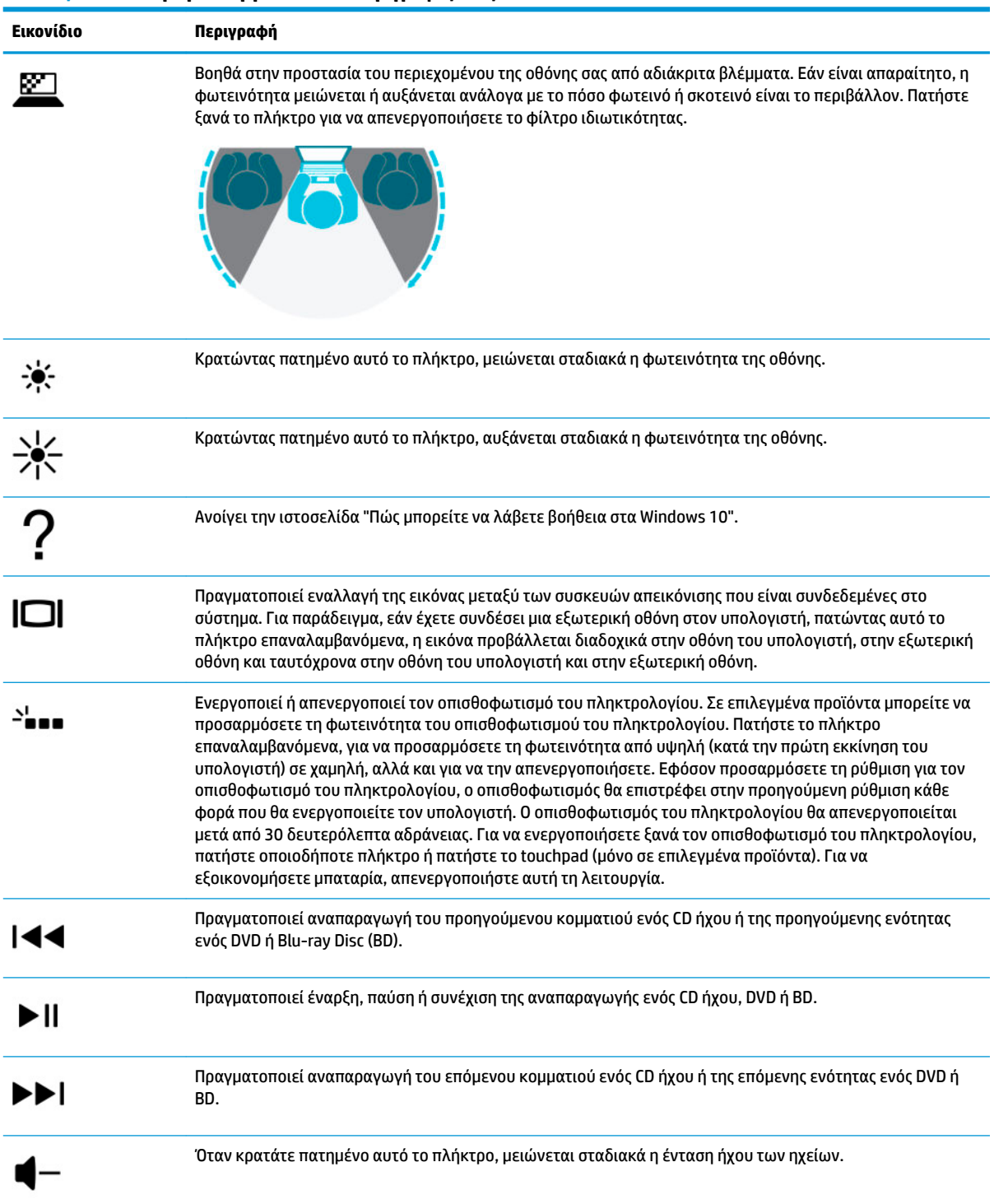

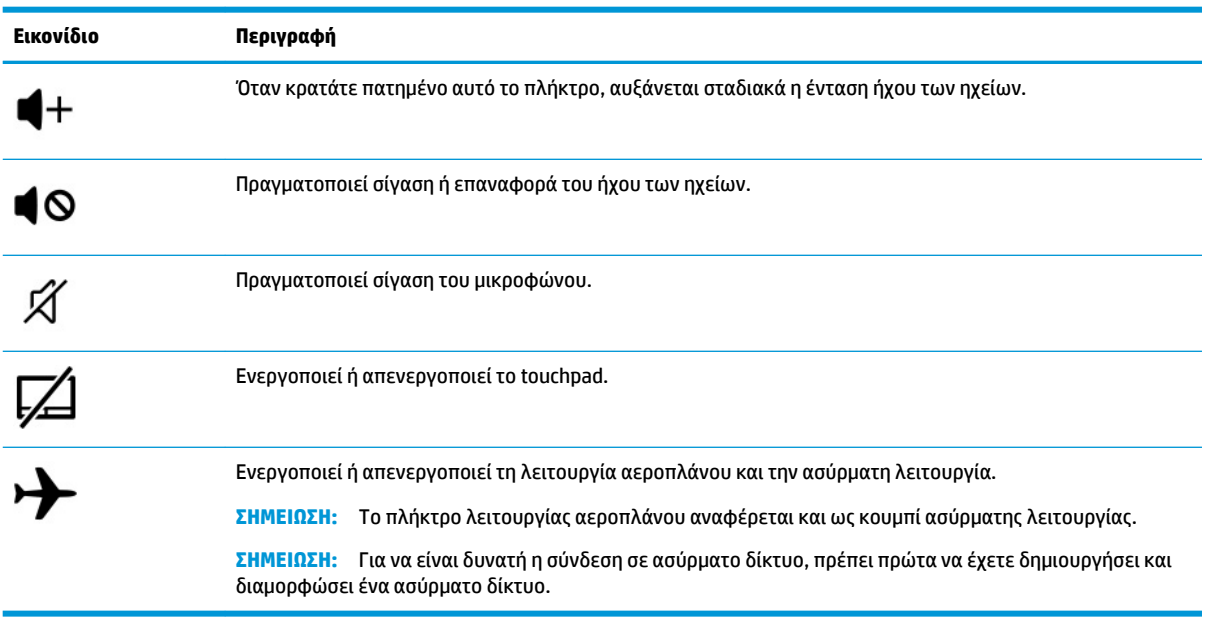

#### <span id="page-25-0"></span>**Πίνακας 2-8 Τα πλήκτρα ενεργειών και οι περιγραφές τους (συνέχεια)**

# **Κάτω πλευρά**

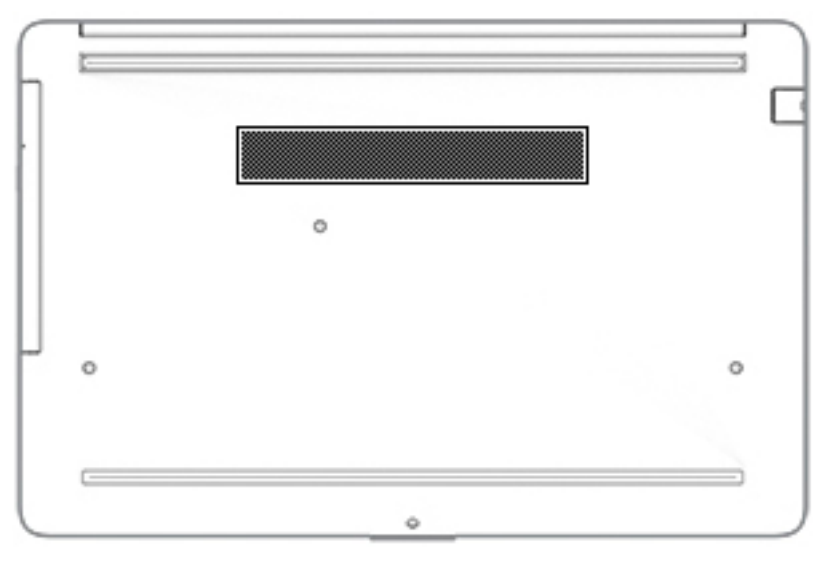

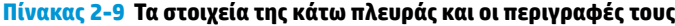

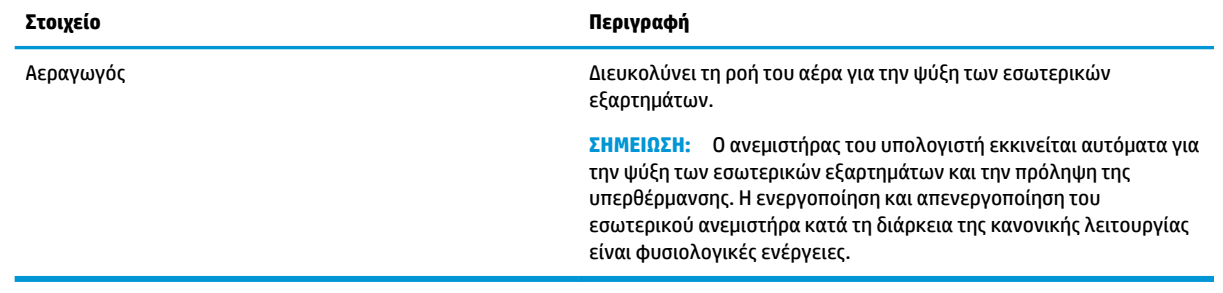

# <span id="page-26-0"></span>**Ετικέτες**

Οι ετικέτες που βρίσκονται πάνω στον υπολογιστή παρέχουν πληροφορίες που μπορεί να χρειαστείτε όταν επιλύετε προβλήματα συστήματος ή ταξιδεύετε στο εξωτερικό με τον υπολογιστή. Οι ετικέτες μπορεί να είναι χάρτινες ή αποτυπωμένες πάνω στο προϊόν.

**ΣΗΜΑΝΤΙΚΟ:** Για να εντοπίσετε τις ετικέτες που περιγράφονται σε αυτή την ενότητα, ελέγξτε τα εξής σημεία: το κάτω μέρος του υπολογιστή, το εσωτερικό της θέσης μπαταρίας, κάτω από το κάλυμμα συντήρησης, το πίσω μέρος της οθόνης ή το κάτω μέρος του στηρίγματος tablet.

● Ετικέτα εξυπηρέτησης πελατών—Παρέχει σημαντικές πληροφορίες για την ταυτοποίηση του υπολογιστή. Κατά την επικοινωνία σας με την υποστήριξη, μπορεί να σας ζητηθεί ο σειριακός αριθμός, ο αριθμός προϊόντος ή ο αριθμός μοντέλου. Εντοπίστε αυτές τις πληροφορίες, προτού επικοινωνήσετε με την Υποστήριξη.

Η ετικέτα εξυπηρέτησης πελατών μοιάζει με ένα από τα παρακάτω παραδείγματα. Ανατρέξτε στην εικόνα που ταιριάζει περισσότερο στην ετικέτα εξυπηρέτησης πελατών που υπάρχει στον υπολογιστή σας.

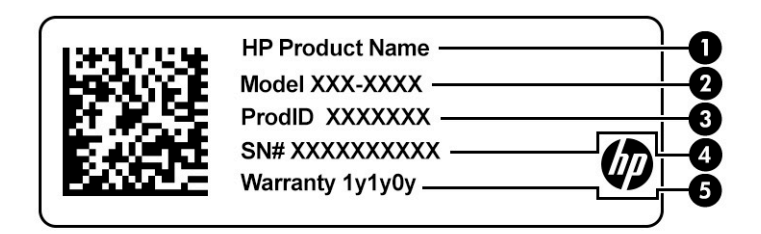

#### **Πίνακας 2-10 Τα στοιχεία της ετικέτας εξυπηρέτησης πελατών**

#### **Στοιχείο**

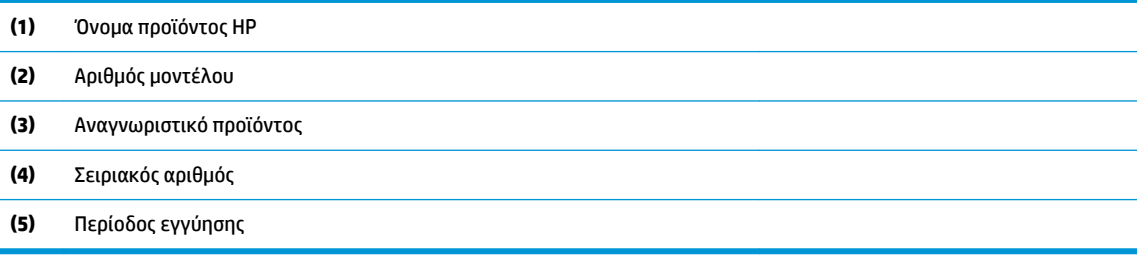

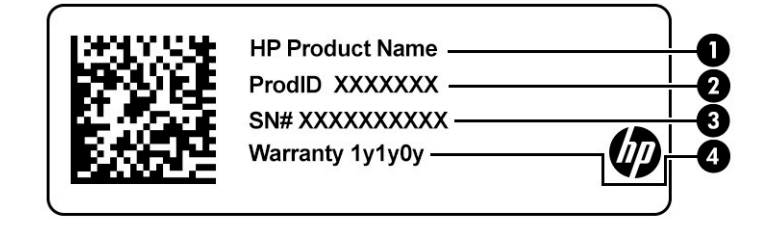

**Πίνακας 2-11 Τα στοιχεία της ετικέτας εξυπηρέτησης πελατών**

#### **Στοιχείο**

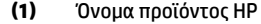

**(2)** Αναγνωριστικό προϊόντος

#### **Πίνακας 2-11 Τα στοιχεία της ετικέτας εξυπηρέτησης πελατών (συνέχεια)**

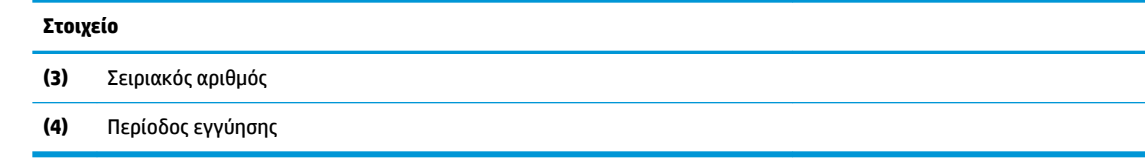

- Ετικέτες κανονισμών—Παρέχουν πληροφορίες κανονισμών σχετικά με τον υπολογιστή.
- Ετικέτες πιστοποίησης ασύρματων συσκευών—Παρέχουν πληροφορίες σχετικά με τις προαιρετικές ασύρματες συσκευές και τις σημάνσεις έγκρισης των χωρών/περιοχών όπου έχει εγκριθεί η χρήση αυτών των συσκευών.

# <span id="page-28-0"></span>**3 Σύνδεση σε δίκτυο**

Μπορείτε να παίρνετε μαζί σας τον υπολογιστή όπου και αν πηγαίνετε. Ωστόσο, ακόμα και όταν βρίσκεστε στο σπίτι, μπορείτε να εξερευνάτε τον κόσμο και να βρίσκετε πληροφορίες από εκατομμύρια τοποθεσίες web χρησιμοποιώντας τον υπολογιστή και μια σύνδεση ενσύρματου ή ασύρματου δικτύου. Το κεφάλαιο αυτό θα σας βοηθήσει να συνδεθείτε με αυτόν τον κόσμο.

# **Σύνδεση σε ασύρματο δίκτυο**

Ο υπολογιστής σας ενδέχεται να διαθέτει μία ή περισσότερες από τις παρακάτω ασύρματες συσκευές:

- Συσκευή WLAN—Συνδέει τον υπολογιστή σε ασύρματα τοπικά δίκτυα (γνωστά ως δίκτυα Wi-Fi, ασύρματα LAN ή WLAN) σε εταιρικά γραφεία, στο σπίτι και σε δημόσια μέρη, όπως αεροδρόμια, εστιατόρια, καφετέριες, ξενοδοχεία και πανεπιστήμια. Σε ένα δίκτυο WLAN, η συσκευή ασύρματης σύνδεσης μέσω δικτύου κινητής τηλεφωνίας του υπολογιστή επικοινωνεί με έναν ασύρματο δρομολογητή ή ένα σημείο ασύρματης πρόσβασης.
- Μονάδα HP Mobile Broadband—Παρέχει ασύρματη συνδεσιμότητα σε ασύρματο δίκτυο ευρείας ζώνης (WWAN) που καλύπτει πολύ μεγαλύτερη περιοχή. Οι φορείς εκμετάλλευσης δικτύου κινητής τηλεφωνίας εγκαθιστούν σταθμούς βάσης (παρόμοιους με τους πύργους κινητής τηλεφωνίας) σε μεγάλες γεωγραφικές περιοχές, παρέχοντας αποτελεσματική κάλυψη σε ολόκληρες πολιτείες ή ακόμα και χώρες/περιοχές.
- Συσκευή Bluetooth®—Δημιουργεί ένα προσωπικό δίκτυο (PAN) για τη σύνδεση με άλλες συσκευές Bluetooth, όπως υπολογιστές, τηλέφωνα, εκτυπωτές, ακουστικά, ηχεία και φωτογραφικές μηχανές. Σε ένα δίκτυο PAN, κάθε συσκευή επικοινωνεί απευθείας με τις άλλες συσκευές και οι συσκευές πρέπει να βρίσκονται σχετικά κοντά μεταξύ τους, συνήθως σε απόσταση έως 10 μέτρων (περίπου 33 πόδια).

### **Χρήση των στοιχείων ελέγχου ασύρματης λειτουργίας**

Μπορείτε να ελέγξετε τις ασύρματες συσκευές του υπολογιστή χρησιμοποιώντας ένα ή περισσότερα από τα παρακάτω:

- Πλήκτρο λειτουργίας αεροπλάνου (ονομάζεται και κουμπί ή πλήκτρο ασύρματης λειτουργίας) (σε αυτό το κεφάλαιο αναφέρεται ως πλήκτρο λειτουργίας αεροπλάνου)
- Στοιχεία ελέγχου λειτουργικού συστήματος

#### **Πλήκτρο λειτουργίας αεροπλάνου**

Ο υπολογιστής μπορεί να διαθέτει ένα πλήκτρο λειτουργίας αεροπλάνου, μία ή περισσότερες ασύρματες συσκευές και μία ή δύο φωτεινές ενδείξεις ασύρματης λειτουργίας. Όλες οι ασύρματες συσκευές του υπολογιστή είναι ενεργοποιημένες από το εργοστάσιο.

Η φωτεινή ένδειξη ασύρματης λειτουργίας υποδεικνύει τη συνολική κατάσταση λειτουργίας όλων των ασύρματων συσκευών, όχι την κατάσταση μεμονωμένων συσκευών.

### **Στοιχεία ελέγχου λειτουργικού συστήματος**

Το Κέντρο δικτύου και κοινής χρήσης σάς δίνει τη δυνατότητα να ρυθμίσετε μια σύνδεση ή ένα δίκτυο, να συνδεθείτε σε ένα δίκτυο και να πραγματοποιήσετε διάγνωση και επιδιόρθωση προβλημάτων δικτύου.

<span id="page-29-0"></span>Για να χρησιμοποιήσετε τα στοιχεία ελέγχου του λειτουργικού συστήματος:

**▲** Κάντε δεξί κλικ στο εικονίδιο κατάστασης δικτύου στη γραμμή εργασιών και, στη συνέχεια, επιλέξτε **Άνοιγμα ρυθμίσεων δικτύου και Internet**.

 $-*ή*$ 

**▲** Επιλέξτε το εικονίδιο κατάστασης δικτύου στη γραμμή εργασιών και, στη συνέχεια, επιλέξτε **Ρυθμίσεις δικτύου και Internet**.

### **Σύνδεση σε δίκτυο WLAN**

**ΣΗΜΕΙΩΣΗ:** Για να έχετε δυνατότητα σύνδεσης στο Internet, πρέπει να δημιουργήσετε λογαριασμό σε έναν παροχέα υπηρεσιών Internet (ISP). Επικοινωνήστε με έναν τοπικό παροχέα υπηρεσιών Internet για να προμηθευτείτε μια υπηρεσία Internet και ένα μόντεμ. Ο παροχέας υπηρεσιών Internet θα σας βοηθήσει στην εγκατάσταση του μόντεμ, στην εγκατάσταση του καλωδίου δικτύου για τη σύνδεση του ασύρματου δρομολογητή με το μόντεμ και στη δοκιμή της υπηρεσίας Internet.

Για να συνδεθείτε σε ένα δίκτυο WLAN, ακολουθήστε αυτά τα βήματα:

- **1.** Βεβαιωθείτε ότι η συσκευή WLAN είναι ενεργοποιημένη.
- **2.** Επιλέξτε το εικονίδιο κατάστασης δικτύου στη γραμμή εργασιών και, στη συνέχεια, συνδεθείτε σε ένα από τα διαθέσιμα δίκτυα.

Εάν πρόκειται για δίκτυο WLAN με δυνατότητα ασφάλειας, θα σας ζητηθεί να εισαγάγετε τον κωδικό ασφαλείας. Πληκτρολογήστε τον κωδικό και, στη συνέχεια, επιλέξτε **Επόμενο** για να ολοκληρώσετε τη σύνδεση.

**ΣΗΜΕΙΩΣΗ:** Εάν δεν υπάρχουν δίκτυα WLAN στη λίστα, ενδέχεται να βρίσκεστε εκτός της εμβέλειας του ασύρματου δρομολογητή ή του σημείου ασύρματης πρόσβασης.

**ΣΗΜΕΙΩΣΗ:** Εάν δεν βλέπετε το δίκτυο WLAN στο οποίο θέλετε να συνδεθείτε:

**1.** Κάντε δεξί κλικ στο εικονίδιο κατάστασης δικτύου στη γραμμή εργασιών και, στη συνέχεια, επιλέξτε **Άνοιγμα ρυθμίσεων δικτύου και Internet**.

 $-*η*$ 

Επιλέξτε το εικονίδιο κατάστασης δικτύου στη γραμμή εργασιών και, στη συνέχεια, επιλέξτε **Ρυθμίσεις δικτύου και Internet**.

- **2.** Στην ενότητα **Αλλαγή των ρυθμίσεων δικτύου**, επιλέξτε **Κέντρο δικτύου και κοινής χρήσης**.
- **3.** Επιλέξτε **Ρύθμιση νέας σύνδεσης ή δικτύου**.

Θα εμφανιστεί μια λίστα με επιλογές όπου μπορείτε να αναζητήσετε ένα δίκτυο με μη αυτόματο τρόπο και να συνδεθείτε σε αυτό ή να δημιουργήσετε μια νέα σύνδεση δικτύου.

**3.** Ακολουθήστε τις οδηγίες που εμφανίζονται στην οθόνη για να ολοκληρώσετε τη σύνδεση.

Αφού δημιουργηθεί η σύνδεση, κάντε δεξί κλικ στο εικονίδιο κατάστασης δικτύου που βρίσκεται στη δεξιά πλευρά της γραμμής εργασιών για να επαληθεύσετε το όνομα και την κατάσταση της σύνδεσης.

**ΣΗΜΕΙΩΣΗ:** Η εμβέλεια λειτουργίας (πόσο μακριά φτάνουν τα ασύρματα σήματα) εξαρτάται από την υλοποίηση WLAN, τον κατασκευαστή του δρομολογητή και τυχόν παρεμβολές από άλλες ηλεκτρονικές συσκευές ή δομικές κατασκευές, όπως τοίχους και πατώματα.

### **Χρήση της μονάδας HP Mobile Broadband (μόνο σε επιλεγμένα προϊόντα)**

Ο υπολογιστής σας HP Mobile Broadband διαθέτει ενσωματωμένη υποστήριξη υπηρεσίας mobile broadband. Ο νέος υπολογιστής σας, όταν χρησιμοποιείται σε συνδυασμό με το δίκτυο μιας εταιρείας κινητής

<span id="page-30-0"></span>τηλεφωνίας, σας παρέχει την ελευθερία να συνδέεστε στο Internet, να στέλνετε e-mail και να συνδέεστε στο εταιρικό σας δίκτυο χωρίς Wi-Fi hotspot.

Για να ενεργοποιήσετε την υπηρεσία mobile broadband, ενδέχεται να χρειαστείτε τον αριθμό IMEI ή/και MEID της μονάδας HP Mobile Broadband. Ο αριθμός αυτός αναγράφεται σε μια ετικέτα που βρίσκεται στο κάτω μέρος του υπολογιστή, στο εσωτερικό της θέσης μπαταρίας, κάτω από το κάλυμμα συντήρησης ή στο πίσω μέρος της οθόνης.

 $-*ή*$ 

- **1.** Επιλέξτε το εικονίδιο κατάστασης δικτύου στη γραμμή εργασιών.
- **2.** Επιλέξτε **Ρυθμίσεις δικτύου και Internet**.
- **3.** Στην ενότητα **Δίκτυο και Internet**, επιλέξτε **Κινητό** και, στη συνέχεια, επιλέξτε **Επιλογές για προχωρημένους**.

Ορισμένες εταιρείες δικτύου κινητής τηλεφωνίας απαιτούν τη χρήση κάρτας SIM. Η κάρτα SIM περιέχει βασικές πληροφορίες, όπως τον προσωπικό αναγνωριστικό αριθμό (PIN) και τις πληροφορίες δικτύου. Ορισμένοι υπολογιστές διαθέτουν μια προεγκατεστημένη κάρτα SIM. Εάν δεν υπάρχει προεγκατεστημένη κάρτα SIM, ενδέχεται να παρέχεται μαζί με τα έγγραφα της μονάδας HP Mobile Broadband που συνοδεύουν τον υπολογιστή ή να παρέχεται από την εταιρεία δικτύου κινητής τηλεφωνίας ξεχωριστά.

Για πληροφορίες σχετικά με τη μονάδα HP Mobile Broadband και την ενεργοποίηση της υπηρεσίας της εταιρείας δικτύου κινητής τηλεφωνίας που έχετε επιλέξει, ανατρέξτε στις πληροφορίες της μονάδας HP Mobile Broadband που παρέχονται με τον υπολογιστή.

### **Χρήση του GPS (μόνο σε επιλεγμένα προϊόντα)**

Ο υπολογιστής σας ενδέχεται να διαθέτει συσκευή GPS (Global Positioning System). Οι δορυφόροι GPS παρέχουν πληροφορίες θέσης, ταχύτητας και κατεύθυνσης σε συστήματα που διαθέτουν GPS.

Για να ενεργοποιήσετε το GPS, βεβαιωθείτε ότι επιτρέπεται η πρόσβαση στα δεδομένα τοποθεσίας ανατρέχοντας στη ρύθμιση "Τοποθεσία".

**▲** Πληκτρολογήστε τη λέξη τοποθεσία στο πλαίσιο αναζήτησης της γραμμής εργασιών, επιλέξτε **Ρυθμίσεις προστασίας προσωπικών δεδομένων τοποθεσίας** και έπειτα επιλέξτε μια ρύθμιση.

### **Χρήση των ασύρματων συσκευών Bluetooth (μόνο σε επιλεγμένα προϊόντα)**

Μια συσκευή Bluetooth παρέχει ασύρματη επικοινωνία μικρής εμβέλειας που αντικαθιστά τις φυσικές καλωδιακές συνδέσεις που παραδοσιακά συνδέουν ηλεκτρονικές συσκευές όπως:

- Υπολογιστές (επιτραπέζιοι, φορητοί)
- Τηλέφωνα (κινητά, ασύρματα, smartphone)
- Συσκευές απεικόνισης (εκτυπωτές, κάμερες)
- Συσκευές ήχου (ακουστικά, ηχεία)
- Ποντίκια
- Εξωτερικά πληκτρολόγια

### <span id="page-31-0"></span>**Σύνδεση συσκευών Bluetooth**

Για να χρησιμοποιήσετε μια συσκευή Bluetooth, πρέπει να δημιουργήσετε μια σύνδεση Bluetooth.

- **1.** Πληκτρολογήστε τη λέξη bluetooth στο πλαίσιο αναζήτησης της γραμμής εργασιών και, στη συνέχεια, επιλέξτε **Ρυθμίσεις Bluetooth και άλλων συσκευών**.
- **2.** Ενεργοποιήστε το **Bluetooth**, αν δεν είναι ήδη ενεργοποιημένο.
- **3.** Επιλέξτε **Προσθήκη Bluetooth ή άλλης συσκευής** και, στη συνέχεια, επιλέξτε **Bluetooth** στο πλαίσιο διαλόγου **Προσθήκη συσκευής**.
- **4.** Επιλέξτε τη συσκευή σας από τη λίστα και ακολουθήστε τις οδηγίες που εμφανίζονται στην οθόνη.
- **ΣΗΜΕΙΩΣΗ:** Εάν η συσκευή απαιτεί επαλήθευση, εμφανίζεται ένας κωδικός σύζευξης. Στη συσκευή που προσθέτετε, ακολουθήστε τις οδηγίες που εμφανίζονται στην οθόνη για να επαληθεύσετε ότι ο κωδικός στη συσκευή σας ταιριάζει με τον κωδικό σύζευξης. Για περισσότερες πληροφορίες, ανατρέξτε στην τεκμηρίωση που παρέχεται με τη συσκευή.
- **ΣΗΜΕΙΩΣΗ:** Εάν η συσκευή δεν εμφανίζεται στη λίστα, βεβαιωθείτε ότι η λειτουργία Bluetooth είναι ενεργοποιημένη στη συσκευή. Σε ορισμένες συσκευές ενδέχεται να ισχύουν πρόσθετες απαιτήσεις. Ανατρέξτε στην τεκμηρίωση που παρέχεται με τη συσκευή.

## **Σύνδεση σε ενσύρματο δίκτυο—LAN (μόνο σε επιλεγμένα προϊόντα)**

Χρησιμοποιήστε τη σύνδεση LAN εάν θέλετε να συνδέσετε τον υπολογιστή απευθείας σε ένα δρομολογητή που έχετε στο σπίτι (αντί να εργαστείτε ασύρματα) ή εάν θέλετε να συνδεθείτε σε ένα υπάρχον δίκτυο στο γραφείο.

Για να συνδεθείτε σε ένα δίκτυο LAN, χρειάζεστε ένα καλώδιο RJ-45 (δικτύου) και μια υποδοχή δικτύου ή, εάν ο υπολογιστής δεν έχει θύρα RJ-45, μια προαιρετική συσκευή επιτραπέζιας σύνδεσης ή επέκτασης θυρών.

Για να συνδέσετε το καλώδιο δικτύου, ακολουθήστε τα παρακάτω βήματα:

**1.** Συνδέστε το καλώδιο δικτύου στην υποδοχή δικτύου **(1)** του υπολογιστή.

- **2.** Συνδέστε το άλλο άκρο του καλωδίου δικτύου σε μια υποδοχή δικτύου στον τοίχο **(2)** ή σε ένα δρομολογητή.
- **ΣΗΜΕΙΩΣΗ:** Εάν το καλώδιο δικτύου διαθέτει κύκλωμα καταστολής θορύβου **(3)**, το οποίο αποτρέπει τις παρεμβολές από τη λήψη τηλεοπτικών και ραδιοφωνικών σημάτων, στρέψτε το άκρο του καλωδίου με το κύκλωμα προς τον υπολογιστή.

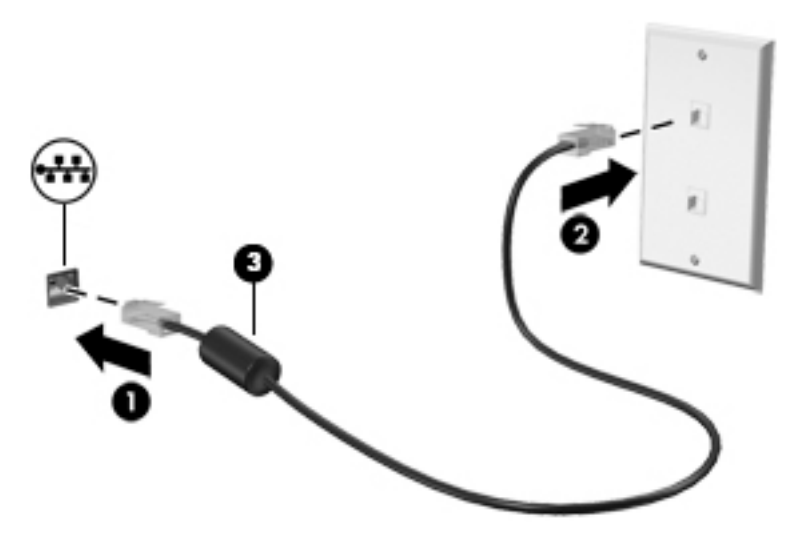

# <span id="page-33-0"></span>**4 Χρήση των λειτουργιών ψυχαγωγίας**

Χρησιμοποιήστε τον υπολογιστή HP ως κέντρο ψυχαγωγίας για να επικοινωνήσετε μέσω της κάμερας, να απολαύσετε και να διαχειριστείτε τη μουσική σας και να κατεβάσετε και να παρακολουθήσετε ταινίες. Εναλλακτικά, για να μετατρέψετε τον υπολογιστή σας σε ακόμα ισχυρότερο κέντρο ψυχαγωγίας, συνδέστε εξωτερικές συσκευές, όπως οθόνη, προβολέα, τηλεόραση, ηχεία ή ακουστικά.

# **Χρήση της κάμερας**

Ο υπολογιστής διαθέτει μία ή περισσότερες κάμερες που σας επιτρέπουν να συνδέεστε με άλλους για δουλειά ή διασκέδαση. Οι κάμερες μπορεί να κοιτάνε μπροστά, πίσω ή να είναι αναδυόμενες. Για να προσδιορίσετε ποιες κάμερες υπάρχουν στο προϊόν σας, ανατρέξτε στην ενότητα [Εξοικείωση με τον](#page-15-0) [υπολογιστή στη σελίδα 4](#page-15-0).

Οι περισσότερες κάμερες σάς επιτρέπουν να πραγματοποιείτε βιντεοσυνομιλίες, καθώς και να τραβάτε βίντεο και φωτογραφίες. Ορισμένες παρέχουν επίσης δυνατότητα HD (υψηλή ευκρίνεια), εφαρμογές για παιχνίδια ή λογισμικό αναγνώρισης προσώπου, όπως το Windows Hello. Ανατρέξτε στην ενότητα [Προστασία](#page-52-0) [του υπολογιστή και των πληροφοριών στη σελίδα 41](#page-52-0) για λεπτομέρειες σχετικά με τη χρήση του Windows Hello.

Σε επιλεγμένα προϊόντα, μπορείτε επίσης να ενισχύσετε την προστασία της ιδιωτικότητάς σας από την κάμερα απενεργοποιώντας την κάμερα. Από προεπιλογή, η κάμερα είναι ενεργοποιημένη. Για να απενεργοποιήσετε την κάμερα, σύρετε τον διακόπτη ιδιωτικότητας κάμερας προς το εικονίδιο δίπλα από τον διακόπτη. Για να ενεργοποιήσετε πάλι την κάμερα, σύρετε τον διακόπτη μακριά από το εικονίδιο.

Για να χρησιμοποιήσετε την κάμερα, πληκτρολογήστε τη λέξη κάμερα στο πλαίσιο αναζήτησης της γραμμής εργασιών και μετά επιλέξτε **Κάμερα** από τη λίστα εφαρμογών.

# **Χρήση του ήχου**

Μπορείτε να κατεβάσετε και να ακούσετε μουσική, να πραγματοποιήσετε ροή ηχητικού περιεχομένου από το web (συμπεριλαμβανομένου ραδιοφωνικού περιεχομένου), να εγγράψετε ήχο ή να συνδυάσετε ήχο και βίντεο για τη δημιουργία πολυμέσων. Επίσης, μπορείτε να αναπαραγάγετε CD μουσικής στον υπολογιστή (σε επιλεγμένα προϊόντα) ή να συνδέσετε μια εξωτερική μονάδα οπτικού δίσκου για την αναπαραγωγή CD. Για να βελτιώσετε την εμπειρία ακρόασης, συνδέστε εξωτερικές συσκευές ήχου, π.χ. ηχεία ή ακουστικά.

### **Σύνδεση ηχείων**

Μπορείτε να συνδέσετε ενσύρματα ηχεία στον υπολογιστή μέσω μιας θύρας USB ή της σύνθετης υποδοχής εξόδου ήχου (ακουστικών)/εισόδου ήχου (μικροφώνου) του υπολογιστή σας ή ενός σταθμού επιτραπέζιας σύνδεσης.

Για να συνδέσετε ασύρματα ηχεία στον υπολογιστή, ακολουθήστε τις οδηγίες του κατασκευαστή της συσκευής. Για να συνδέσετε ηχεία υψηλής πιστότητας στον υπολογιστή, ανατρέξτε στην ενότητα [Ρύθμιση](#page-36-0)  ήχου HDMI [στη σελίδα 25.](#page-36-0) Προτού συνδέσετε τα ηχεία, χαμηλώστε την ένταση του ήχου.

### <span id="page-34-0"></span>**Σύνδεση ακουστικών**

**ΠΡΟΕΙΔ/ΣΗ!** Για να αποφύγετε τον κίνδυνο τραυματισμού, μειώστε την ένταση του ήχου προτού φορέσετε ακουστικά, ακουστικά "ψείρες" ή ένα σετ ακουστικών-μικροφώνου. Για περισσότερες πληροφορίες σχετικά με την ασφάλεια, ανατρέξτε στις *Σημειώσεις κανονισμών, ασφάλειας και περιβάλλοντος*.

Για να αποκτήσετε πρόσβαση σε αυτό το έγγραφο:

**▲** Πληκτρολογήστε Τεκμηρίωση της HP στο πλαίσιο αναζήτησης της γραμμής εργασιών και, στη συνέχεια, επιλέξτε **Τεκμηρίωση της HP**.

Μπορείτε να συνδέσετε ενσύρματα ακουστικά στη σύνθετη υποδοχή εξόδου ήχου (ακουστικών)/εισόδου ήχου (μικροφώνου) του υπολογιστή.

Για να συνδέσετε ασύρματα ακουστικά στον υπολογιστή, ακολουθήστε τις οδηγίες του κατασκευαστή της συσκευής.

### **Σύνδεση σετ ακουστικών-μικροφώνου**

**ΠΡΟΕΙΔ/ΣΗ!** Για να αποφύγετε τον κίνδυνο τραυματισμού, μειώστε την ένταση του ήχου προτού φορέσετε ακουστικά, ακουστικά "ψείρες" ή ένα σετ ακουστικών-μικροφώνου. Για περισσότερες πληροφορίες σχετικά με την ασφάλεια, ανατρέξτε στις *Σημειώσεις κανονισμών, ασφάλειας και περιβάλλοντος*.

Για να αποκτήσετε πρόσβαση σε αυτό το έγγραφο:

**▲** Πληκτρολογήστε Τεκμηρίωση της HP στο πλαίσιο αναζήτησης της γραμμής εργασιών και, στη συνέχεια, επιλέξτε **Τεκμηρίωση της HP**.

Το σύστημα που διαθέτει ακουστικά μαζί με μικρόφωνο ονομάζεται σετ ακουστικών-μικροφώνου. Μπορείτε να συνδέσετε ένα ενσύρματο σετ ακουστικών/μικροφώνου στη σύνθετη υποδοχή εξόδου ήχου (ακουστικών)/εισόδου ήχου (μικροφώνου) του υπολογιστή.

Για να συνδέσετε ασύρματο σετ ακουστικών-μικροφώνου στον υπολογιστή, ακολουθήστε τις οδηγίες του κατασκευαστή της συσκευής.

### **Χρήση των ρυθμίσεων ήχου**

Χρησιμοποιήστε τις ρυθμίσεις ήχου για να ρυθμίσετε την ένταση του συστήματος, να αλλάξετε τους ήχους του συστήματος και να διαχειριστείτε τις συσκευές ήχου.

Για να δείτε ή να αλλάξετε τις ρυθμίσεις ήχου:

**▲** Πληκτρολογήστε τις λέξεις πίνακας ελέγχου στο πλαίσιο αναζήτησης της γραμμής εργασιών, επιλέξτε **Πίνακας Ελέγχου**, επιλέξτε **Υλικό και Ήχος** και, στη συνέχεια, επιλέξτε **Ήχος**.

Ο υπολογιστής σας μπορεί να περιλαμβάνει βελτιωμένο σύστημα ήχου από την Bang & Olufsen (B&O) ή άλλον προμηθευτή. Κατά συνέπεια, ο υπολογιστής σας μπορεί να περιλαμβάνει προηγμένα χαρακτηριστικά ήχου τα οποία μπορείτε να ελέγχετε μέσω ενός πίνακα ελέγχου ήχου ειδικού για το σύστημα ήχου σας.

Χρησιμοποιήστε τον πίνακα ελέγχου ήχου για την προβολή και τον έλεγχο των ρυθμίσεων ήχου.

**▲** Πληκτρολογήστε τις λέξεις πίνακας ελέγχου στο πλαίσιο αναζήτησης της γραμμής εργασιών, επιλέξτε **Πίνακας Ελέγχου**, επιλέξτε **Υλικό και Ήχος** και, στη συνέχεια, επιλέξτε τον πίνακα ελέγχου ήχου που αφορά ειδικά το σύστημά σας.

# <span id="page-35-0"></span>**Χρήση της εικόνας**

Ο υπολογιστής σας αποτελεί μια ισχυρή συσκευή προβολής που σας δίνει τη δυνατότητα να παρακολουθείτε ροή βίντεο από τις αγαπημένες σας τοποθεσίες web και να λαμβάνετε και να παρακολουθείτε βίντεο και ταινίες στον υπολογιστή σας, χωρίς να είστε συνδεδεμένοι σε δίκτυο.

Για να βελτιώσετε την εμπειρία παρακολούθησης, χρησιμοποιήστε μία από τις θύρες εικόνας του υπολογιστή για να συνδέσετε μια εξωτερική οθόνη, έναν προβολέα ή μια τηλεόραση.

**ΣΗΜΑΝΤΙΚΟ:** Βεβαιωθείτε ότι η εξωτερική συσκευή είναι συνδεδεμένη στη σωστή θύρα του υπολογιστή με το σωστό καλώδιο. Ακολουθήστε τις οδηγίες του κατασκευαστή της συσκευής.

Για πληροφορίες σχετικά με τη χρήση των δυνατοτήτων USB Type-C, μεταβείτε στη διεύθυνση <http://www.hp.com/support> και ακολουθήστε τις οδηγίες για να βρείτε το προϊόν σας.

### **Σύνδεση συσκευών προβολής με καλώδιο HDMI (μόνο σε επιλεγμένα προϊόντα)**

**ΣΗΜΕΙΩΣΗ:** Για να συνδέσετε μια συσκευή HDMI στον υπολογιστή, χρειάζεστε ένα καλώδιο HDMI, το οποίο πωλείται ξεχωριστά.

Για να προβάλετε την εικόνα του υπολογιστή σε μια τηλεόραση ή οθόνη υψηλής ευκρίνειας, συνδέστε τη συσκευή υψηλής ευκρίνειας ακολουθώντας τις παρακάτω οδηγίες:

**1.** Συνδέστε το ένα άκρο του καλωδίου HDMI στη θύρα HDMI του υπολογιστή.

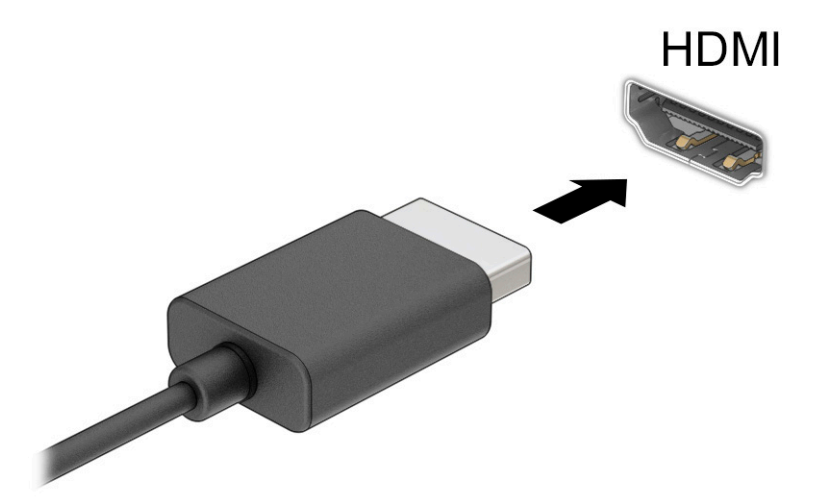

- **2.** Συνδέστε το άλλο άκρο του καλωδίου στην τηλεόραση ή την οθόνη υψηλής ευκρίνειας.
- **3.** Πατήστε το πλήκτρο f4 για εναλλαγή μεταξύ τεσσάρων καταστάσεων προβολής:
	- **Μόνο οθόνη υπολογιστή:** Προβολή της εικόνας μόνο στον υπολογιστή.
	- **Διπλή προβολή:** Προβολή της εικόνας ταυτόχρονα και στις δύο συσκευές, δηλαδή στον υπολογιστή και στην εξωτερική συσκευή.
	- **Επέκταση:** Προβολή της εικόνας σε επέκταση και στις δύο συσκευές, δηλαδή στον υπολογιστή και στην εξωτερική συσκευή.
	- **Μόνο δεύτερη οθόνη:** Προβολή της εικόνας μόνο στην εξωτερική συσκευή.

Κάθε φορά που πατάτε το πλήκτρο F4 αλλάζει η κατάσταση της οθόνης.
**ΣΗΜΕΙΩΣΗ:** Για βέλτιστα αποτελέσματα, ειδικά εάν επιλέξετε **Επέκταση**, αυξήστε την ανάλυση της οθόνης της εξωτερικής συσκευής ως εξής: Επιλέξτε το κουμπί **Έναρξη**, επιλέξτε το εικονίδιο **Ρυθμίσεις** 

 και, στη συνέχεια, επιλέξτε **Σύστημα**. Στο μενού **Οθόνη**, επιλέξτε την κατάλληλη ανάλυση και, στη συνέχεια, επιλέξτε **Διατήρηση αλλαγών**.

#### **Ρύθμιση ήχου HDMI**

Το HDMI είναι η μοναδική διασύνδεση εικόνας που υποστηρίζει βίντεο υψηλής ευκρίνειας και ήχο υψηλής πιστότητας. Αφού συνδέσετε μια τηλεόραση HDMI στον υπολογιστή, μπορείτε να ενεργοποιήσετε τον ήχο HDMI ακολουθώντας τα παρακάτω βήματα:

- **1.** Κάντε δεξί κλικ στο εικονίδιο **Ηχεία** στην περιοχή ειδοποιήσεων, στη δεξιά πλευρά της γραμμής εργασιών και, στη συνέχεια, επιλέξτε **Συσκευές αναπαραγωγής**.
- **2.** Στην καρτέλα **Αναπαραγωγή**, επιλέξτε το όνομα της ψηφιακής συσκευής εξόδου.
- **3.** Επιλέξτε **Ορισμός προεπιλογής** και, στη συνέχεια, επιλέξτε **OK**.

Για να επαναφέρετε τη ροή του ήχου στα ηχεία του υπολογιστή:

- **1.** Κάντε δεξί κλικ στο εικονίδιο **Ηχεία** στην περιοχή ειδοποιήσεων, στη δεξιά πλευρά της γραμμής εργασιών και, στη συνέχεια, επιλέξτε **Συσκευές αναπαραγωγής**.
- **2.** Στην καρτέλα **Αναπαραγωγή**, επιλέξτε **Ηχεία**.
- **3.** Επιλέξτε **Ορισμός προεπιλογής** και, στη συνέχεια, επιλέξτε **OK**.

#### **Εντοπισμός και σύνδεση με ασύρματες οθόνες συμβατές με το Miracast (μόνο σε επιλεγμένα προϊόντα)**

Για να εντοπίσετε και να συνδέσετε μια ασύρματη οθόνη συμβατή με το Miracast® χωρίς να βγείτε από την τρέχουσα εφαρμογή, ακολουθήστε τα παρακάτω βήματα.

Για να ανοίξετε το Miracast:

**▲** Πληκτρολογήστε τη λέξη προβολή στο πλαίσιο αναζήτησης της γραμμής εργασιών και, στη συνέχεια, επιλέξτε **Προβολή σε δεύτερη οθόνη**. Επιλέξτε **Σύνδεση σε ασύρματη οθόνη** και ακολουθήστε τις οδηγίες που εμφανίζονται στην οθόνη.

# **5 Περιήγηση στην οθόνη**

Ανάλογα με το μοντέλο του υπολογιστή, μπορείτε να περιηγηθείτε στην οθόνη χρησιμοποιώντας μία ή περισσότερες από τις παρακάτω μεθόδους:

- Χρήση των κινήσεων αφής απευθείας επάνω στην οθόνη του υπολογιστή
- Χρήση των κινήσεων αφής στο touchpad
- Χρήση προαιρετικού ποντικιού ή πληκτρολογίου (πωλείται ξεχωριστά)
- Χρήση του πληκτρολογίου οθόνης
- Χρήση του μοχλού κατάδειξης

## **Χρήση των κινήσεων του touchpad και της οθόνης αφής**

Το touchpad επιτρέπει την περιήγηση στην οθόνη του υπολογιστή και τον έλεγχο του δείκτη με απλές κινήσεις αφής. Μπορείτε επίσης να χρησιμοποιήσετε το αριστερό και το δεξί κουμπί του touchpad όπως θα χρησιμοποιούσατε τα αντίστοιχα κουμπιά ενός εξωτερικού ποντικιού. Για να περιηγηθείτε σε μια οθόνη αφής (μόνο σε επιλεγμένα προϊόντα), αγγίξτε απευθείας την οθόνη χρησιμοποιώντας τις κινήσεις που περιγράφονται σε αυτό το κεφάλαιο.

Για να προσαρμόσετε τις κινήσεις και να δείτε βίντεο σχετικά με τον τρόπο που λειτουργούν, πληκτρολογήστε πίνακας ελέγχου στο πλαίσιο αναζήτησης στη γραμμή εργασιών, επιλέξτε **Πίνακας Ελέγχου** και, στη συνέχεια, επιλέξτε **Υλικό και Ήχος**. Στην κατηγορία **Συσκευές και εκτυπωτές**, επιλέξτε **Ποντίκι**.

Ορισμένα προϊόντα περιλαμβάνουν ένα touchpad ακριβείας που παρέχει βελτιωμένες δυνατότητες αφής. Για να προσδιορίσετε εάν έχετε touchpad ακριβείας και να βρείτε περισσότερες πληροφορίες, επιλέξτε **Έναρξη**, **Ρυθμίσεις**, **Συσκευές** και, στη συνέχεια, επιλέξτε **Touchpad**.

**ΣΗΜΕΙΩΣΗ:** Εκτός εάν αναφέρεται κάτι διαφορετικό, οι κινήσεις μπορούν να χρησιμοποιηθούν τόσο στο touchpad όσο και στην οθόνη αφής.

#### **Πάτημα**

Τοποθετήστε τον δείκτη σε ένα στοιχείο στην οθόνη και πατήστε με ένα δάχτυλο στη ζώνη touchpad ή στην οθόνη αφής για να επιλέξετε το στοιχείο. Πατήστε δύο φορές σε ένα στοιχείο για να το ανοίξετε.

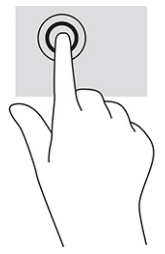

## **Ζουμ με τσίμπημα δύο δαχτύλων**

Χρησιμοποιήστε την κίνηση τσιμπήματος και ζουμ με δύο δάχτυλα για να σμικρύνετε ή να μεγεθύνετε εικόνες ή κείμενο.

- Για να κάνετε σμίκρυνση, τοποθετήστε δύο δάχτυλα ανοιχτά στη ζώνη του touchpad ή στην οθόνη αφής και, στη συνέχεια, κλείστε τα.
- Για να κάνετε μεγέθυνση, τοποθετήστε δύο δάχτυλα κλειστά στη ζώνη του touchpad ή στην οθόνη αφής και, στη συνέχεια, ανοίξτε τα.

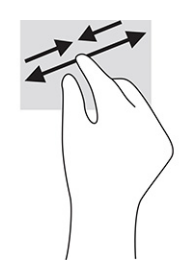

### **Κύλιση με δύο δάχτυλα (στο touchpad και το touchpad ακριβείας)**

Τοποθετήστε δύο δάχτυλα με μικρή απόσταση μεταξύ τους στη ζώνη του touchpad και σύρετέ τα προς τα πάνω, κάτω, αριστερά ή δεξιά για να μετακινηθείτε προς τα πάνω, κάτω ή πλευρικά σε μια σελίδα ή εικόνα.

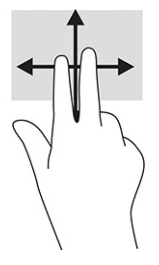

### **Πάτημα με δύο δάχτυλα (στο touchpad και το touchpad ακριβείας)**

Πατήστε με δύο δάχτυλα στη ζώνη του touchpad για να ανοίξετε το μενού επιλογών του επιλεγμένου στοιχείου.

**ΣΗΜΕΙΩΣΗ:** Το πάτημα με δύο δάχτυλα λειτουργεί ακριβώς όπως το δεξί κλικ ενός ποντικιού.

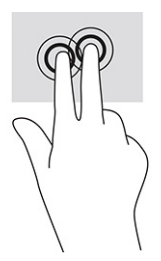

## **Πάτημα με τρία δάχτυλα (στο touchpad και το touchpad ακριβείας)**

Από προεπιλογή, το πάτημα με τρία δάχτυλα ανοίγει την Cortana, μια εικονική βοηθό που ενεργοποιείται φωνητικά. Πατήστε με τρία δάχτυλα στη ζώνη του touchpad για να κάνετε την κίνηση.

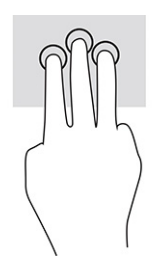

Για να αλλάξετε τη λειτουργία αυτής της κίνησης στο touchpad ακριβείας, επιλέξτε **Έναρξη**, **Ρυθμίσεις**, **Συσκευές** και, στη συνέχεια, επιλέξτε **Touchpad**. Στην περιοχή **Χειρονομίες με τρία δάκτυλα**, στο πλαίσιο **Πατήματα**, επιλέξτε μια ρύθμιση κίνησης.

## **Πάτημα με τέσσερα δάχτυλα (στο touchpad και το touchpad ακριβείας)**

Από προεπιλογή, το πάτημα με τέσσερα δάχτυλα ανοίγει το Κέντρο ενεργειών. Πατήστε με τέσσερα δάχτυλα στη ζώνη του touchpad για να κάνετε την κίνηση.

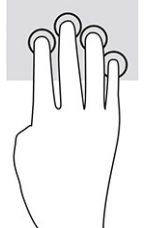

Για να αλλάξετε τη λειτουργία αυτής της κίνησης στο touchpad ακριβείας, επιλέξτε **Έναρξη**, **Ρυθμίσεις**, **Συσκευές** και, στη συνέχεια, επιλέξτε **Touchpad**. Στην περιοχή **Χειρονομίες με τέσσερα δάκτυλα**, στο πλαίσιο **Πατήματα**, επιλέξτε μια ρύθμιση κίνησης.

## **Πέρασμα με τρία δάχτυλα (στο touchpad και το touchpad ακριβείας)**

Από προεπιλογή, το πέρασμα με τρία δάχτυλα πραγματοποιεί εναλλαγή μεταξύ των ανοιχτών εφαρμογών και της επιφάνειας εργασίας.

- Περάστε 3 δάχτυλα προς τα πάνω για να δείτε όλα τα ανοιχτά παράθυρα.
- Περάστε 3 δάχτυλα προς τα κάτω για να εμφανιστεί η επιφάνεια εργασίας.
- Περάστε 3 δάχτυλα προς τα αριστερά ή προς τα δεξιά για εναλλαγή μεταξύ των ανοιχτών παραθύρων.

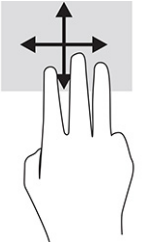

Για να αλλάξετε τη λειτουργία αυτής της κίνησης στο touchpad ακριβείας, επιλέξτε **Έναρξη**, **Ρυθμίσεις**, **Συσκευές** και, στη συνέχεια, επιλέξτε **Touchpad**. Στην περιοχή **Χειρονομίες με τρία δάκτυλα**, στο πλαίσιο **Χειρονομίες σάρωσης**, επιλέξτε μια ρύθμιση κίνησης.

### **Πέρασμα με τέσσερα δάχτυλα (touchpad ακριβείας)**

Από προεπιλογή, το πέρασμα με τέσσερα δάχτυλα πραγματοποιεί εναλλαγή μεταξύ των ανοιχτών επιφανειών εργασίας.

- Σύρετε 4 δάχτυλα προς τα πάνω για να δείτε όλα τα ανοιχτά παράθυρα.
- Σύρετε 4 δάχτυλα προς τα κάτω για να εμφανιστεί η επιφάνεια εργασίας.
- Σύρετε 4 δάχτυλα προς τα αριστερά ή προς τα δεξιά για εναλλαγή μεταξύ των επιφανειών εργασίας.

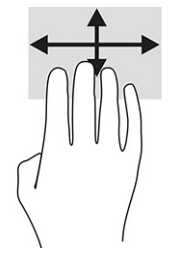

Για να αλλάξετε τη λειτουργία αυτής της κίνησης, επιλέξτε **Έναρξη**, **Ρυθμίσεις**, **Συσκευές** και, στη συνέχεια, επιλέξτε **Touchpad**. Στην περιοχή **Χειρονομίες με τέσσερα δάκτυλα**, στο πλαίσιο **Χειρονομίες σάρωσης**, επιλέξτε μια ρύθμιση κίνησης.

## **Κύλιση με ένα δάχτυλο (οθόνη αφής)**

Χρησιμοποιήστε την ολίσθηση με ένα δάχτυλο για μετακίνηση ή κύλιση σε λίστες και σελίδες ή για τη μετακίνηση κάποιου στοιχείου.

- Για να πραγματοποιήσετε κύλιση στην οθόνη, σύρετε το δάχτυλό σας απαλά επάνω στην οθόνη προς την κατεύθυνση που θέλετε να μετακινηθείτε.
- Για να μετακινήσετε ένα στοιχείο, πατήστε παρατεταμένα ένα στοιχείο, και στη συνέχεια, σύρετέ το για να το μετακινήσετε.

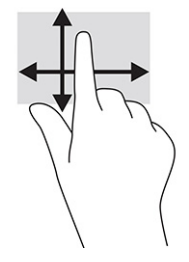

## **Χρήση προαιρετικού πληκτρολογίου ή ποντικιού**

Το προαιρετικό πληκτρολόγιο ή ποντίκι επιτρέπει την πληκτρολόγηση, την επιλογή στοιχείων, την κύλιση και την εκτέλεση των ίδιων λειτουργιών που μπορούν να γίνουν μέσω των κινήσεων αφής. Με το πληκτρολόγιο μπορείτε επίσης να χρησιμοποιείτε τα πλήκτρα ενεργειών και τα πλήκτρα πρόσβασης για την εκτέλεση συγκεκριμένων ενεργειών.

## **Χρήση του πληκτρολογίου οθόνης (μόνο σε επιλεγμένα προϊόντα)**

- **1.** Για να εμφανίσετε το πληκτρολόγιο οθόνης, πατήστε το εικονίδιο πληκτρολογίου στην περιοχή ειδοποιήσεων, στη δεξιά πλευρά της γραμμής εργασιών.
- **2.** Αρχίστε να πληκτρολογείτε.
- **ΣΗΜΕΙΩΣΗ:** Στο πάνω μέρος του πληκτρολογίου οθόνης μπορεί να εμφανίζονται προτεινόμενες λέξεις. Πατήστε μια λέξη για να την επιλέξετε
- **ΣΗΜΕΙΩΣΗ:** Τα πλήκτρα ενεργειών και τα πλήκτρα πρόσβασης δεν εμφανίζονται ούτε λειτουργούν στο πληκτρολόγιο οθόνης.

# **6 Διαχείριση ενέργειας**

Ο υπολογιστής λειτουργεί με τροφοδοσία από μπαταρία ή από εξωτερική τροφοδοσία. Όταν ο υπολογιστής λειτουργεί με τροφοδοσία από μπαταρία και δεν υπάρχει διαθέσιμη εξωτερική τροφοδοσία για να φορτίζεται η μπαταρία, είναι σημαντικό να παρακολουθείτε τη φόρτιση της μπαταρίας και να εξοικονομείτε ενέργεια.

Ορισμένες από τις λειτουργίες διαχείρισης ενέργειας που περιγράφονται σε αυτό το κεφάλαιο ενδέχεται να μην είναι διαθέσιμες στον υπολογιστή σας.

# **Χρήση της αναστολής λειτουργίας ή της αδρανοποίησης**

**ΣΗΜΑΝΤΙΚΟ:** Υπάρχουν αρκετές ευρέως γνωστές ευπάθειες του υπολογιστή, όταν αυτός είναι σε αναστολή λειτουργίας. Για να εμποδίσετε την πρόσβαση μη εξουσιοδοτημένων χρηστών σε δεδομένα στον υπολογιστή σας, ακόμα και σε κρυπτογραφημένα δεδομένα, η HP συνιστά να εκκινείτε πάντοτε την αδρανοποίηση αντί της αναστολής λειτουργίας, όποτε πρόκειται να αφήσετε τον υπολογιστή σε σημείο όπου δεν τον βλέπετε. Η πρακτική αυτή είναι ιδιαίτερα σημαντική όταν ταξιδεύετε μαζί με τον υπολογιστή σας.

**ΣΗΜΑΝΤΙΚΟ:** Για να μειώσετε τον κίνδυνο πιθανής υποβάθμισης του ήχου και της εικόνας, απώλειας της λειτουργίας αναπαραγωγής ήχου ή βίντεο ή απώλειας πληροφοριών, μην εκκινείτε την αναστολή λειτουργίας κατά την ανάγνωση ή την εγγραφή σε δίσκο ή σε κάρτα εξωτερικών μέσων.

Τα Windows διαθέτουν δύο καταστάσεις εξοικονόμησης ενέργειας: την αναστολή λειτουργίας και την αδρανοποίηση.

- Αναστολή λειτουργίας—Η αναστολή λειτουργίας εκκινείται αυτόματα μετά από κάποιο διάστημα αδράνειας. Οι εργασίες σας αποθηκεύονται στη μνήμη κι έτσι μπορείτε να συνεχίσετε από εκεί που σταματήσατε πολύ γρήγορα. Μπορείτε επίσης να εκκινήσετε την αναστολή λειτουργίας με μη αυτόματο τρόπο. Για περισσότερες πληροφορίες, ανατρέξτε στην ενότητα Εκκίνηση και έξοδος από την αναστολή λειτουργίας στη σελίδα 30.
- Αδρανοποίηση—Η κατάσταση αδρανοποίησης εκκινείται αυτόματα αν η μπαταρία φτάσει σε οριακά χαμηλό επίπεδο φόρτισης ή αν ο υπολογιστής έχει παραμείνει σε αναστολή λειτουργίας για μεγάλο χρονικό διάστημα. Στην κατάσταση αδρανοποίησης, η εργασία σας αποθηκεύεται σε ένα αρχείο αδρανοποίησης και ο υπολογιστής απενεργοποιείται. Μπορείτε επίσης να εκκινήσετε την αδρανοποίηση με μη αυτόματο τρόπο. Για περισσότερες πληροφορίες, ανατρέξτε στην ενότητα [Εκκίνηση και έξοδος από την αδρανοποίηση \(μόνο σε επιλεγμένα προϊόντα\)](#page-42-0) στη σελίδα 31.

### **Εκκίνηση και έξοδος από την αναστολή λειτουργίας**

Μπορείτε να εκκινήσετε την αναστολή λειτουργίας με έναν από τους εξής τρόπους:

- Επιλέξτε το κουμπί **Έναρξη**, επιλέξτε το εικονίδιο **λειτουργίας** και έπειτα επιλέξτε **Αναστολή λειτουργίας**.
- Κλείστε την οθόνη (μόνο σε επιλεγμένα προϊόντα).
- Πατήστε το πλήκτρο πρόσβασης αναστολής λειτουργίας (μόνο σε επιλεγμένα προϊόντα), για παράδειγμα Fn+F1ή Fn+F12.
- Πατήστε στιγμιαία το κουμπί λειτουργίας (μόνο σε επιλεγμένα προϊόντα).

<span id="page-42-0"></span>Μπορείτε να πραγματοποιήσετε έξοδο από την αναστολή λειτουργίας με έναν από τους εξής τρόπους:

- Πατήστε στιγμιαία το κουμπί λειτουργίας.
- Εάν ο υπολογιστής είναι κλειστός, σηκώστε την οθόνη (μόνο σε επιλεγμένα προϊόντα).
- Πατήστε ένα πλήκτρο στο πληκτρολόγιο (μόνο σε επιλεγμένα προϊόντα).
- Πατήστε το touchpad (μόνο σε επιλεγμένα προϊόντα).

Όταν ο υπολογιστής πραγματοποιήσει έξοδο από την αναστολή λειτουργίας, η εργασία σας θα επανέλθει στην οθόνη.

**ΣΗΜΕΙΩΣΗ:** Εάν έχετε ορίσει να απαιτείται κωδικός πρόσβασης κατά την έξοδο από την αναστολή λειτουργίας, πρέπει να εισαγάγετε τον κωδικό πρόσβασης των Windows για να επανέλθει η εργασία σας στην οθόνη.

### **Εκκίνηση και έξοδος από την αδρανοποίηση (μόνο σε επιλεγμένα προϊόντα)**

Μπορείτε να ενεργοποιήσετε τη λειτουργία εκκίνησης της αδρανοποίησης από τον χρήστη και να αλλάξετε άλλες ρυθμίσεις λειτουργίας και σχετικά χρονικά όρια από το μενού "Επιλογές λειτουργίας".

- **1.** Κάντε δεξί κλικ στο εικονίδιο **λειτουργίας και, στη συνέχεια, επιλέξτε <b>Επιλογές λειτουργίας**.
- **2.** Στο αριστερό τμήμα του παραθύρου, επιλέξτε το στοιχείο **Επιλέξτε τις ενέργειες των κουμπιών τροφοδοσίας** (η διατύπωση ενδέχεται να διαφέρει ανάλογα με το προϊόν).
- **3.** Ανάλογα με το προϊόν, μπορείτε να ενεργοποιήσετε την αδρανοποίηση για την τροφοδοσία από μπαταρία ή την εξωτερική τροφοδοσία με οποιονδήποτε από τους παρακάτω τρόπους:
	- **Κουμπί λειτουργίας**—Στην ενότητα **Ρυθμίσεις για τα κουμπιά τροφοδοσίας και αναστολής λειτουργίας και για το καπάκι** (η διατύπωση ενδέχεται να διαφέρει ανάλογα με το προϊόν), επιλέξτε **Όταν πατάω το κουμπί τροφοδοσίας** και, στη συνέχεια, επιλέξτε **Αδρανοποίηση**.
	- **Κουμπί αναστολής λειτουργίας** (μόνο σε επιλεγμένα προϊόντα)—Στην ενότητα **Ρυθμίσεις για τα κουμπιά τροφοδοσίας και αναστολής λειτουργίας και για το καπάκι** (η διατύπωση ενδέχεται να διαφέρει ανάλογα με το προϊόν), επιλέξτε **Όταν πατάω το κουμπί αναστολής λειτουργίας** και, στη συνέχεια, επιλέξτε **Αδρανοποίηση**.
	- **Καπάκι** (μόνο σε επιλεγμένα προϊόντα)—Στην ενότητα **Ρυθμίσεις για τα κουμπιά τροφοδοσίας και αναστολής λειτουργίας και για το καπάκι** (η διατύπωση ενδέχεται να διαφέρει ανάλογα με το προϊόν), επιλέξτε **Όταν κλείνω το καπάκι** και, στη συνέχεια, επιλέξτε **Αδρανοποίηση**.
	- **Μενού παροχής ενέργειας**—Επιλέξτε **Αλλαγή των ρυθμίσεων που δεν είναι διαθέσιμες αυτήν τη στιγμή** και, στη συνέχεια, στην ενότητα **Ρυθμίσεις τερματισμού**, επιλέξτε το πλαίσιο ελέγχου **Αδρανοποίηση**.

Το μενού παροχής ενέργειας είναι προσβάσιμο επιλέγοντας το κουμπί **Έναρξη**.

- **4.** Επιλέξτε **Αποθήκευση αλλαγών**.
- **▲** Για να εκκινήσετε την αδρανοποίηση, χρησιμοποιήστε τη μέθοδο που ενεργοποιήσατε στο βήμα 3.
- **▲** Για να πραγματοποιήσετε έξοδο από την αδρανοποίηση, πατήστε στιγμιαία το κουμπί λειτουργίας.

**ΣΗΜΕΙΩΣΗ:** Εάν έχετε ορίσει να απαιτείται κωδικός πρόσβασης κατά την έξοδο από την αδρανοποίηση, πρέπει να εισαγάγετε τον κωδικό πρόσβασης των Windows για να επανέλθει η εργασία σας στην οθόνη.

# <span id="page-43-0"></span>**Τερματισμός λειτουργίας (απενεργοποίηση) του υπολογιστή**

**ΣΗΜΑΝΤΙΚΟ:** Κατά την απενεργοποίηση του υπολογιστή, οι πληροφορίες που δεν έχουν αποθηκευτεί διαγράφονται. Φροντίστε να αποθηκεύσετε τις εργασίες σας προτού τερματίσετε τη λειτουργία του υπολογιστή.

Η εντολή τερματισμού λειτουργίας κλείνει όλα τα ανοιχτά προγράμματα, συμπεριλαμβανομένου του λειτουργικού συστήματος, και απενεργοποιεί την οθόνη και τον υπολογιστή.

Απενεργοποιήστε τον υπολογιστή, εάν πρόκειται να μείνει αχρησιμοποίητος και αποσυνδεδεμένος από την εξωτερική τροφοδοσία για μεγάλο χρονικό διάστημα.

Η συνιστώμενη διαδικασία είναι να χρησιμοποιήσετε την εντολή τερματισμού των Windows.

**ΣΗΜΕΙΩΣΗ:** Εάν ο υπολογιστής είναι σε αναστολή λειτουργίας ή σε αδρανοποίηση, πραγματοποιήστε έξοδο από την αναστολή λειτουργίας ή την αδρανοποίηση πατώντας στιγμιαία το κουμπί λειτουργίας.

- **1.** Αποθηκεύστε την εργασία σας και κλείστε όλες τις ανοιχτές εφαρμογές.
- **2.** Επιλέξτε το κουμπί **Έναρξη**, κάντε κλικ στο εικονίδιο **λειτουργίας** και έπειτα επιλέξτε **Τερματισμός**.

Εάν ο υπολογιστής δεν αποκρίνεται και δεν μπορείτε να χρησιμοποιήσετε τις διαδικασίες τερματισμού λειτουργίας που προαναφέρθηκαν, δοκιμάστε τις ακόλουθες διαδικασίες αναγκαστικού τερματισμού με τη σειρά που αναφέρονται:

- Πατήστε τα πλήκτρα ctrl+alt+delete, επιλέξτε το εικονίδιο **λειτουργίας** και έπειτα επιλέξτε **Τερματισμός**.
- Πατήστε παρατεταμένα το κουμπί λειτουργίας για τουλάχιστον 10 δευτερόλεπτα.
- Εάν ο υπολογιστής διαθέτει μπαταρία που μπορεί να αντικατασταθεί από το χρήστη (μόνο σε επιλεγμένα προϊόντα), αποσυνδέστε τον υπολογιστή από την εξωτερική τροφοδοσία και, στη συνέχεια, αφαιρέστε την μπαταρία.

## **Χρήση του εικονιδίου λειτουργίας και των επιλογών λειτουργίας**

Το εικονίδιο λειτουργίας βρίσκεται στη γραμμή εργασιών των Windows. Το εικονίδιο λειτουργίας

επιτρέπει τη γρήγορη πρόσβαση στις ρυθμίσεις λειτουργίας και εμφανίζει την υπολειπόμενη φόρτιση της μπαταρίας.

● Για να εμφανίσετε το υπολειπόμενο ποσοστό φόρτισης της μπαταρίας, τοποθετήστε τον δείκτη του

ποντικιού πάνω από το εικονίδιο **λειτουργίας** .

● Για να χρησιμοποιήσετε τις επιλογές λειτουργίας, κάντε δεξί κλικ στο εικονίδιο **λειτουργίας** και,

στη συνέχεια, επιλέξτε **Επιλογές λειτουργίας**.

Τα διαφορετικά εικονίδια λειτουργίας υποδεικνύουν εάν ο υπολογιστής λειτουργεί με μπαταρία ή εξωτερική τροφοδοσία. Όταν τοποθετείτε το δείκτη του ποντικιού πάνω από το εικονίδιο εμφανίζεται ένα μήνυμα, εάν η μπαταρία έχει φτάσει σε χαμηλό ή οριακά χαμηλό επίπεδο φόρτισης.

# **Λειτουργία με τροφοδοσία από μπαταρία**

**ΠΡΟΕΙΔ/ΣΗ!** Για να μειώσετε τα πιθανά προβλήματα ασφάλειας, να χρησιμοποιείτε μόνο την μπαταρία που παρέχεται με τον υπολογιστή, μπαταρία αντικατάστασης που παρέχεται από την HP ή συμβατή μπαταρία που πωλείται από την HP.

Όταν υπάρχει φορτισμένη μπαταρία στον υπολογιστή και ο υπολογιστής δεν είναι συνδεδεμένος σε εξωτερική τροφοδοσία, τότε ο υπολογιστής λειτουργεί με τροφοδοσία από την μπαταρία. Όταν ο υπολογιστής είναι απενεργοποιημένος και αποσυνδεδεμένος από την εξωτερική τροφοδοσία, η μπαταρία στον υπολογιστή αποφορτίζεται με αργό ρυθμό. Ο υπολογιστής εμφανίζει ένα μήνυμα όταν η μπαταρία φτάσει σε χαμηλό ή οριακά χαμηλό επίπεδο φόρτισης.

Η διάρκεια της μπαταρίας ενός υπολογιστή ποικίλλει ανάλογα με τις ρυθμίσεις διαχείρισης ενέργειας, τα προγράμματα που εκτελούνται στον υπολογιστή, τη φωτεινότητα της οθόνης, τις εξωτερικές συσκευές που είναι συνδεδεμένες στον υπολογιστή και άλλους παράγοντες.

**ΣΗΜΕΙΩΣΗ:** Όταν αποσυνδέετε την εξωτερική τροφοδοσία, μειώνεται αυτόματα η φωτεινότητα της οθόνης προκειμένου να εξοικονομηθεί μπαταρία. Σε επιλεγμένα προϊόντα υπολογιστών, μπορείτε να πραγματοποιήσετε εναλλαγή των ελεγκτών γραφικών προκειμένου να εξοικονομηθεί μπαταρία.

### **Χρήση του HP Fast Charge (μόνο σε επιλεγμένα προϊόντα)**

Η λειτουργία HP Fast Charge σάς δίνει τη δυνατότητα να φορτίζετε γρήγορα την μπαταρία του υπολογιστή σας. Ο χρόνος φόρτισης μπορεί να διαφέρει κατά +/-10%. Ανάλογα με το μοντέλο του υπολογιστή και το τροφοδοτικό AC της HP που παρέχεται με τον υπολογιστή, το HP Fast Charge λειτουργεί με έναν από τους παρακάτω τρόπους:

- Όταν η υπολειπόμενη φόρτιση της μπαταρίας είναι μεταξύ 0 και 50%, η μπαταρία θα φορτιστεί σε ποσοστό 50% μέσα σε 30-45 λεπτά.
- Όταν η υπολειπόμενη φόρτιση της μπαταρίας είναι μεταξύ 0 και 90%, η μπαταρία θα φορτιστεί σε ποσοστό 90% μέσα σε 90 λεπτά.

Για να χρησιμοποιήσετε τη λειτουργία HP Fast Charge, τερματίστε τη λειτουργία του υπολογιστή και, στη συνέχεια, συνδέστε το τροφοδοτικό AC στον υπολογιστή και σε εξωτερική τροφοδοσία.

#### **Εμφάνιση φόρτισης μπαταρίας**

Για να εμφανίσετε το υπολειπόμενο ποσοστό φόρτισης της μπαταρίας, τοποθετήστε τον δείκτη του

ποντικιού πάνω από το εικονίδιο **λειτουργίας** .

#### **Εύρεση πληροφοριών για τις μπαταρίες στο HP Support Assistant (μόνο σε επιλεγμένα προϊόντα)**

Για να αποκτήσετε πρόσβαση στις πληροφορίες για την μπαταρία:

1. Πληκτρολογήστε τη λέξη support στο πλαίσιο αναζήτησης της γραμμής εργασιών και, στη συνέχεια, επιλέξτε την εφαρμογή **HP Support Assistant**.

– ή –

Επιλέξτε το εικονίδιο ερωτηματικού στη γραμμή εργασιών.

**2.** Επιλέξτε **Αντιμετώπιση προβλημάτων και επιδιορθώσεις**, επιλέξτε την καρτέλα **Διαγνωστικοί έλεγχοι** και, στη συνέχεια, επιλέξτε **Έλεγχος μπαταρίας HP**. Εάν το εργαλείο "Έλεγχος μπαταρίας HP" υποδείξει ότι πρέπει να αντικαταστήσετε την μπαταρία, επικοινωνήστε με την Υποστήριξη.

Το HP Support Assistant παρέχει τα ακόλουθα εργαλεία και πληροφορίες σχετικά με την μπαταρία:

- Έλεγχος μπαταρίας HP
- Πληροφορίες σχετικά με τους τύπους, τις προδιαγραφές, τη διάρκεια ζωής και τη χωρητικότητα των μπαταριών

#### **Εξοικονόμηση ενέργειας μπαταρίας**

Για να εξοικονομήσετε μπαταρία και να μεγιστοποιήσετε τη διάρκειά της:

- Μειώστε τη φωτεινότητα της οθόνης.
- Απενεργοποιείτε τις ασύρματες συσκευές, όταν δεν τις χρησιμοποιείτε.
- Αποσυνδέστε τις εξωτερικές συσκευές που δεν χρησιμοποιείτε και δεν είναι συνδεδεμένες σε εξωτερική τροφοδοσία, π.χ. εξωτερική μονάδα σκληρού δίσκου συνδεδεμένη σε θύρα USB.
- Τερματίστε τη λειτουργία, απενεργοποιήστε ή αφαιρέστε τις κάρτες εξωτερικών μέσων που δεν χρησιμοποιείτε.
- Προτού σταματήσετε την εργασία σας, εκκινήστε την αναστολή λειτουργίας ή τερματίστε τη λειτουργία του υπολογιστή.

#### **Χαμηλά επίπεδα μπαταρίας**

Όταν μια μπαταρία, που αποτελεί την αποκλειστική πηγή τροφοδοσίας του υπολογιστή, φτάσει σε χαμηλό ή οριακά χαμηλό επίπεδο φόρτισης, συμβαίνει το εξής:

● Η φωτεινή ένδειξη μπαταρίας (μόνο σε επιλεγμένα προϊόντα) υποδεικνύει χαμηλό ή οριακά χαμηλό επίπεδο φόρτισης.

– ή –

- Tο εικονίδιο λειτουργίας **επαρ**ιεμφανίζει ειδοποίηση για χαμηλό ή οριακά χαμηλό επίπεδο φόρτισης.
- **ΣΗΜΕΙΩΣΗ:** Για περισσότερες πληροφορίες σχετικά με το εικονίδιο λειτουργίας, ανατρέξτε στην ενότητα [Χρήση του εικονιδίου λειτουργίας και των επιλογών λειτουργίας στη σελίδα 32](#page-43-0).

Σε περίπτωση οριακά χαμηλού επιπέδου φόρτισης της μπαταρίας, ο υπολογιστής εκτελεί τις ακόλουθες ενέργειες:

- Εάν η αδρανοποίηση είναι απενεργοποιημένη και ο υπολογιστής είναι ενεργοποιημένος ή σε αναστολή λειτουργίας, ο υπολογιστής παραμένει για λίγο σε αναστολή λειτουργίας και, στη συνέχεια, τερματίζεται η λειτουργία του, με αποτέλεσμα την απώλεια των μη αποθηκευμένων πληροφοριών.
- Εάν η αδρανοποίηση είναι ενεργοποιημένη και ο υπολογιστής είναι ενεργοποιημένος ή σε αναστολή λειτουργίας, ο υπολογιστής εκκινεί την αδρανοποίηση.

## **Αντιμετώπιση χαμηλού επιπέδου φόρτισης μπαταρίας**

#### **Αντιμετώπιση χαμηλού επιπέδου φόρτισης μπαταρίας όταν υπάρχει διαθέσιμη εξωτερική τροφοδοσία**

Συνδέστε ένα από τα παρακάτω στον υπολογιστή και σε εξωτερική τροφοδοσία:

- Τροφοδοτικό AC
- Προαιρετική συσκευή επιτραπέζιας σύνδεσης ή προαιρετικό προϊόν επέκτασης
- Προαιρετικό τροφοδοτικό που διατίθεται ως βοηθητικός εξοπλισμός από την HP

#### **Αντιμετώπιση χαμηλού επιπέδου φόρτισης μπαταρίας όταν δεν υπάρχει διαθέσιμη πηγή τροφοδοσίας**

Αποθηκεύστε την εργασία σας και τερματίστε τη λειτουργία του υπολογιστή.

#### **Αντιμετώπιση χαμηλού επιπέδου φόρτισης μπαταρίας όταν ο υπολογιστής δεν μπορεί να πραγματοποιήσει έξοδο από την αδρανοποίηση**

- **1.** Συνδέστε το τροφοδοτικό AC στον υπολογιστή και σε εξωτερική τροφοδοσία.
- **2.** Πραγματοποιήστε έξοδο από την αδρανοποίηση πατώντας το κουμπί λειτουργίας.

#### **Εργοστασιακά σφραγισμένη μπαταρία**

Για να παρακολουθήσετε την κατάσταση της μπαταρίας ή εάν η μπαταρία αποφορτίζεται πολύ γρήγορα, εκτελέστε το εργαλείο "Έλεγχος μπαταρίας HP" της εφαρμογής HP Support Assistant (μόνο σε επιλεγμένα προϊόντα).

1. Πληκτρολογήστε τη λέξη support στο πλαίσιο αναζήτησης της γραμμής εργασιών και, στη συνέχεια, επιλέξτε την εφαρμογή **HP Support Assistant**.

 $-$  ή –

Επιλέξτε το εικονίδιο ερωτηματικού στη γραμμή εργασιών.

**2.** Επιλέξτε **Αντιμετώπιση προβλημάτων και επιδιορθώσεις**, επιλέξτε την καρτέλα **Διαγνωστικοί έλεγχοι** και, στη συνέχεια, επιλέξτε **Έλεγχος μπαταρίας HP**. Εάν το εργαλείο "Έλεγχος μπαταρίας HP" υποδείξει ότι πρέπει να αντικαταστήσετε την μπαταρία, επικοινωνήστε με την Υποστήριξη.

Η μπαταρία του προϊόντος δεν μπορεί να αντικατασταθεί εύκολα από τον χρήστη. Η αφαίρεση ή η αντικατάσταση της μπαταρίας μπορεί να επηρεάσει την κάλυψη της εγγύησης. Εάν η μπαταρία αποφορτίζεται πολύ γρήγορα, επικοινωνήστε με την Υποστήριξη.

# **Λειτουργία με εξωτερική τροφοδοσία**

Για πληροφορίες σχετικά με τη σύνδεση σε εξωτερική τροφοδοσία, ανατρέξτε στην αφίσα *Οδηγίες εγκατάστασης* που περιλαμβάνεται στη συσκευασία του υπολογιστή.

Ο υπολογιστής δεν χρησιμοποιεί τροφοδοσία από μπαταρία, όταν είναι συνδεδεμένος σε εξωτερική τροφοδοσία μέσω εγκεκριμένου τροφοδοτικού AC ή προαιρετικής συσκευής επιτραπέζιας σύνδεσης ή προϊόντος επέκτασης.

**ΠΡΟΕΙΔ/ΣΗ!** Για να μειώσετε τα πιθανά προβλήματα ασφάλειας, να χρησιμοποιείτε μόνο το τροφοδοτικό AC που παρέχεται με τον υπολογιστή, τροφοδοτικό AC αντικατάστασης που παρέχεται από την HP ή συμβατό τροφοδοτικό AC που έχετε αγοράσει από την HP.

**ΠΡΟΕΙΔ/ΣΗ!** Μην φορτίζετε την μπαταρία του υπολογιστή όταν βρίσκεστε σε αεροπλάνο.

Συνδέστε τον υπολογιστή σε εξωτερική τροφοδοσία σε οποιαδήποτε από τις παρακάτω περιπτώσεις:

- **Κατά τη φόρτιση ή βαθμονόμηση της μπαταρίας**
- Κατά την εγκατάσταση ή ενημέρωση λογισμικού συστήματος
- Κατά την ενημέρωση του BIOS του συστήματος
- Κατά την εγγραφή πληροφοριών σε δίσκο (μόνο σε επιλεγμένα προϊόντα)
- Κατά την εκτέλεση της Ανασυγκρότησης δίσκων σε υπολογιστές με εσωτερικές μονάδες σκληρού δίσκου
- Κατά τη δημιουργία αντιγράφων ασφαλείας ή την εκτέλεση αποκατάστασης

Όταν συνδέετε τον υπολογιστή σε εξωτερική τροφοδοσία:

- Αρχίζει να φορτίζεται η μπαταρία.
- Αυξάνεται η φωτεινότητα της οθόνης.
- Το εικονίδιο λειτουργίας **από τ**αλλάζει εμφάνιση.

Όταν αποσυνδέετε τον υπολογιστή από την εξωτερική τροφοδοσία:

- Ο υπολογιστής μεταβαίνει σε τροφοδοσία από την μπαταρία.
- Μειώνεται αυτόματα η φωτεινότητα της οθόνης για εξοικονόμηση μπαταρίας.
- Tο εικονίδιο λειτουργίας **από το λ**αλλάζει εμφάνιση.

# **7 Συντήρηση του υπολογιστή**

Η τακτική συντήρηση του υπολογιστή σας τον διατηρεί στην καλύτερη δυνατή κατάσταση. Αυτό το κεφάλαιο εξηγεί πώς να χρησιμοποιείτε εργαλεία όπως η Ανασυγκρότηση Δίσκων και η Εκκαθάριση Δίσκου. Επίσης, παρέχει πληροφορίες για την ενημέρωση των προγραμμάτων και των προγραμμάτων οδήγησης, βήματα για τον καθαρισμό του υπολογιστή και συμβουλές για τη μεταφορά του υπολογιστή όταν ταξιδεύετε (ή την αποστολή του).

## **Βελτίωση της απόδοσης**

Εκτελώντας τακτικές εργασίες συντήρησης και χρησιμοποιώντας εργαλεία όπως η Ανασυγκρότηση Δίσκων και η Εκκαθάριση Δίσκου, μπορείτε να βελτιώσετε την απόδοση του υπολογιστή σας.

#### **Χρήση της Ανασυγκρότησης Δίσκων**

Η HP συνιστά να πραγματοποιείτε ανασυγκρότηση του σκληρού σας δίσκου χρησιμοποιώντας την Ανασυγκρότηση Δίσκων τουλάχιστον μία φορά το μήνα.

**ΣΗΜΕΙΩΣΗ:** Η εκτέλεση της Ανασυγκρότησης Δίσκων δεν είναι απαραίτητη σε μονάδες στερεάς κατάστασης.

Για να εκτελέσετε την Ανασυγκρότηση Δίσκων:

- **1.** Συνδέστε τον υπολογιστή σε τροφοδοσία AC.
- **2.** Πληκτρολογήστε τη λέξη ανασυγκρότηση στο πλαίσιο αναζήτησης της γραμμής εργασιών και, στη συνέχεια, επιλέξτε **Ανασυγκρότηση και βελτιστοποίηση μονάδων δίσκου**.
- **3.** Ακολουθήστε τις οδηγίες που εμφανίζονται στην οθόνη.

Για περισσότερες πληροφορίες, ανατρέξτε στη βοήθεια του λογισμικού ανασυγκρότησης δίσκων.

#### **Χρήση της Εκκαθάρισης Δίσκου**

Χρησιμοποιήστε την Εκκαθάριση Δίσκου για να εντοπίσετε άχρηστα αρχεία στο σκληρό δίσκο, τα οποία μπορείτε να διαγράψετε με ασφάλεια για να αποδεσμεύσετε χώρο και να βοηθήσετε τον υπολογιστή να λειτουργεί πιο αποτελεσματικά.

Για να εκτελέσετε την Εκκαθάριση Δίσκου:

- **1.** Πληκτρολογήστε τη λέξη δίσκος στο πλαίσιο αναζήτησης της γραμμής εργασιών και, στη συνέχεια, επιλέξτε **Εκκαθάριση δίσκου**.
- **2.** Ακολουθήστε τις οδηγίες που εμφανίζονται στην οθόνη.

#### **Χρήση του HP 3D DriveGuard (μόνο σε επιλεγμένα προϊόντα)**

Το HP 3D DriveGuard προστατεύει τη μονάδα σκληρού δίσκου ακινητοποιώντας το δίσκο και σταματώντας τα αιτήματα δεδομένων όταν προκύψει κάποια από τις ακόλουθες συνθήκες:

- Πτώση του υπολογιστή
- Μετακίνηση του υπολογιστή με κλειστή την οθόνη ενώ ο υπολογιστής λειτουργεί με μπαταρία

Σε μικρό χρονικό διάστημα μετά από ένα από τα συμβάντα, το HP 3D DriveGuard επαναφέρει τη μονάδα σκληρού δίσκου σε κανονική λειτουργία.

- **ΣΗΜΕΙΩΣΗ:** Μόνο οι εσωτερικές μονάδες σκληρού δίσκου προστατεύονται από το HP 3D DriveGuard. Οι μονάδες σκληρού δίσκου που είναι τοποθετημένες σε προαιρετική συσκευή επιτραπέζιας σύνδεσης ή είναι συνδεδεμένες σε θύρα USB δεν προστατεύονται από το HP 3D DriveGuard.
- **ΣΗΜΕΙΩΣΗ:** Επειδή οι μονάδες στερεάς κατάστασης (SSD) δεν έχουν κινούμενα μέρη, το HP 3D DriveGuard δεν είναι απαραίτητο για αυτές τις μονάδες δίσκου.

#### **Οι καταστάσεις του HP 3D DriveGuard**

Η φωτεινή ένδειξη σκληρού δίσκου στον υπολογιστή αλλάζει χρώμα για να υποδείξει ότι η μονάδα δίσκου στη θέση της κύριας ή/και της δευτερεύουσας μονάδας σκληρού δίσκου (μόνο σε επιλεγμένα προϊόντα) έχει ακινητοποιηθεί.

## **Ενημέρωση εφαρμογών και προγραμμάτων οδήγησης**

Η ΗΡ συνιστά να ενημερώνετε τακτικά τις εφαρμογές και τα προγράμματα οδήγησης. Οι ενημερώσεις μπορούν να επιλύσουν προβλήματα και να προσθέσουν νέες λειτουργίες και επιλογές στον υπολογιστή. Για παράδειγμα, τα παλιότερα στοιχεία γραφικών μπορεί να μην λειτουργούν σωστά με τις πιο πρόσφατες εφαρμογές παιχνιδιών. Εάν δεν έχετε το πιο πρόσφατο πρόγραμμα οδήγησης, δεν θα μπορείτε να εκμεταλλευτείτε το σύνολο των δυνατοτήτων του εξοπλισμού σας.

Για να λάβετε τις πιο πρόσφατες εκδόσεις των εφαρμογών και των προγραμμάτων οδήγησης της ΗΡ, επισκεφτείτε τη διεύθυνση [http://www.hp.com/support.](http://www.hp.com/support) Επίσης, μπορείτε να εγγραφείτε για να λαμβάνετε αυτόματες ειδοποιήσεις ενημερώσεων και να ενημερώνεστε αμέσως μόλις γίνονται διαθέσιμες.

Εάν επιθυμείτε να ενημερώσετε τις εφαρμογές και τα προγράμματα οδήγησης, ακολουθήστε τις παρακάτω οδηγίες:

**1. Πληκτρολογήστε τη λέξη** support **στο πλαίσιο αναζήτησης στη γραμμή εργασιών και, στη συνέχεια,** επιλέξτε την εφαρμογή **HP Support Assistant**.

 $-\eta$  –

Επιλέξτε το εικονίδιο ερωτηματικού στη γραμμή εργασιών.

- **2.** Επιλέξτε **Ο φορητός υπολογιστής μου**, επιλέξτε την καρτέλα **Ενημερώσεις** και έπειτα επιλέξτε **Έλεγχος για ενημερώσεις και μηνύματα**.
- **3.** Ακολουθήστε τις οδηγίες που εμφανίζονται στην οθόνη.

## **Καθαρισμός του υπολογιστή**

Χρησιμοποιήστε τα παρακάτω προϊόντα για να καθαρίσετε τον υπολογιστή σας με ασφάλεια:

- Υγρό καθαρισμού γυάλινων επιφανειών χωρίς οινόπνευμα
- Διάλυμα νερού και ήπιου καθαριστικού
- Στεγνό πανάκι καθαρισμού με μικροΐνες ή σαμουά (αντιστατικό πανάκι χωρίς λάδι)
- Αντιστατικά πανάκια

**ΠΡΟΣΟΧΗ:** Αποφύγετε τη χρήση ισχυρών διαλυτικών καθαρισμού και αντιμικροβιακών μαντιλιών που μπορεί να προκαλέσουν μόνιμη βλάβη στον υπολογιστή. Εάν δεν είστε βέβαιοι για το αν μπορείτε να χρησιμοποιήσετε με ασφάλεια κάποιο καθαριστικό προϊόν για τον υπολογιστή, ελέγξτε τα συστατικά του για να βεβαιωθείτε ότι δεν περιλαμβάνει αλκοόλη, ακετόνη, χλωριούχο αμμώνιο, μεθυλενοχλωρίδιο, υπεροξείδιο του υδρογόνου, νάφθα και διαλυτικά υδρογονανθράκων.

Τα ινώδη υλικά, όπως το χαρτί κουζίνας, μπορεί να χαράξουν τον υπολογιστή. Με το χρόνο, παγιδεύονται στις γρατσουνιές σωματίδια βρομιάς και καθαριστικές ουσίες.

#### **Διαδικασίες καθαρισμού**

Ακολουθήστε τις διαδικασίες της ενότητας αυτής για να καθαρίσετε τον υπολογιστή σας με ασφάλεια.

**ΠΡΟΕΙΔ/ΣΗ!** Για να αποτρέψετε τον κίνδυνο ηλεκτροπληξίας ή βλάβης των εξαρτημάτων, μην επιχειρήσετε να καθαρίσετε τον υπολογιστή όταν είναι σε λειτουργία.

- **1.** Απενεργοποιήστε τον υπολογιστή.
- **2.** Αποσυνδέστε την τροφοδοσία AC.
- **3.** Αποσυνδέστε όλες τις τροφοδοτούμενες εξωτερικές συσκευές.

**ΠΡΟΣΟΧΗ:** Για να μην προκαλέσετε βλάβη στα εσωτερικά εξαρτήματα, μην ψεκάζετε υγρά καθαρισμού απευθείας επάνω στην επιφάνεια του υπολογιστή. Τα υγρά που ψεκάζονται επάνω στην επιφάνεια μπορούν να προκαλέσουν μόνιμη βλάβη στα εσωτερικά εξαρτήματα.

#### **Καθαρισμός της οθόνης**

Σκουπίστε απαλά την οθόνη με ένα μαλακό πανί χωρίς χνούδι που έχετε νοτίσει με ένα καθαριστικό γυάλινων επιφανειών χωρίς οινόπνευμα. Βεβαιωθείτε ότι η οθόνη είναι στεγνή πριν κλείσετε τον υπολογιστή.

#### **Καθαρισμός πλαϊνών πλευρών ή καλύμματος**

Για να καθαρίσετε τις πλαϊνές πλευρές ή το κάλυμμα, χρησιμοποιήστε ένα μαλακό πανί με μικροΐνες ή σαμουά που έχετε νοτίσει με ένα από τα διαλύματα καθαρισμού που αναφέρονται παραπάνω ή χρησιμοποιήστε ένα αποδεκτό πανάκι μίας χρήσης.

**ΣΗΜΕΙΩΣΗ:** Όταν καθαρίζετε το κάλυμμα του υπολογιστή, κάντε κυκλικές κινήσεις για να αφαιρέσετε τη σκόνη και τη βρομιά.

#### **Καθαρισμός touchpad, πληκτρολογίου ή ποντικιού (σε επιλεγμένα προϊόντα)**

**ΠΡΟΕΙΔ/ΣΗ!** Για να μειώσετε τον κίνδυνο ηλεκτροπληξίας ή πρόκλησης βλάβης στα εσωτερικά εξαρτήματα, μην χρησιμοποιείτε εξαρτήματα ηλεκτρικής σκούπας για να καθαρίσετε το πληκτρολόγιο. Η ηλεκτρική σκούπα μπορεί να αφήσει στην επιφάνεια του πληκτρολογίου υπολείμματα από τον καθαρισμό του σπιτιού.

**ΠΡΟΣΟΧΗ:** Για να μην προκαλέσετε βλάβη στα εσωτερικά εξαρτήματα, φροντίστε να μην στάξουν υγρά ανάμεσα στα πλήκτρα.

- Για να καθαρίσετε το touchpad, το πληκτρολόγιο ή το ποντίκι, χρησιμοποιήστε ένα μαλακό πανί με μικροΐνες ή σαμουά που έχετε νοτίσει με ένα από τα διαλύματα καθαρισμού που αναφέρονται παραπάνω.
- Για να μην κολλάνε τα πλήκτρα και για να αφαιρέσετε τη σκόνη, τα χνούδια και άλλα σωματίδια που έχουν παγιδευτεί στο πληκτρολόγιο, χρησιμοποιήστε ένα δοχείο πεπιεσμένου αέρα με καλαμάκι.

# **Ταξίδια ή αποστολή του υπολογιστή**

Εάν πρέπει να ταξιδέψετε ή να στείλετε τον υπολογιστή σας κάπου, ακολουθήστε τις παρακάτω συμβουλές για να προστατέψετε τον εξοπλισμό σας.

- Προετοιμάστε τον υπολογιστή για ταξίδι ή αποστολή:
	- Δημιουργήστε αντίγραφα ασφαλείας των πληροφοριών και αποθηκεύστε τα σε μια εξωτερική μονάδα δίσκου.
	- Αφαιρέστε όλους τους δίσκους και όλες τις εξωτερικές κάρτες μέσων, π.χ. κάρτες μνήμης.
	- Απενεργοποιήστε και έπειτα αποσυνδέστε όλες τις εξωτερικές συσκευές.
	- Τερματίστε τη λειτουργία του υπολογιστή.
- Πάρτε μαζί σας τα αντίγραφα ασφαλείας των πληροφοριών. Κρατήστε τα αντίγραφα ασφαλείας ξεχωριστά από τον υπολογιστή.
- Όταν ταξιδεύετε αεροπορικώς, μεταφέρετε τον υπολογιστή ως χειραποσκευή. Μην τον παραδώσετε μαζί με τις υπόλοιπες αποσκευές σας.
- **ΠΡΟΣΟΧΗ:** Να αποφεύγετε την έκθεση των μονάδων δίσκου σε μαγνητικά πεδία. Συσκευές ασφαλείας με μαγνητικά πεδία είναι και οι συσκευές ελέγχου επιβατών στα αεροδρόμια, καθώς και οι ράβδοι χειρός. Οι κυλιόμενοι ιμάντες και άλλες παρόμοιες συσκευές ασφαλείας των αεροδρομίων που ελέγχουν τις αποσκευές χειρός χρησιμοποιούν ακτίνες Χ αντί για μαγνητισμό και δεν προκαλούν βλάβη στις μονάδες δίσκου.
- Εάν σκοπεύετε να χρησιμοποιήσετε τον υπολογιστή κατά τη διάρκεια της πτήσης, περιμένετε να ακούσετε την ανακοίνωση που σας ενημερώνει ότι επιτρέπεται η χρήση υπολογιστή. Η χρήση του υπολογιστή κατά τη διάρκεια της πτήσης έγκειται στη διακριτική ευχέρεια της αεροπορικής εταιρείας.
- Εάν πρόκειται να αποστείλετε τον υπολογιστή ή μια μονάδα δίσκου, χρησιμοποιήστε προστατευτική συσκευασία και επισημάνετέ τη με την ένδειξη "ΕΥΘΡΑΥΣΤΟ".
- Η χρήση των ασύρματων συσκευών μπορεί να απαγορεύεται σε ορισμένα περιβάλλοντα. Αυτοί οι περιορισμοί ενδέχεται να ισχύουν σε αεροπλάνα, νοσοκομεία, κοντά σε εκρηκτικές ύλες και σε επικίνδυνες τοποθεσίες. Εάν δεν είστε βέβαιοι σχετικά με την πολιτική που ισχύει για τη χρήση κάποιας ασύρματης συσκευής του υπολογιστή σας, ζητήστε άδεια για τη χρήση του υπολογιστή πριν τον ενεργοποιήσετε.
- Εάν ταξιδεύετε σε όλο τον κόσμο, ακολουθήστε τις παρακάτω υποδείξεις:
	- Ελέγξτε τους τελωνειακούς κανονισμούς σχετικά με τους υπολογιστές για κάθε χώρα/περιοχή στο δρομολόγιό σας.
	- Ελέγξτε το καλώδιο τροφοδοσίας και τις απαιτήσεις για το τροφοδοτικό για κάθε τοποθεσία στην οποία σκοπεύετε να χρησιμοποιήσετε τον υπολογιστή. Η ισχύς, η συχνότητα και οι διαμορφώσεις των βυσμάτων διαφέρουν.

**ΠΡΟΕΙΔ/ΣΗ!** Για να περιορίσετε τον κίνδυνο ηλεκτροπληξίας, πυρκαγιάς ή βλάβης στον εξοπλισμό, μην επιχειρήσετε να συνδέσετε τον υπολογιστή με κιτ μετατροπέα τάσης που διατίθεται στο εμπόριο για οικιακές συσκευές.

# **8 Προστασία του υπολογιστή και των πληροφοριών**

Η ασφάλεια του υπολογιστή είναι απαραίτητη για την προστασία του απορρήτου, της ακεραιότητας και της διαθεσιμότητας των πληροφοριών. Οι τυπικές λύσεις ασφάλειας που παρέχουν το λειτουργικό σύστημα Windows, οι εφαρμογές της HP, το Setup Utility (BIOS) και άλλο λογισμικό τρίτων κατασκευαστών μπορούν να σας βοηθήσουν να προστατεύσετε τον υπολογιστή σας από διάφορους κινδύνους, π.χ. ιούς, ιούς τύπου worm και άλλους τύπους κακόβουλου κώδικα.

**ΣΗΜΕΙΩΣΗ:** Ορισμένες λειτουργίες ασφαλείας που αναφέρονται σε αυτό το κεφάλαιο μπορεί να μην είναι διαθέσιμες στον υπολογιστή σας.

## **Χρήση κωδικών πρόσβασης**

Ο κωδικός πρόσβασης είναι ένα σύνολο χαρακτήρων που επιλέγετε για την προστασία των πληροφοριών στον υπολογιστή σας και των online συναλλαγών σας. Μπορείτε να ορίσετε διάφορους τύπους κωδικών πρόσβασης. Για παράδειγμα, όταν εγκαταστήσατε τον υπολογιστή για πρώτη φορά, σας ζητήθηκε να δημιουργήσετε έναν κωδικό πρόσβασης χρήστη για την προστασία του. Μπορείτε να ορίσετε και πρόσθετους κωδικούς πρόσβασης στα Windows ή στο HP Setup Utility (BIOS), το οποίο είναι προεγκατεστημένο στον υπολογιστή σας.

Ενδεχομένως να σας εξυπηρετεί να χρησιμοποιείτε τον ίδιο κωδικό πρόσβασης σε μια λειτουργία του Setup Utility (BIOS) και σε μια λειτουργία ασφαλείας των Windows.

Για να δημιουργήσετε και να αποθηκεύσετε κωδικούς πρόσβασης, ακολουθήστε τις παρακάτω συμβουλές:

- Για να μειώσετε τον κίνδυνο αδυναμίας πρόσβασης στον υπολογιστή, γράψτε όλους τους κωδικούς πρόσβασης και φυλάξτε τους σε ασφαλές μέρος, μακριά από τον υπολογιστή. Μην αποθηκεύσετε τους κωδικούς πρόσβασης σε ένα αρχείο στον υπολογιστή.
- Κατά τη δημιουργία κωδικών πρόσβασης, τηρήστε τις απαιτήσεις που ορίζονται από το πρόγραμμα.
- Αλλάζετε τους κωδικούς πρόσβασης τουλάχιστον κάθε τρεις μήνες.
- Ιδανικός κωδικός πρόσβασης είναι αυτός που έχει γράμματα, σημεία στίξης, σύμβολα και αριθμούς.
- Προτού στείλετε τον υπολογιστή για επισκευή, δημιουργήστε αντίγραφα ασφαλείας των αρχείων σας, διαγράψτε τα αρχεία με εμπιστευτικές πληροφορίες και καταργήστε όλες τις ρυθμίσεις κωδικών πρόσβασης.

Για περισσότερες πληροφορίες σχετικά με τους κωδικούς πρόσβασης των Windows, όπως τους κωδικούς προφύλαξης οθόνης:

**▲** Πληκτρολογήστε τη λέξη support στο πλαίσιο αναζήτησης στη γραμμή εργασιών και, στη συνέχεια, επιλέξτε την εφαρμογή **HP Support Assistant**.

 $-$  ή –

Επιλέξτε το εικονίδιο ερωτηματικού στη γραμμή εργασιών.

## **Ορισμός κωδικών πρόσβασης στα Windows**

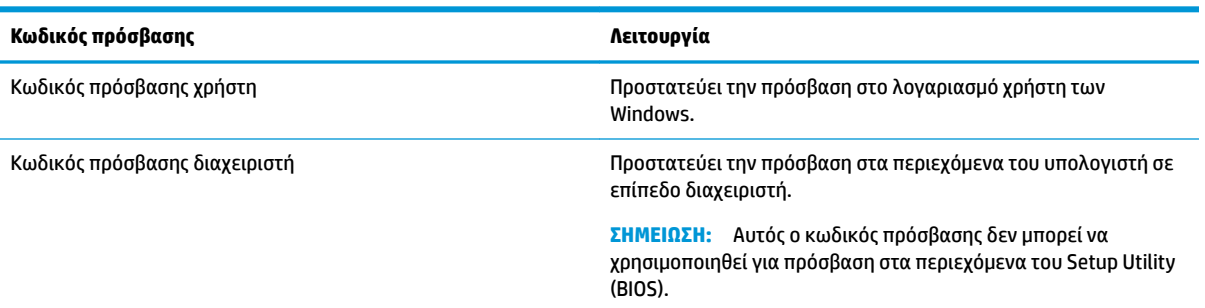

#### **Πίνακας 8-1 Τύποι κωδικών πρόσβασης στα Windows και οι λειτουργίες τους**

### **Ορισμός κωδικών πρόσβασης στο Setup Utility (BIOS)**

#### **Πίνακας 8-2 Τύποι κωδικών πρόσβασης στο BIOS και οι λειτουργίες τους**

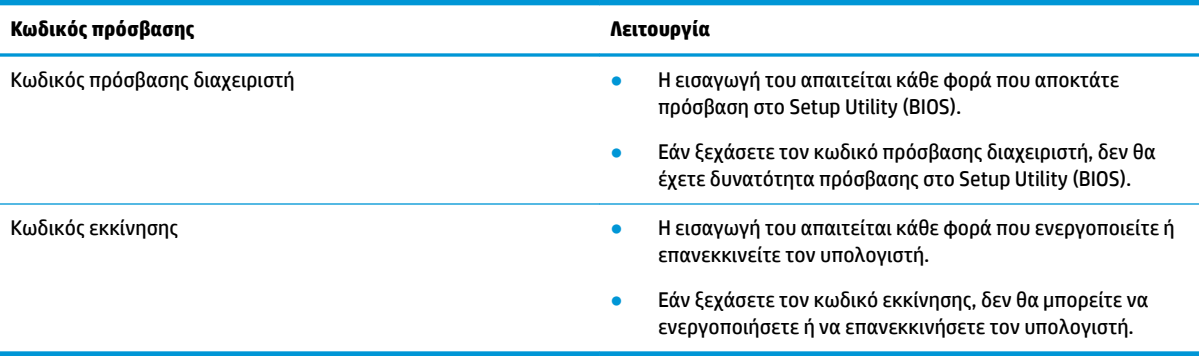

Για να ορίσετε, να αλλάξετε ή να διαγράψετε έναν κωδικό πρόσβασης διαχειριστή ή έναν κωδικό εκκίνησης στο Setup Utility (BIOS):

**ΣΗΜΑΝΤΙΚΟ:** Πρέπει να είστε ιδιαίτερα προσεκτικοί όταν κάνετε αλλαγές στο Setup Utility (BIOS). Τυχόν σφάλματα μπορεί να οδηγήσουν σε προβλήματα λειτουργίας του υπολογιστή.

- **1.** Εκκινήστε το Setup Utility (BIOS):
	- Υπολογιστές ή tablet με πληκτρολόγιο:
		- **▲** Ενεργοποιήστε ή επανεκκινήστε τον υπολογιστή, πατήστε γρήγορα το πλήκτρο esc και, στη συνέχεια, πατήστε το πλήκτρο f10.
	- Tablet χωρίς πληκτρολόγιο:
		- **1.** Ενεργοποιήστε ή επανεκκινήστε το tablet και, στη συνέχεια, πατήστε γρήγορα και κρατήστε πατημένο το κουμπί αύξησης της έντασης ήχου.

– ή –

Ενεργοποιήστε ή επανεκκινήστε το tablet και, στη συνέχεια, πατήστε γρήγορα και κρατήστε πατημένο το κουμπί μείωσης της έντασης ήχου.

– ή –

Ενεργοποιήστε ή επανεκκινήστε το tablet και, στη συνέχεια, πατήστε γρήγορα και κρατήστε πατημένο το κουμπί των Windows.

- **2.** Πατήστε το πλήκτρο **f10**.
- **2.** Επιλέξτε **Security** (Ασφάλεια) και, στη συνέχεια, ακολουθήστε τις οδηγίες που εμφανίζονται στην οθόνη.

Για να αποθηκεύσετε τις αλλαγές που έχετε κάνει, επιλέξτε **Exit** (Έξοδος), **Save Changes and Exit**  (Αποθήκευση αλλαγών και έξοδος) και έπειτα **Yes** (Ναι).

**ΣΗΜΕΙΩΣΗ:** Εάν χρησιμοποιείτε τα πλήκτρα βέλους για να κάνετε επιλογές, μετά πρέπει να πατήσετε το πλήκτρο enter.

Οι αλλαγές τίθενται σε ισχύ μετά την επανεκκίνηση του υπολογιστή.

## **Χρήση του Windows Hello (μόνο σε επιλεγμένα προϊόντα)**

Στα προϊόντα που διαθέτουν συσκευή ανάγνωσης δαχτυλικών αποτυπωμάτων ή κάμερα υπερύθρων, μπορείτε να χρησιμοποιήσετε το Windows Hello για να συνδεθείτε με το πέρασμα του δαχτύλου σας ή κοιτώντας την κάμερα.

Για να ρυθμίσετε το Windows Hello:

- **1.** Επιλέξτε το κουμπί **Έναρξη** και έπειτα επιλέξτε **Ρυθμίσεις**, **Λογαριασμοί** και **Επιλογές εισόδου**.
- **2.** Για να προσθέσετε έναν κωδικό πρόσβασης, επιλέξτε **Προσθήκη**.
- **3.** Επιλέξτε **Έναρξη χρήσης** και, στη συνέχεια, ακολουθήστε τις οδηγίες που εμφανίζονται στην οθόνη για να καταχωρίσετε το δαχτυλικό σας αποτύπωμα ή το χαρακτηριστικό αναγνώρισης προσώπου και να ορίσετε ένα PIN.
- **ΣΗΜΑΝΤΙΚΟ:** Για να αποφύγετε προβλήματα σύνδεσης με τη χρήση δακτυλικών αποτυπωμάτων, βεβαιωθείτε, όταν καταχωρείτε το δαχτυλικό σας αποτύπωμα, ότι όλες οι πλευρές του δακτύλου σας έχουν καταχωρηθεί από τη συσκευή ανάγνωσης δαχτυλικών αποτυπωμάτων.
- **ΣΗΜΕΙΩΣΗ:** Το PIN δεν έχει περιορισμό μήκους. Η προεπιλεγμένη ρύθμιση επιτρέπει μόνο αριθμούς. Για να συμπεριλάβετε γράμματα ή ειδικούς χαρακτήρες, επιλέξτε το πλαίσιο ελέγχου **Συμπερίληψη γραμμάτων και συμβόλων**.

## **Χρήση του λογισμικού ασφαλείας για το Internet**

Όταν χρησιμοποιείτε τον υπολογιστή για πρόσβαση σε email, δίκτυο ή το Internet, υπάρχει πιθανότητα να εκτεθεί σε ιούς υπολογιστών, κατασκοπευτικό λογισμικό και άλλες ηλεκτρονικές απειλές. Ο υπολογιστής σας μπορεί να διαθέτει προεγκατεστημένη μια δοκιμαστική έκδοση λογισμικού ασφαλείας για το Internet, η οποία θα περιλαμβάνει λειτουργίες προστασίας από ιούς και τείχη προστασίας και θα συμβάλλει στην ασφάλεια του υπολογιστή. Για να παρέχει συνεχή προστασία από ιούς που έχουν ανακαλυφθεί πρόσφατα και άλλους κινδύνους ασφάλειας, το λογισμικό ασφαλείας πρέπει να ενημερώνεται συνεχώς. Συνιστάται ανεπιφύλακτα να αναβαθμίσετε τη δοκιμαστική έκδοση του λογισμικού ασφαλείας ή να αγοράσετε ένα πρόγραμμα της επιλογής σας, ώστε να προστατεύετε πλήρως τον υπολογιστή σας.

#### **Χρήση του λογισμικού προστασίας από ιούς**

Οι ιοί υπολογιστών μπορούν να καταστρέψουν το λειτουργικό σύστημα, εφαρμογές ή βοηθητικά προγράμματα ή να προκαλέσουν ανωμαλίες στη λειτουργία τους. Το λογισμικό προστασίας από ιούς μπορεί να εντοπίσει και να καταστρέψει τους περισσότερους ιούς υπολογιστών και στις περισσότερες περιπτώσεις μπορεί να επιδιορθώσει τυχόν βλάβες που έχουν προκληθεί.

Για να παρέχει συνεχή προστασία από ιούς που έχουν ανακαλυφτεί πρόσφατα, το λογισμικό προστασίας από ιούς πρέπει να ενημερώνεται συνεχώς.

Στον υπολογιστή σας ενδέχεται να υπάρχει προεγκατεστημένο ένα πρόγραμμα προστασίας από ιούς. Συνιστάται ανεπιφύλακτα η χρήση ενός προγράμματος προστασίας από ιούς της επιλογής σας, ώστε να προστατεύετε πλήρως τον υπολογιστή σας.

Για περισσότερες πληροφορίες σχετικά με τους ιούς υπολογιστών, πληκτρολογήστε τη λέξη support στο πλαίσιο αναζήτησης στη γραμμή εργασιών και, στη συνέχεια, επιλέξτε την εφαρμογή **HP Support Assistant**.

– ή –

Επιλέξτε το εικονίδιο ερωτηματικού στη γραμμή εργασιών.

#### **Χρήση του λογισμικού τείχους προστασίας**

Το τείχος προστασίας είναι σχεδιασμένο να εμποδίζει τη μη εξουσιοδοτημένη πρόσβαση σε ένα σύστημα ή δίκτυο. Το τείχος προστασίας μπορεί να είναι ένα πρόγραμμα λογισμικού που εγκαθιστάτε στον υπολογιστή ή/και το δίκτυό σας ή ένας συνδυασμός υλικού και λογισμικού.

Υπάρχουν δύο τύποι τείχους προστασίας:

- Τείχος προστασίας βάσει κεντρικού υπολογιστή—Λογισμικό που προστατεύει μόνο τον υπολογιστή στον οποίο είναι εγκατεστημένο.
- Τείχος προστασίας βάσει δικτύου—Εγκαθίσταται μεταξύ του DSL ή καλωδιακού μόντεμ και του οικιακού σας δικτύου, ώστε να προστατεύει όλους τους υπολογιστές στο δίκτυο.

Όταν εγκατασταθεί τείχος προστασίας σε ένα σύστημα, όλα τα δεδομένα που στέλνονται από και προς το σύστημα παρακολουθούνται και συγκρίνονται με ένα σύνολο κριτηρίων ασφαλείας που καθορίζονται από τον χρήστη. Τα δεδομένα που δεν πληρούν αυτά τα κριτήρια αποκλείονται.

## **Εγκατάσταση ενημερώσεων λογισμικού**

Συνιστάται η τακτική ενημέρωση των προγραμμάτων λογισμικού της HP, των Windows και τρίτων κατασκευαστών που είναι εγκατεστημένα στον υπολογιστή για τη διόρθωση των προβλημάτων ασφάλειας και τη βελτίωση της απόδοσης του λογισμικού.

**ΣΗΜΑΝΤΙΚΟ:** Η Microsoft στέλνει ειδοποιήσεις σχετικά με τις ενημερώσεις των Windows, οι οποίες μπορεί να περιλαμβάνουν ενημερώσεις ασφαλείας. Για να προστατεύετε τον υπολογιστή από παραβιάσεις ασφάλειας και ιούς, εγκαθιστάτε όλες τις ενημερώσεις της Microsoft αμέσως μόλις λαμβάνετε ειδοποίηση.

Η εγκατάσταση των ενημερώσεων μπορεί να γίνεται αυτόματα.

Για να δείτε ή να αλλάξετε τις ρυθμίσεις:

- **1.** Επιλέξτε το κουμπί **Έναρξη**, **Ρυθμίσεις** και **Ενημέρωση & ασφάλεια**.
- **2.** Επιλέξτε **Windows Update** και ακολουθήστε τις οδηγίες που εμφανίζονται στην οθόνη.
- **3.** Για να προγραμματίσετε την εγκατάσταση ενημερώσεων, επιλέξτε **Επιλογές για προχωρημένους** και ακολουθήστε τις οδηγίες που εμφανίζονται στην οθόνη.

## **Χρήση της λύσης HP Device as a Service (μόνο σε επιλεγμένα προϊόντα)**

Το HP DaaS είναι μια λύση IT βάσει cloud που επιτρέπει στις επιχειρήσεις να διαχειρίζονται και να προστατεύουν αποτελεσματικά τους πόρους τους. Το HP DaaS προστατεύει τις συσκευές από κακόβουλο λογισμικό και άλλες επιθέσεις, παρακολουθεί την εύρυθμη λειτουργία τους και μειώνει το χρόνο που δαπανάται στην επίλυση προβλημάτων που αφορούν τις συσκευές και την ασφάλεια. Μπορείτε να λάβετε και να εγκαταστήσετε γρήγορα το λογισμικό, γεγονός που μειώνει σημαντικά το κόστος σε σύγκριση με τις παραδοσιακές λύσεις. Για περισσότερες πληροφορίες, επισκεφτείτε τη διεύθυνση [https://www.hptouchpointmanager.com/.](https://www.hptouchpointmanager.com/)

## **Προστασία του ασύρματου δικτύου**

Όταν δημιουργείτε ένα δίκτυο WLAN ή αποκτάτε πρόσβαση σε ένα υπάρχον δίκτυο WLAN, να ενεργοποιείτε πάντα τις λειτουργίες ασφαλείας για να προστατεύετε το δίκτυό σας από μη εξουσιοδοτημένη πρόσβαση. Τα δίκτυα WLAN σε δημόσιους χώρους (hotspot), όπως καφετέριες και αεροδρόμια, ενδέχεται να μην προσφέρουν καμία ασφάλεια.

## **Δημιουργία αντιγράφων ασφαλείας εφαρμογών και πληροφοριών**

Συνιστάται να δημιουργείτε τακτικά αντίγραφα ασφαλείας των εφαρμογών λογισμικού για να αποφύγετε τη μόνιμη απώλεια ή καταστροφή τους σε περίπτωση επίθεσης ιών ή βλάβης του λογισμικού ή του υλικού.

## **Χρήση προαιρετικού καλωδίου ασφαλείας (μόνο σε επιλεγμένα προϊόντα)**

Το καλώδιο ασφαλείας (πωλείται ξεχωριστά) είναι σχεδιασμένο να λειτουργεί αποτρεπτικά και ενδέχεται να μην μπορεί να προστατεύσει τον υπολογιστή από ακατάλληλο χειρισμό ή κλοπή. Για να συνδέσετε ένα καλώδιο ασφαλείας στον υπολογιστή, ακολουθήστε τις οδηγίες του κατασκευαστή του εξαρτήματος.

# <span id="page-57-0"></span>**9 Χρήση του Setup Utility (BIOS)**

Το Setup Utility ή BIOS (βασικό σύστημα εισόδου/εξόδου) ελέγχει την επικοινωνία μεταξύ όλων των συσκευών εισόδου και εξόδου του συστήματος (π.χ. μονάδες δίσκου, οθόνη, πληκτρολόγιο, ποντίκι και εκτυπωτής). Το Setup Utility (BIOS) περιλαμβάνει ρυθμίσεις για τους εγκατεστημένους τύπους συσκευών, τη σειρά εκκίνησης του υπολογιστή και την ποσότητα μνήμης συστήματος και μνήμης επέκτασης.

**ΣΗΜΕΙΩΣΗ:** Για να εκκινήσετε το Setup Utility σε έναν μετατρέψιμο υπολογιστή, ο υπολογιστής πρέπει να βρίσκεται σε λειτουργία φορητού υπολογιστή και πρέπει να χρησιμοποιήσετε το συνδεδεμένο πληκτρολόγιο.

# **Εκκίνηση του Setup Utility (BIOS)**

**ΠΡΟΣΟΧΗ:** Πρέπει να είστε ιδιαίτερα προσεκτικοί όταν κάνετε αλλαγές στο Setup Utility (BIOS). Τυχόν σφάλματα μπορεί να οδηγήσουν σε προβλήματα λειτουργίας του υπολογιστή.

**▲** Ενεργοποιήστε ή επανεκκινήστε τον υπολογιστή και πατήστε γρήγορα το πλήκτρο f10.

– ή –

Ενεργοποιήστε ή επανεκκινήστε τον υπολογιστή, πατήστε γρήγορα το πλήκτρο esc και, στη συνέχεια, πατήστε το πλήκτρο f10 όταν εμφανιστεί το μενού Έναρξη.

## **Ενημέρωση του Setup Utility (BIOS)**

Στην τοποθεσία web της HP ενδέχεται να διατίθενται ενημερωμένες εκδόσεις του Setup Utility (BIOS).

Οι περισσότερες ενημερώσεις του BIOS στην τοποθεσία web της HP περιλαμβάνονται σε συμπιεσμένα αρχεία που ονομάζονται *SoftPaq*.

Ορισμένα πακέτα λήψης περιέχουν ένα αρχείο με το όνομα Readme.txt που περιλαμβάνει πληροφορίες σχετικά με την εγκατάσταση και την αντιμετώπιση προβλημάτων του αρχείου.

#### **Καθορισμός της έκδοσης BIOS**

Για να αποφασίσετε εάν χρειάζεται να ενημερώσετε το Setup Utility (BIOS), προσδιορίστε πρώτα την έκδοση του BIOS που είναι εγκατεστημένη στον υπολογιστή σας.

Για να εμφανίσετε τις πληροφορίες έκδοσης του BIOS (γνωστές και ως *ημερομηνία ROM* και *BIOS συστήματος*), ακολουθήστε μία από τις παρακάτω μεθόδους.

- **HP Support Assistant** 
	- 1. Πληκτρολογήστε τη λέξη support στο πλαίσιο αναζήτησης της γραμμής εργασιών και, στη συνέχεια, επιλέξτε την εφαρμογή **HP Support Assistant**.

– ή –

Επιλέξτε το εικονίδιο ερωτηματικού στη γραμμή εργασιών.

- **2.** Επιλέξτε **Ο φορητός υπολογιστής μου** και, στη συνέχεια, επιλέξτε **Προδιαγραφές**.
- Setup Utility (BIOS)
- **1.** Εκκινήστε το Setup Utility (BIOS) (ανατρέξτε στην ενότητα [Εκκίνηση του Setup Utility \(BIOS\)](#page-57-0) [στη σελίδα 46\)](#page-57-0).
- **2.** Επιλέξτε **Main** (Κύριο) και, στη συνέχεια, σημειώστε την έκδοση του BIOS.
- **3.** Επιλέξτε **Exit** (Έξοδος), διαλέξτε μία από τις παρεχόμενες επιλογές και έπειτα ακολουθήστε τις οδηγίες που εμφανίζονται στην οθόνη.
- Στα Windows, πατήστε CTRL+Alt+S.

Για να ελέγξετε εάν υπάρχουν πιο πρόσφατες εκδόσεις BIOS, ανατρέξτε στην ενότητα Λήψη ενημέρωσης του BIOS στη σελίδα 47.

### **Λήψη ενημέρωσης του BIOS**

**ΠΡΟΣΟΧΗ:** Για να μειώσετε τον κίνδυνο πρόκλησης βλάβης στον υπολογιστή ή ανεπιτυχούς εγκατάστασης, πραγματοποιήστε λήψη και εγκατάσταση της ενημέρωσης BIOS μόνο όταν ο υπολογιστής είναι συνδεδεμένος σε αξιόπιστη εξωτερική πηγή τροφοδοσίας με το τροφοδοτικό AC. Μην πραγματοποιείτε λήψη ή εγκατάσταση ενημέρωσης BIOS όταν ο υπολογιστής λειτουργεί με τροφοδοσία από την μπαταρία, είναι συνδεδεμένος σε προαιρετική συσκευή επιτραπέζιας σύνδεσης ή είναι συνδεδεμένος σε προαιρετική πηγή τροφοδοσίας. Κατά τη διάρκεια της λήψης και της εγκατάστασης, ακολουθήστε τις παρακάτω οδηγίες:

- Μην διακόψετε την παροχή τροφοδοσίας στον υπολογιστή αποσυνδέοντας το καλώδιο τροφοδοσίας από την πρίζα AC.
- Μην τερματίσετε τη λειτουργία του υπολογιστή και μην εκκινήσετε την αναστολή λειτουργίας.
- Μην εισαγάγετε, αφαιρέσετε, συνδέσετε ή αποσυνδέσετε οποιαδήποτε συσκευή ή καλώδιο.

**ΣΗΜΕΙΩΣΗ:** Εάν ο υπολογιστής είναι συνδεδεμένος σε δίκτυο, συμβουλευτείτε το διαχειριστή δικτύου προτού εγκαταστήσετε ενημερώσεις λογισμικού και ειδικά ενημερώσεις για το BIOS του συστήματος.

**1.** Πληκτρολογήστε τη λέξη support στο πλαίσιο αναζήτησης στη γραμμή εργασιών και, στη συνέχεια, επιλέξτε την εφαρμογή **HP Support Assistant**.

 $-$  ή –

Επιλέξτε το εικονίδιο ερωτηματικού στη γραμμή εργασιών.

- **2.** Επιλέξτε **Ενημερώσεις** και έπειτα επιλέξτε **Έλεγχος για ενημερώσεις και μηνύματα**.
- **3.** Ακολουθήστε τις οδηγίες που εμφανίζονται στην οθόνη για να εντοπίσετε τον υπολογιστή σας και να αποκτήσετε πρόσβαση στην ενημέρωση BIOS που θέλετε να λάβετε.
- **4.** Στην περιοχή λήψης, ακολουθήστε τα παρακάτω βήματα:
	- **α.** Εντοπίστε την πιο πρόσφατη ενημέρωση BIOS και συγκρίνετέ τη με την έκδοση του BIOS που είναι εγκατεστημένη στον υπολογιστή σας. Εάν η έκδοση της ενημέρωσης είναι πιο πρόσφατη από την έκδοση του BIOS που έχετε, σημειώστε την ημερομηνία, το όνομα ή οποιοδήποτε άλλο αναγνωριστικό της έκδοσης. Ενδέχεται να χρειαστείτε τις πληροφορίες αυτές για να εντοπίσετε την ενημέρωση αργότερα, αφού πραγματοποιήσετε λήψη στο σκληρό δίσκο.
	- **β.** Ακολουθήστε τις οδηγίες που εμφανίζονται στην οθόνη για να πραγματοποιήσετε λήψη της επιλογής σας στη μονάδα σκληρού δίσκου.

Σημειώστε τη διαδρομή για τη θέση στο σκληρό δίσκο στην οποία θα πραγματοποιηθεί η λήψη της ενημέρωσης του BIOS. Θα πρέπει να μεταβείτε σε αυτή τη διαδρομή όταν θα είστε έτοιμοι να εγκαταστήσετε την ενημέρωση.

Οι διαδικασίες εγκατάστασης του BIOS ποικίλλουν. Ακολουθήστε τις οδηγίες που εμφανίζονται στην οθόνη μετά την ολοκλήρωση της λήψης. Εάν δεν εμφανίζονται οδηγίες, ακολουθήστε τα παρακάτω βήματα:

- **1.** Πληκτρολογήστε τη λέξη αρχείο στο πλαίσιο αναζήτησης στη γραμμή εργασιών και έπειτα επιλέξτε **Εξερεύνηση αρχείων**.
- **2.** Επιλέξτε το χαρακτηρισμό του σκληρού δίσκου σας. Ο χαρακτηρισμός του σκληρού δίσκου είναι συνήθως "Τοπικός δίσκος (C:)".
- **3.** Χρησιμοποιώντας τη διαδρομή στη μονάδα σκληρού δίσκου που καταγράψατε προηγουμένως, ανοίξτε το φάκελο που περιέχει την ενημέρωση.
- **4.** Κάντε διπλό κλικ στο αρχείο που φέρει την επέκταση .exe (για παράδειγμα, *όνομα\_αρχείου*.exe).

Θα ξεκινήσει η εγκατάσταση του BIOS.

**5.** Ολοκληρώστε την εγκατάσταση ακολουθώντας τις οδηγίες που εμφανίζονται στην οθόνη.

**ΣΗΜΕΙΩΣΗ:** Αφού εμφανιστεί ένα μήνυμα στην οθόνη που σας ενημερώνει για την επιτυχή εγκατάσταση, μπορείτε να διαγράψετε το αρχείο που λάβατε από τη μονάδα σκληρού δίσκου.

# **10 Χρήση του HP PC Hardware Diagnostics**

## **Χρήση του HP PC Hardware Diagnostics Windows (μόνο σε επιλεγμένα προϊόντα)**

Το HP PC Hardware Diagnostics Windows είναι ένα εργαλείο που λειτουργεί στα Windows και σας επιτρέπει να εκτελείτε διαγνωστικούς ελέγχους για να προσδιορίζετε εάν το υλικό του υπολογιστή λειτουργεί κανονικά. Το εργαλείο εκτελείται εντός του λειτουργικού συστήματος των Windows προκειμένου να εντοπίζει βλάβες του υλικού.

Εάν το HP PC Hardware Diagnostics Windows δεν είναι εγκατεστημένο στον υπολογιστή σας, πρέπει πρώτα να το κατεβάσετε και να το εγκαταστήσετε. Για να κατεβάσετε το HP PC Hardware Diagnostics Windows, ανατρέξτε στην ενότητα [Λήψη του HP PC Hardware Diagnostics Windows](#page-61-0) στη σελίδα 50.

Αφού εγκαταστήσετε το HP PC Hardware Diagnostics Windows, ακολουθήστε τα παρακάτω βήματα για να αποκτήσετε πρόσβαση σε αυτό μέσα από τη Βοήθεια και υποστήριξη HP ή το HP Support Assistant.

- **1.** Για να αποκτήσετε πρόσβαση στο HP PC Hardware Diagnostics Windows από τη Βοήθεια και υποστήριξη HP:
	- **α.** Κάντε κλικ στο κουμπί **Έναρξη** και, στη συνέχεια, επιλέξτε **Βοήθεια και υποστήριξη HP**.
	- **β.** Επιλέξτε **HP PC Hardware Diagnostics Windows**.

– ή –

Για να αποκτήσετε πρόσβαση στο HP PC Hardware Diagnostics Windows από το HP Support Assistant:

**α.** Πληκτρολογήστε τη λέξη support στο πλαίσιο αναζήτησης της γραμμής εργασιών και, στη συνέχεια, επιλέξτε την εφαρμογή **HP Support Assistant**.

– ή –

Επιλέξτε το εικονίδιο ερωτηματικού στη γραμμή εργασιών.

- **β.** Επιλέξτε **Αντιμετώπιση προβλημάτων και επιδιορθώσεις**.
- **γ.** Επιλέξτε **Διαγνωστικά** και, στη συνέχεια, επιλέξτε **HP PC Hardware Diagnostics Windows**.
- **2.** Όταν ανοίξει το εργαλείο, επιλέξτε τον τύπο διαγνωστικού ελέγχου που θέλετε να εκτελέσετε και ακολουθήστε τις οδηγίες που εμφανίζονται στην οθόνη.

**ΣΗΜΕΙΩΣΗ:** Εάν θέλετε να διακόψετε έναν διαγνωστικό έλεγχο, επιλέξτε **Άκυρο**.

Όταν το HP PC Hardware Diagnostics Windows εντοπίσει μια βλάβη για την οποία απαιτείται αντικατάσταση υλικού, δημιουργείται ένας κωδικός βλάβης 24 ψηφίων. Η οθόνη εμφανίζει μία από τις παρακάτω επιλογές:

- Εμφανίζεται ένας σύνδεσμος κωδικού βλάβης. Επιλέξτε τον σύνδεσμο και ακολουθήστε τις οδηγίες που εμφανίζονται στην οθόνη.
- Εμφανίζεται ένας κωδικός γρήγορης απόκρισης (QR). Με μια φορητή συσκευή, σαρώστε τον κωδικό και ακολουθήστε τις οδηγίες που εμφανίζονται στην οθόνη.
- Εμφανίζονται οδηγίες για τηλεφωνική επικοινωνία με την υποστήριξη. Ακολουθήστε αυτές τις οδηγίες.

### <span id="page-61-0"></span>**Λήψη του HP PC Hardware Diagnostics Windows**

- Οι οδηγίες για τη λήψη του HP PC Hardware Diagnostics Windows διατίθενται μόνο στα Αγγλικά.
- Πρέπει να χρησιμοποιήσετε υπολογιστή με Windows για να κατεβάσετε αυτό το εργαλείο, επειδή παρέχονται μόνο αρχεία .exe.

#### **Λήψη της πιο πρόσφατης έκδοσης του HP PC Hardware Diagnostics Windows**

Για να κατεβάσετε το HP PC Hardware Diagnostics Windows, ακολουθήστε τα παρακάτω βήματα:

- **1.** Μεταβείτε στη διεύθυνση <http://www.hp.com/go/techcenter/pcdiags>. Εμφανίζεται η αρχική σελίδα του HP PC Hardware Diagnostics.
- **2.** Στην ενότητα **HP PC Hardware Diagnostics**, επιλέξτε **Λήψη** και, στη συνέχεια, επιλέξτε μια θέση στον υπολονιστή σας ή μια μονάδα flash USB.

Θα γίνει λήψη του εργαλείου στην επιλεγμένη θέση.

#### **Λήψη του HP PC Hardware Diagnostics Windows με το όνομα ή τον αριθμό του προϊόντος (μόνο σε επιλεγμένα προϊόντα)**

**Ξ ΣΗΜΕΙΩΣΗ:** Για ορισμένα προϊόντα, μπορεί να χρειαστεί να κατεβάσετε το λογισμικό σε μονάδα flash USB χρησιμοποιώντας το όνομα ή τον αριθμό του προϊόντος.

Για να κατεβάσετε το HP PC Hardware Diagnostics Windows με το όνομα ή τον αριθμό του προϊόντος, ακολουθήστε τα παρακάτω βήματα:

- **1.** Μεταβείτε στη διεύθυνση [http://www.hp.com/support.](http://www.hp.com/support)
- **2.** Επιλέξτε **Λήψη λογισμικού και προγραμμάτων οδήγησης**, επιλέξτε τον τύπο του προϊόντος και, στη συνέχεια, εισαγάγετε το όνομα ή τον αριθμό του προϊόντος στο πλαίσιο αναζήτησης που θα εμφανιστεί.
- **3.** Στην ενότητα **Διαγνωστικά**, επιλέξτε **Λήψη** και ακολουθήστε τις οδηγίες που εμφανίζονται στην οθόνη, για να επιλέξετε τη λήψη της κατάλληλης έκδοσης διαγνωστικών των Windows στον υπολογιστή σας ή τη μονάδα flash USB.

Θα γίνει λήψη του εργαλείου στην επιλεγμένη θέση.

#### **Εγκατάσταση του HP PC Hardware Diagnostics Windows**

Για να εγκαταστήσετε το HP PC Hardware Diagnostics Windows, ακολουθήστε τα παρακάτω βήματα:

<u>Α</u> Μεταβείτε στον φάκελο του υπολογιστή σας ή στη μονάδα flash USB όπου έχετε κατεβάσει το αρχείο .exe, κάντε διπλό κλικ στο αρχείο .exe και ακολουθήστε τις οδηγίες που εμφανίζονται στην οθόνη.

## **Χρήση του HP PC Hardware Diagnostics UEFI**

**ΣΗΜΕΙΩΣΗ:** Για τους υπολογιστές με Windows 10 S, πρέπει να χρησιμοποιήσετε έναν υπολογιστή με Windows και μια μονάδα flash USB για να κατεβάσετε και να δημιουργήσετε το περιβάλλον υποστήριξης HP UEFI, επειδή παρέχονται αρχεία μόνο σε μορφή .exe. Για περισσότερες πληροφορίες, ανατρέξτε στην ενότητα Λήψη του HP PC Hardware Diagnostics UEFI σε μονάδα flash USB στη σελίδα 51.

To HP PC Hardware Diagnostics UEFI (Unified Extensible Firmware Interface) σας επιτρέπει να εκτελείτε διαγνωστικούς ελέγχους για να προσδιορίζετε εάν το υλικό του υπολογιστή λειτουργεί κανονικά. Το εργαλείο εκτελείται εκτός του λειτουργικού συστήματος, ώστε να απομονώνει τις βλάβες του υλικού από προβλήματα που ενδεχομένως προκαλούνται από το λειτουργικό σύστημα ή άλλα στοιχεία λογισμικού.

<span id="page-62-0"></span>Εάν ο υπολογιστής σας δεν φορτώνει τα Windows, μπορείτε να χρησιμοποιήσετε το HP PC Hardware Diagnostics UEFI για να πραγματοποιήσετε διάγνωση προβλημάτων υλικού.

Όταν το HP PC Hardware Diagnostics Windows εντοπίσει μια βλάβη για την οποία απαιτείται αντικατάσταση υλικού, δημιουργείται ένας κωδικός βλάβης 24 ψηφίων. Για βοήθεια σχετικά με την επίλυση του προβλήματος:

**▲** Επιλέξτε **Λήψη υποστήριξης** και χρησιμοποιήστε μια φορητή συσκευή για να σαρώσετε τον κωδικό QR που εμφανίζεται στην επόμενη οθόνη. Εμφανίζεται η σελίδα "Υποστήριξη πελατών HP - Κέντρο επισκευής", με αυτόματα συμπληρωμένους τον κωδικό βλάβης και τον αριθμό προϊόντος. Ακολουθήστε τις οδηγίες που εμφανίζονται στην οθόνη.

– ή –

Επικοινωνήστε με την υποστήριξη και δώστε τον κωδικό βλάβης.

- **ΣΗΜΕΙΩΣΗ:** Για να εκκινήσετε έναν διαγνωστικό έλεγχο σε μετατρέψιμο υπολογιστή, ο υπολογιστής πρέπει να βρίσκεται σε λειτουργία φορητού υπολογιστή και πρέπει να χρησιμοποιήσετε το συνδεδεμένο πληκτρολόγιο.
- **ΣΗΜΕΙΩΣΗ:** Εάν θέλετε να διακόψετε έναν διαγνωστικό έλεγχο, πατήστε το πλήκτρο esc.

### **Εκκίνηση του HP PC Hardware Diagnostics UEFI**

Για να εκκινήσετε το HP PC Hardware Diagnostics UEFI, ακολουθήστε τα παρακάτω βήματα:

- **1.** Ενεργοποιήστε ή επανεκκινήστε τον υπολογιστή και πατήστε αμέσως το πλήκτρο esc.
- **2.** Πατήστε το πλήκτρο f2.

Το BIOS πραγματοποιεί αναζήτηση σε τρεις τοποθεσίες για τα εργαλεία διαγνωστικών ελέγχων με την εξής σειρά:

- **α.** Συνδεδεμένη μονάδα flash USB
- **ΞΎ ΣΗΜΕΙΩΣΗ:** Για να κατεβάσετε το εργαλείο HP PC Hardware Diagnostics UEFI σε μονάδα flash USB, ανατρέξτε στην ενότητα [Λήψη της πιο πρόσφατης έκδοσης του HP PC Hardware Diagnostics](#page-63-0) UEFI [στη σελίδα 52](#page-63-0).
- **β.** Μονάδα σκληρού δίσκου
- **γ.** BIOS
- **3.** Όταν ανοίξει το εργαλείο διαγνωστικών ελέγχων, επιλέξτε γλώσσα και έπειτα επιλέξτε τον τύπο διαγνωστικού ελέγχου που θέλετε να εκτελέσετε και ακολουθήστε τις οδηγίες που εμφανίζονται στην οθόνη.

### **Λήψη του HP PC Hardware Diagnostics UEFI σε μονάδα flash USB**

Η λήψη του HP PC Hardware Diagnostics UEFI σε μια μονάδα flash USB μπορεί να είναι χρήσιμη στις παρακάτω περιπτώσεις:

- Το HP PC Hardware Diagnostics UEFI δεν περιλαμβάνεται στο είδωλο προεγκατάστασης.
- Το HP PC Hardware Diagnostics UEFI δεν περιλαμβάνεται στο διαμέρισμα εργαλείων ΗΡ.
- Η μονάδα σκληρού δίσκου έχει βλάβη.

**ΣΗΜΕΙΩΣΗ:** Οι οδηγίες για τη λήψη του HP PC Hardware Diagnostics UEFI διατίθενται μόνο στα Αγγλικά και πρέπει να χρησιμοποιήσετε υπολογιστή με Windows για να κατεβάσετε και να δημιουργήσετε το περιβάλλον υποστήριξης HP UEFI, επειδή τα αρχεία παρέχονται μόνο σε μορφή .exe.

#### <span id="page-63-0"></span>**Λήψη της πιο πρόσφατης έκδοσης του HP PC Hardware Diagnostics UEFI**

Για να κατεβάσετε την πιο πρόσφατη έκδοση του HP PC Hardware Diagnostics UEFI σε μονάδα flash USB:

- **1.** Μεταβείτε στη διεύθυνση <http://www.hp.com/go/techcenter/pcdiags>. Εμφανίζεται η αρχική σελίδα του HP PC Hardware Diagnostics.
- **2.** Επιλέξτε **Λήψη HP Diagnostics UEFI** και, στη συνέχεια, επιλέξτε **Εκτέλεση**.

#### **Λήψη του HP PC Hardware Diagnostics UEFI με το όνομα ή τον αριθμό του προϊόντος (μόνο σε επιλεγμένα προϊόντα)**

 $\mathbb{F}$  ΣΗΜΕΙΩΣΗ: Για ορισμένα προϊόντα, μπορεί να χρειαστεί να κατεβάσετε το λογισμικό σε μονάδα flash USB χρησιμοποιώντας το όνομα ή τον αριθμό του προϊόντος.

Για να κατεβάσετε το HP PC Hardware Diagnostics UEFI με το όνομα ή τον αριθμό του προϊόντος (μόνο σε επιλεγμένα προϊόντα) σε μια μονάδα flash USB:

- **1.** Μεταβείτε στη διεύθυνση [http://www.hp.com/support.](http://www.hp.com/support)
- **2.** Εισαγάγετε το όνομα ή τον αριθμό του προϊόντος, επιλέξτε τον υπολογιστή σας και, στη συνέχεια, επιλέξτε το λειτουργικό σας σύστημα.
- **3.** Στην ενότητα **Διαγνωστικά**, ακολουθήστε τις οδηγίες που εμφανίζονται στην οθόνη για να επιλέξετε και να κατεβάσετε την κατάλληλη έκδοση του UEFI Diagnostics για τον υπολογιστή σας.

## **Χρήση των ρυθμίσεων για το Remote HP PC Hardware Diagnostics UEFI (μόνο σε επιλεγμένα προϊόντα)**

Το Remote HP PC Hardware Diagnostics UEFI είναι μια δυνατότητα του υλικολογισμικού (BIOS) που πραγματοποιεί λήψη του HP PC Hardware Diagnostics UEFI στον υπολογιστή σας. Έπειτα, μπορεί να εκτελέσει διαγνωστικούς ελέγχους στον υπολογιστή σας και να στείλει τα αποτελέσματα σε έναν προδιαμορφωμένο διακομιστή. Για περισσότερες πληροφορίες σχετικά με το Remote HP PC Hardware Diagnostics UEFI, επισκεφτείτε τη διεύθυνση <http://www.hp.com/go/techcenter/pcdiags>και επιλέξτε **Μάθετε περισσότερα**.

#### **Λήψη του Remote HP PC Hardware Diagnostics UEFI**

**ΣΗΜΕΙΩΣΗ:** Το Remote HP PC Hardware Diagnostics UEFI διατίθεται επίσης ως Softpaq που μπορείτε να κατεβάσετε σε διακομιστή.

#### **Λήψη της πιο πρόσφατης έκδοσης του Remote HP PC Hardware Diagnostics UEFI**

Για να κατεβάσετε την πιο πρόσφατη έκδοση του Remote HP PC Hardware Diagnostics UEFI, ακολουθήστε αυτά τα βήματα:

- **1.** Μεταβείτε στη διεύθυνση <http://www.hp.com/go/techcenter/pcdiags>. Εμφανίζεται η αρχική σελίδα του HP PC Hardware Diagnostics.
- **2.** Επιλέξτε **Λήψη Remote Diagnostics** και, στη συνέχεια, επιλέξτε **Εκτέλεση**.

#### **Λήψη του Remote HP PC Hardware Diagnostics UEFI με το όνομα ή τον αριθμό του προϊόντος**

**ΣΗΜΕΙΩΣΗ:** Για ορισμένα προϊόντα, μπορεί να χρειαστεί να κατεβάσετε το λογισμικό χρησιμοποιώντας το όνομα ή τον αριθμό του προϊόντος.

Για να κατεβάσετε το Remote HP PC Hardware Diagnostics UEFI με το όνομα ή τον αριθμό του προϊόντος, ακολουθήστε τα παρακάτω βήματα:

- **1.** Μεταβείτε στη διεύθυνση [http://www.hp.com/support.](http://www.hp.com/support)
- **2.** Επιλέξτε **Λήψη λογισμικού και προγραμμάτων οδήγησης**, επιλέξτε τον τύπο του προϊόντος, εισαγάγετε το όνομα ή τον αριθμό του προϊόντος στο πλαίσιο αναζήτησης που θα εμφανιστεί, επιλέξτε τον υπολογιστή σας και έπειτα επιλέξτε το λειτουργικό σύστημα που χρησιμοποιείτε.
- **3.** Στην ενότητα **Διαγνωστικά**, ακολουθήστε τις οδηγίες που εμφανίζονται στην οθόνη για να επιλέξετε και να κατεβάσετε την κατάλληλη έκδοση **Remote UEFI** για τον υπολογιστή σας.

#### **Προσαρμογή των ρυθμίσεων για το Remote HP PC Hardware Diagnostics UEFI**

Χρησιμοποιώντας τη ρύθμιση Remote HP PC Hardware Diagnostics στο Computer Setup (BIOS), μπορείτε να κάνετε τις παρακάτω προσαρμογές:

- Να ορίσετε χρονοδιάγραμμα για την εκτέλεση διαγνωστικών ελέγχων χωρίς επιτήρηση. Μπορείτε επίσης να εκκινήσετε αμέσως έναν διαγνωστικό έλεγχο σε κατάσταση αλληλεπιδραστικής λειτουργίας, επιλέγοντας **Execute Remote HP PC Hardware Diagnostics** (Εκτέλεση του Remote HP PC Hardware Diagnostics).
- Να ορίσετε θέση για τη λήψη των εργαλείων διαγνωστικού ελέγχου. Αυτή η δυνατότητα παρέχει πρόσβαση στα εργαλεία του ιστότοπου της HP ή ενός προδιαμορφωμένου διακομιστή. Ο υπολογιστής σας δεν χρειάζεται να έχει τον κλασικό τοπικό χώρο αποθήκευσης (π.χ. μια μονάδα δίσκου ή μια μονάδα flash USB) για την εκτέλεση απομακρυσμένου διαγνωστικού ελέγχου.
- Να ορίσετε μια θέση για την αποθήκευση των αποτελεσμάτων του ελέγχου. Μπορείτε επίσης να ορίσετε τις ρυθμίσεις για το όνομα χρήστη και τον κωδικό πρόσβασης που θα χρησιμοποιούνται για την αποστολή δεδομένων.
- Να εμφανίσετε πληροφορίες κατάστασης σχετικά με τους διαγνωστικούς ελέγχους που έχουν εκτελεστεί στο παρελθόν.

Για να προσαρμόσετε τις ρυθμίσεις για το Remote HP PC Hardware Diagnostics UEFI, ακολουθήστε τα παρακάτω βήματα:

- **1.** Ενεργοποιήστε ή επανεκκινήστε τον υπολογιστή και, όταν εμφανιστεί το λογότυπο της HP, πατήστε το πλήκτρο f10 για είσοδο στο Computer Setup.
- **2.** Επιλέξτε **Advanced** (Για προχωρημένους) και, στη συνέχεια, **Settings** (Ρυθμίσεις).
- **3.** Επιλέξτε τις προσαρμογές που επιθυμείτε.
- **4.** Επιλέξτε **Main** (Κύριο) και κατόπιν **Save Changes and Exit** (Αποθήκευση αλλαγών και έξοδος), για να αποθηκεύσετε τις ρυθμίσεις σας.

Οι αλλαγές τίθενται σε ισχύ μετά την επανεκκίνηση του υπολογιστή.

# <span id="page-65-0"></span>**11 Δημιουργία αντιγράφων ασφαλείας, επαναφορά και αποκατάσταση**

Αυτό το κεφάλαιο παρέχει πληροφορίες σχετικά με τις παρακάτω διαδικασίες, οι οποίες ισχύουν κατά κανόνα για τα περισσότερα μοντέλα:

- **Δημιουργία αντιγράφων ασφαλείας προσωπικών πληροφοριών**—Μπορείτε να χρησιμοποιήσετε τα εργαλεία των Windows για να δημιουργήσετε αντίγραφα ασφαλείας των προσωπικών σας πληροφοριών (ανατρέξτε στην ενότητα Χρήση των εργαλείων των Windows στη σελίδα 54).
- **Δημιουργία σημείου επαναφοράς**—Μπορείτε να χρησιμοποιήσετε τα εργαλεία των Windows για να δημιουργήσετε ένα σημείο επαναφοράς (ανατρέξτε στην ενότητα Χρήση των εργαλείων των Windows στη σελίδα 54).
- **Δημιουργία μέσων αποκατάστασης** (μόνο σε επιλεγμένα προϊόντα)—Μπορείτε να χρησιμοποιήσετε το HP Cloud Recovery Download Tool (μόνο σε επιλεγμένα προϊόντα) για να δημιουργήσετε μέσα αποκατάστασης (ανατρέξτε στην ενότητα [Χρήση του HP Cloud Recovery Download Tool για τη](#page-66-0)  [δημιουργία μέσων αποκατάστασης \(μόνο σε επιλεγμένα προϊόντα\)](#page-66-0) στη σελίδα 55).
- **Επαναφορά και αποκατάσταση**—Τα Windows προσφέρουν διάφορες επιλογές επαναφοράς από αντίγραφα ασφαλείας, ανανέωσης του υπολογιστή και επαναφοράς του υπολογιστή στην αρχική του κατάσταση (ανατρέξτε στην ενότητα Χρήση των εργαλείων των Windows στη σελίδα 54).
- **ΣΗΜΑΝΤΙΚΟ:** Εάν πρόκειται να εκτελέσετε κάποια διαδικασία αποκατάστασης σε tablet, η φόρτιση της μπαταρίας του tablet θα πρέπει να είναι τουλάχιστον 70% προτού ξεκινήσετε τη διαδικασία αποκατάστασης.

**ΣΗΜΑΝΤΙΚΟ:** Εάν χρησιμοποιείτε tablet με αποσπώμενο πληκτρολόγιο, συνδέστε το tablet στη βάση πληκτρολογίου προτού ξεκινήσετε τη διαδικασία αποκατάστασης.

## **Δημιουργία αντιγράφων ασφαλείας πληροφοριών και μέσων αποκατάστασης**

#### **Χρήση των εργαλείων των Windows**

**ΣΗΜΑΝΤΙΚΟ:** Τα Windows είναι η μόνη επιλογή που έχετε για να δημιουργήσετε αντίγραφα ασφαλείας των προσωπικών σας πληροφοριών. Προγραμματίστε τη δημιουργία αντιγράφων ασφαλείας ανά τακτά χρονικά διαστήματα, για να αποφύγετε πιθανή απώλεια πληροφοριών.

Μπορείτε να χρησιμοποιήσετε τα εργαλεία των Windows για να δημιουργήσετε αντίγραφα ασφαλείας των προσωπικών σας πληροφοριών, σημεία επαναφοράς συστήματος και μέσα αποκατάστασης.

 $\mathbb{B}^{\prime\prime}$  ΣΗΜΕΙΩΣΗ: Εάν η χωρητικότητα αποθήκευσης είναι 32 GB ή μικρότερη, η λειτουργία "Επαναφορά Συστήματος" της Microsoft είναι απενεργοποιημένη από προεπιλογή.

Για περισσότερες πληροφορίες και οδηγίες, ανατρέξτε στην εφαρμογή "Λήψη βοήθειας".

- **1.** Επιλέξτε το κουμπί **Έναρξη** και, στη συνέχεια, επιλέξτε την εφαρμογή **Λήψη βοήθειας**.
- **2.** Εισαγάγετε την εργασία που θέλετε να εκτελέσετε.

<span id="page-66-0"></span>**ΣΗΜΕΙΩΣΗ:** Για να αποκτήσετε πρόσβαση στην εφαρμογή "Λήψη βοήθειας", πρέπει να είστε συνδεδεμένοι στο Internet.

#### **Χρήση του HP Cloud Recovery Download Tool για τη δημιουργία μέσων αποκατάστασης (μόνο σε επιλεγμένα προϊόντα)**

Μπορείτε να χρησιμοποιήσετε το HP Cloud Recovery Download Tool για να δημιουργήσετε μέσα αποκατάστασης HP σε μια μονάδα flash USB με δυνατότητα εκκίνησης.

Για τη λήψη του εργαλείου:

**▲** Μεταβείτε στο Microsoft Store και κάντε αναζήτηση για "HP Cloud Recovery".

Για λεπτομέρειες, επισκεφτείτε τη διεύθυνση<http://www.hp.com/support>, κάντε αναζήτηση για "HP Cloud Recovery" και, στη συνέχεια, επιλέξτε "Υπολογιστές HP – Χρήση του εργαλείου Cloud Recovery (Windows 10, 7)".

## **Επαναφορά και αποκατάσταση**

#### **Επαναφορά, επαναρρύθμιση και ανανέωση με τα εργαλεία των Windows**

Το Windows προσφέρουν διάφορες επιλογές για την επαναφορά, επαναρρύθμιση και ανανέωση του υπολογιστή. Για λεπτομέρειες, ανατρέξτε στην ενότητα [Χρήση των εργαλείων των Windows](#page-65-0) στη σελίδα 54.

#### **Αποκατάσταση με τα μέσα αποκατάστασης HP**

Το μέσο αποκατάστασης HP χρησιμοποιείται για την αποκατάσταση του αρχικού λειτουργικού συστήματος και των προγραμμάτων λογισμικού που είχαν εγκατασταθεί από το εργοστάσιο. Σε επιλεγμένα προϊόντα μπορεί να δημιουργηθεί σε μια μονάδα flash USB με δυνατότητα εκκίνησης με χρήση του HP Cloud Recovery Download Tool. Για λεπτομέρειες, ανατρέξτε στην ενότητα Χρήση του HP Cloud Recovery Download Tool για τη δημιουργία μέσων αποκατάστασης (μόνο σε επιλεγμένα προϊόντα) στη σελίδα 55.

**ΣΗΜΕΙΩΣΗ:** Εάν δεν μπορείτε να δημιουργήσετε μέσο αποκατάστασης μόνοι σας, επικοινωνήστε με την υποστήριξη για να προμηθευτείτε δίσκους αποκατάστασης. Μεταβείτε στη διεύθυνση [http://www.hp.com/](http://www.hp.com/support) [support](http://www.hp.com/support), επιλέξτε χώρα/περιοχή και ακολουθήστε τις οδηγίες στην οθόνη.

Για να κάνετε επαναφορά συστήματος:

**▲** Τοποθετήστε το μέσο αποκατάστασης HP και επανεκκινήστε τον υπολογιστή.

## **Αλλαγή της σειράς εκκίνησης του υπολογιστή**

Εάν δεν γίνεται επανεκκίνηση του υπολογιστή με τα μέσα αποκατάστασης HP, μπορείτε να αλλάξετε τη σειρά εκκίνησης του υπολογιστή. Η σειρά εκκίνησης προσδιορίζει τη σειρά με την οποία εμφανίζονται στο BIOS οι συσκευές στις οποίες αναζητά πληροφορίες εκκίνησης ο υπολογιστής. Μπορείτε να επιλέξετε μια μονάδα οπτικού δίσκου ή μια μονάδα flash USB, ανάλογα με το πού έχετε τοποθετήσει το μέσο αποκατάστασης HP.

Για να αλλάξετε τη σειρά εκκίνησης:

**ΣΗΜΑΝΤΙΚΟ:** Εάν το tablet διαθέτει αποσπώμενο πληκτρολόγιο, συνδέστε το tablet στη βάση πληκτρολογίου προτού εκτελέσετε αυτά τα βήματα.

**ΣΗΜΕΙΩΣΗ:** Εάν δεν μπορείτε να δημιουργήσετε μέσα αποκατάστασης μόνοι σας, επικοινωνήστε με την υποστήριξη για να προμηθευτείτε δίσκους αποκατάστασης. Μεταβείτε στη διεύθυνση [http://www.hp.com/](http://www.hp.com/support) [support](http://www.hp.com/support), επιλέξτε χώρα/περιοχή και ακολουθήστε τις οδηγίες στην οθόνη.

- **1.** Τοποθετήστε το μέσο αποκατάστασης HP.
- **2.** Ανοίξτε το μενού **Startup** (Εκκίνηση) του συστήματος.

Για υπολογιστές ή tablet με πληκτρολόγιο:

**▲** Ενεργοποιήστε ή επανεκκινήστε τον υπολογιστή ή το tablet, πατήστε γρήγορα το πλήκτρο esc και έπειτα πατήστε το πλήκτρο f9 για να εμφανιστούν οι επιλογές εκκίνησης.

Για tablet χωρίς πληκτρολόγιο:

**▲** Ενεργοποιήστε ή επανεκκινήστε το tablet και, στη συνέχεια, πατήστε αμέσως και παρατεταμένα το κουμπί αύξησης της έντασης ήχου και επιλέξτε **f9**.

 $-\nightharpoonup$  –

Ενεργοποιήστε ή επανεκκινήστε το tablet και, στη συνέχεια, πατήστε αμέσως και παρατεταμένα το κουμπί μείωσης της έντασης ήχου και επιλέξτε **f9**.

**3.** Επιλέξτε τη μονάδα οπτικού δίσκου ή τη μονάδα flash USB από την οποία θέλετε να γίνει εκκίνηση και ακολουθήστε τις οδηγίες που εμφανίζονται στην οθόνη.

### **Χρήση του HP Sure Recover (μόνο σε επιλεγμένα προϊόντα)**

Επιλεγμένα μοντέλα υπολογιστών είναι διαμορφωμένα με το HP Sure Recover, μια λύση αποκατάστασης λειτουργικού συστήματος υπολογιστή ενσωματωμένη στο υλικό και το υλικολογισμικό. Το HP Sure Recover μπορεί να αποκαταστήσει πλήρως το είδωλο λειτουργικού συστήματος των υπολογιστών HP χωρίς εγκατεστημένο λογισμικό αποκατάστασης.

Με τη χρήση του HP Sure Recover, ο διαχειριστής ή ο χρήστης μπορεί να αποκαταστήσει το σύστημα και να εγκαταστήσει:

- την πιο πρόσφατη έκδοση του λειτουργικού συστήματος
- προγράμματα οδήγησης συσκευών ανάλογα με την πλατφόρμα
- εφαρμογές λογισμικού, σε περίπτωση προσαρμοσμένου ειδώλου

Για να αποκτήσετε πρόσβαση στην πιο πρόσφατη τεκμηρίωση για το HP Sure Recover, μεταβείτε στη διεύθυνση [http://www.hp.com/support.](http://www.hp.com/support) Επιλέξτε **Βρείτε το προϊόν σας** και ακολουθήστε τις οδηγίες που εμφανίζονται στην οθόνη.

# **12 Προδιαγραφές**

## **Τροφοδοσία εισόδου**

Οι πληροφορίες τροφοδοσίας που περιλαμβάνονται σε αυτή την ενότητα μπορεί να είναι χρήσιμες, εάν σχεδιάζετε να ταξιδέψετε στο εξωτερικό με τον υπολογιστή σας.

Ο υπολογιστής λειτουργεί με τροφοδοσία DC, η οποία μπορεί να παρέχεται από πηγή τροφοδοσίας AC ή DC. Η πηγή τροφοδοσίας AC πρέπει να έχει ονομαστική τιμή 100-240 V, 50-60 Hz. Παρότι ο υπολογιστής μπορεί να τροφοδοτηθεί από αυτόνομη πηγή DC, η τροφοδοσία του πρέπει να γίνεται μόνο από τροφοδοτικό AC ή πηγή τροφοδοσίας DC που παρέχεται και είναι εγκεκριμένη από την HP για χρήση με αυτόν τον υπολογιστή.

Ο υπολογιστής μπορεί να λειτουργήσει με τροφοδοσία DC στο πλαίσιο των παρακάτω προδιαγραφών. Η τάση και το ρεύμα λειτουργίας διαφέρουν ανάλογα με την πλατφόρμα. Οι τιμές τάσης και ρεύματος του υπολογιστή αναγράφονται στην ετικέτα κανονισμών.

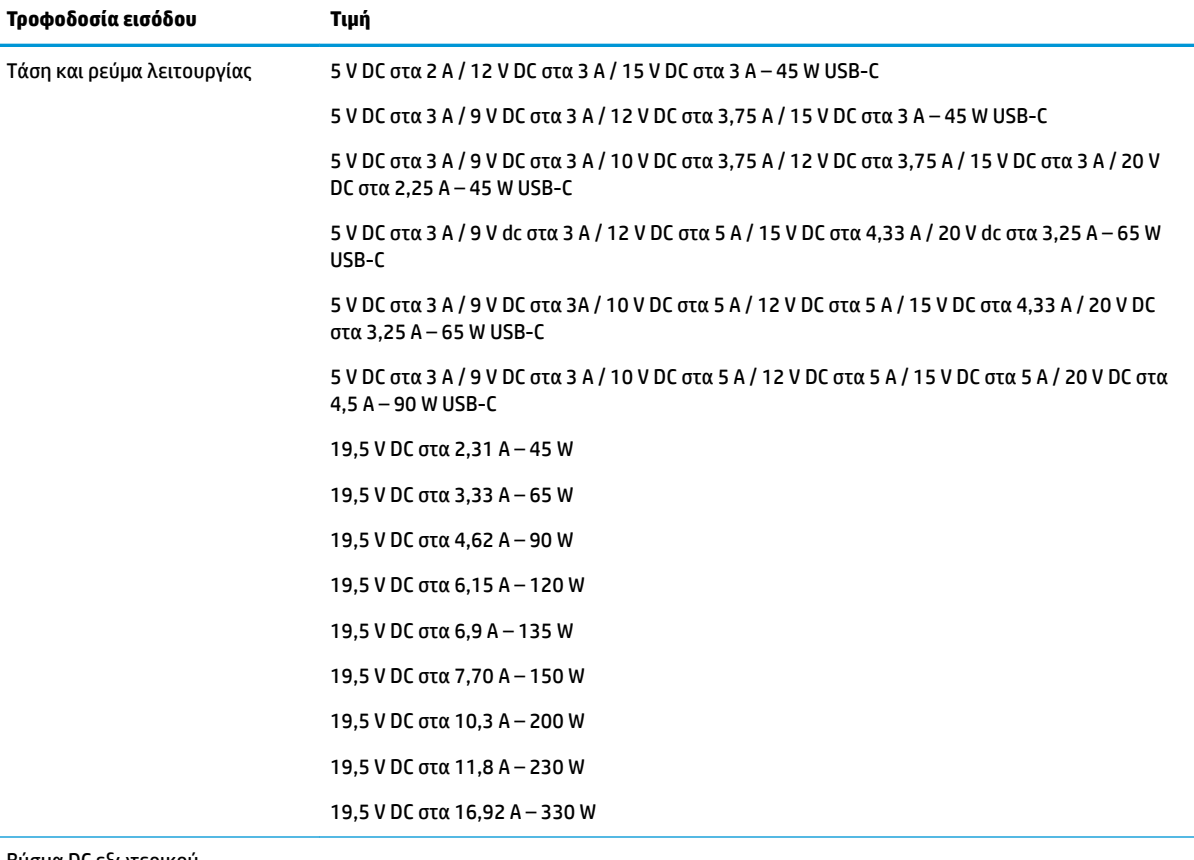

#### **Πίνακας 12-1 Προδιαγραφές τροφοδοσίας DC**

Βύσμα DC εξωτερικού τροφοδοτικού ΗΡ (μόνο σε επιλεγμένα προϊόντα)

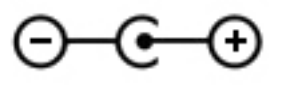

**ΣΗΜΕΙΩΣΗ:** Το προϊόν αυτό έχει σχεδιαστεί για συστήματα τροφοδοσίας ΙΤ στη Νορβηγία με τάση μεταξύ φάσεων που δεν υπερβαίνει τα 240 V rms.

# **Περιβάλλον λειτουργίας**

#### **Πίνακας 12-2 Προδιαγραφές περιβάλλοντος λειτουργίας**

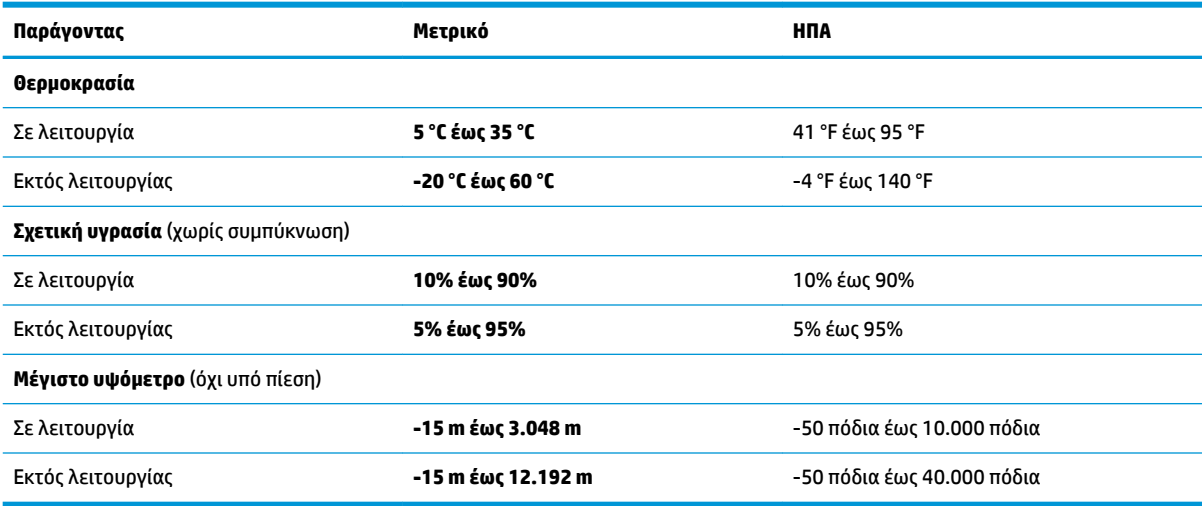

# **13 Ηλεκτροστατική εκκένωση**

Ηλεκτροστατική εκκένωση είναι η εκφόρτιση στατικού ηλεκτρισμού κατά την επαφή δύο αντικειμένων, π.χ. το τίναγμα που αισθάνεστε όταν περπατάτε σε χαλί και ακουμπάτε ένα μεταλλικό χερούλι πόρτας.

Η εκφόρτιση στατικού ηλεκτρισμού από τα δάχτυλα ή άλλους ηλεκτροστατικούς αγωγούς μπορεί να προκαλέσει βλάβη στα ηλεκτρονικά εξαρτήματα.

**ΣΗΜΑΝΤΙΚΟ:** Για να αποτρέψετε την πρόκλησης βλάβης στον υπολογιστή ή σε μονάδα δίσκου και τον κίνδυνο απώλειας πληροφοριών, ακολουθήστε τις παρακάτω προφυλάξεις:

- Εάν οι οδηγίες αφαίρεσης ή εγκατάστασης υποδεικνύουν ότι πρέπει να αποσυνδέσετε τον υπολογιστή, θα πρέπει πρώτα να βεβαιωθείτε ότι υπάρχει η κατάλληλη γείωση.
- Φυλάξτε τα εξαρτήματα στις θήκες προστασίας από το στατικό ηλεκτρισμό έως ότου είστε έτοιμοι να τα εγκαταστήσετε.
- Αποφύγετε να ακουμπήσετε ακίδες, καλώδια και κυκλώματα. Αποφύγετε να ακουμπήσετε τα ηλεκτρονικά εξαρτήματα.
- Χρησιμοποιήστε μη μαγνητικά εργαλεία.
- Πριν από το χειρισμό εξαρτημάτων, αποφορτίστε το στατικό ηλεκτρισμό αγγίζοντας μια άβαφη μεταλλική επιφάνεια.
- Εάν αφαιρέσετε κάποιο εξάρτημα, τοποθετήστε το σε μια θήκη προστασίας από το στατικό ηλεκτρισμό.

# **14 Προσβασιμότητα**

# **HP και προσβασιμότητα**

Καθώς η HP καταβάλλει κάθε δυνατή προσπάθεια για να ενσωματώσει την πολυμορφία, την κοινωνική ένταξη, την εργασία και την καθημερινότητα στη δομή της ως εταιρείας, αυτό αντικατοπτρίζεται σε κάθε της ενέργεια. Επιδίωξη της HP είναι να δημιουργήσει ένα περιβάλλον όπου δεν υπάρχει χώρος για διακρίσεις, με στόχο τη διασύνδεση των ανθρώπων με τη δύναμη της τεχνολογίας σε όλο τον κόσμο.

#### **Πώς να βρείτε τα εργαλεία που χρειάζεστε**

Η τεχνολογία μπορεί να δώσει νέα ώθηση στο ανθρώπινο δυναμικό σας. Η τεχνολογία υποβοήθησης απομακρύνει τα εμπόδια και σας βοηθά να δημιουργήσετε συνθήκες ανεξαρτησίας στο σπίτι, στο γραφείο και στην κοινότητά σας. Η τεχνολογία υποβοήθησης συμβάλλει στην ενίσχυση, τη διατήρηση και τη βελτίωση των λειτουργικών δυνατοτήτων των ηλεκτρονικών και πληροφοριακών συστημάτων. Για περισσότερες πληροφορίες, ανατρέξτε στην ενότητα [Πώς να βρείτε την καλύτερη τεχνολογία υποβοήθησης](#page-72-0)  [στη σελίδα 61.](#page-72-0)

#### **Η δέσμευση της HP**

Η HP δεσμεύεται να παρέχει προϊόντα και υπηρεσίες που είναι προσβάσιμα σε άτομα με αναπηρία. Αυτή η δέσμευση υποστηρίζει τους στόχους πολυμορφίας της εταιρείας και βοηθά να εξασφαλίζουμε ότι τα πλεονεκτήματα της τεχνολογίας είναι διαθέσιμα σε όλους.

Ο στόχος της HP ως προς την προσβασιμότητα είναι να σχεδιάζουμε, να παράγουμε και να διαθέτουμε στην αγορά προϊόντα και υπηρεσίες που μπορούν να χρησιμοποιηθούν από όλους, συμπεριλαμβανομένων των ατόμων με αναπηρία, είτε μεμονωμένα είτε σε συνδυασμό με κατάλληλες συσκευές υποβοήθησης.

Για να επιτύχουμε αυτόν το στόχο, η παρούσα Πολιτική προσβασιμότητας ορίζει επτά βασικές επιδιώξεις που καθοδηγούν τις ενέργειες της HP ως εταιρεία. Όλοι οι διευθυντές και οι υπάλληλοι της HP οφείλουν να υποστηρίζουν αυτές τις επιδιώξεις και την υλοποίησή τους, ανάλογα με τους ρόλους και τις αρμοδιότητές τους:

- Ενίσχυση της ενημέρωσης για θέματα προσβασιμότητας εντός της HP και κατάλληλη εκπαίδευση των υπαλλήλων, ώστε να είναι σε θέση να σχεδιάζουν, να παράγουν και να διαθέτουν στην αγορά προσβάσιμα προϊόντα και υπηρεσίες.
- Κατάρτιση οδηγιών προσβασιμότητας για προϊόντα και υπηρεσίες, και ανάληψη της ευθύνης για την υλοποίηση των οδηγιών από τις ομάδες ανάπτυξης προϊόντων, όπου αυτό είναι ανταγωνιστικά, τεχνικά και οικονομικά εφικτό.
- Συμμετοχή ατόμων με αναπηρία στην κατάρτιση των οδηγιών προσβασιμότητας, και στη σχεδίαση και τον έλεγχο προϊόντων και υπηρεσιών.
- Καταγραφή των δυνατοτήτων προσβασιμότητας και δημοσιοποίηση πληροφοριών σχετικά με τα προϊόντα και τις υπηρεσίες της HP σε προσβάσιμη μορφή.
- Θέσπιση συνεργασιών με κορυφαίους παρόχους τεχνολογιών και λύσεων υποβοήθησης.
- <span id="page-72-0"></span>● Υποστήριξη της εσωτερικής και εξωτερικής έρευνας και ανάπτυξης που θα βελτιώσει την τεχνολογία υποβοήθησης που σχετίζεται με τα προϊόντα και τις υπηρεσίες της HP.
- Υποστήριξη και συμβολή στη θέσπιση προτύπων και οδηγιών του κλάδου μας σχετικά με την προσβασιμότητα.

### **International Association of Accessibility Professionals (IAAP)**

H IAAP είναι μια μη κερδοσκοπική ένωση που επικεντρώνεται στην προώθηση των επαγγελμάτων που σχετίζονται με την προσβασιμότητα μέσω δικτύωσης, επιμόρφωσης και πιστοποίησης. Ο στόχος της είναι να βοηθήσει τους επαγγελματίες που ασχολούνται με την προσβασιμότητα να αναπτύξουν και να προωθήσουν τις καριέρες τους, και να προσφέρει στις επιχειρήσεις τη δυνατότητα να ενσωματώσουν καλύτερα την προσβασιμότητα στα προϊόντα και τις υποδομές τους.

Ως ιδρυτικό μέλος, σκοπός της HP είναι να συμμετέχει, μαζί με άλλους οργανισμούς, στην προώθηση της προσβασιμότητας. Αυτή η δέσμευση υποστηρίζει το στόχο προσβασιμότητας της HP για τη σχεδίαση, την παραγωγή και τη διάθεση προϊόντων και υπηρεσιών που μπορούν να χρησιμοποιηθούν αποτελεσματικά από άτομα με αναπηρία.

Η IAAP θα ενδυναμώσει το επάγγελμα, συνδέοντας επαγγελματίες, φοιτητές και επιχειρήσεις από όλο τον κόσμο, και καθιστώντας εφικτή την ανταλλαγή πληροφοριών. Εάν ενδιαφέρεστε να μάθετε περισσότερα, μεταβείτε στη διεύθυνση <http://www.accessibilityassociation.org> για να συμμετέχετε στην online κοινότητα, να εγγραφείτε στα ενημερωτικά δελτία και να μάθετε για τις διαθέσιμες επιλογές συνδρομής.

# **Πώς να βρείτε την καλύτερη τεχνολογία υποβοήθησης**

Όλοι, συμπεριλαμβανομένων των ατόμων με αναπηρία ή ηλικιακούς περιορισμούς, πρέπει να μπορούν να επικοινωνούν, να εκφράζονται και να συνδέονται με τον κόσμο χρησιμοποιώντας την τεχνολογία. Η HP έχει δεσμευτεί να ενισχύσει την ενημέρωση για θέματα προσβασιμότητας όχι μόνο σε ό,τι αφορά το προσωπικό της, αλλά και για τους πελάτες και τους συνεργάτες της. Τα προϊόντα της HP διαθέτουν πληθώρα τεχνολογιών υποβοήθησης που απλοποιούν τη χρήση τους, από μεγαλύτερες γραμματοσειρές που διαβάζονται πιο εύκολα και λύσεις φωνητικής αναγνώρισης που σας επιτρέπουν να ξεκουράζετε τα χέρια σας μέχρι οποιαδήποτε άλλη τεχνολογία υποβοήθησης που μπορεί να σας βοηθήσει. Πώς να επιλέξετε;

#### **Αξιολόγηση αναγκών**

Η τεχνολογία μπορεί να δώσει νέα ώθηση στο ανθρώπινο δυναμικό σας. Η τεχνολογία υποβοήθησης απομακρύνει τα εμπόδια και σας βοηθά να δημιουργήσετε συνθήκες ανεξαρτησίας στο σπίτι, στο γραφείο και στην κοινότητά σας. Η τεχνολογία υποβοήθησης (ΑΤ) συμβάλλει στην ενίσχυση, τη διατήρηση και τη βελτίωση των λειτουργικών δυνατοτήτων των ηλεκτρονικών και πληροφοριακών συστημάτων.

Μπορείτε να επιλέξετε από πολλά προϊόντα τεχνολογίας υποβοήθησης. Η αξιολόγηση της τεχνολογίας υποβοήθησης θα σας επιτρέψει να αποτιμήσετε διάφορα προϊόντα, να βρείτε απαντήσεις στα ερωτήματά σας και να επιλέξετε την καλύτερη λύση για τις ανάγκες σας. Θα διαπιστώσετε ότι οι επαγγελματίες που έχουν τα κατάλληλα προσόντα για να αξιολογήσουν τις τεχνολογίες υποβοήθησης προέρχονται από πολλούς τομείς, συμπεριλαμβανομένων των επαγγελματιών που έχουν άδεια άσκησης επαγγέλματος ή πιστοποίηση στους τομείς της φυσικοθεραπείας, της εργοθεραπείας, της παθολογίας ομιλίας/λόγου, αλλά και σε άλλες ειδικότητες. Ωστόσο, υπάρχουν και άλλοι επαγγελματίες που μπορούν να παρέχουν πληροφορίες αξιολόγησης, έστω και αν δεν έχουν συναφή άδεια άσκησης επαγγέλματος ή πιστοποίηση. Θα πρέπει να ενημερωθείτε σχετικά με την εμπειρία, την εξειδίκευση και τις χρεώσεις του καθενός, ώστε να αποφασίσετε ποιος είναι κατάλληλος για τις ανάγκες σας.

#### **Δυνατότητες προσβασιμότητας των προϊόντων ΗΡ**

Οι παρακάτω σύνδεσμοι παρέχουν πληροφορίες για τις δυνατότητες προσβασιμότητας και τις τεχνολογίες υποβοήθησης, εφόσον υπάρχουν, που περιλαμβάνουν τα διάφορα προϊόντα της HP. Αυτές οι πηγές

<span id="page-73-0"></span>ενημέρωσης θα σας βοηθήσουν να επιλέξετε τις δυνατότητες και τα προϊόντα τεχνολογίας υποβοήθησης που είναι καταλληλότερα για τις δικές σας ανάγκες.

- [HP Elite x3–Επιλογές προσβασιμότητας \(Windows 10 Mobile\)](http://support.hp.com/us-en/document/c05227029)
- [Υπολογιστές HP–Επιλογές προσβασιμότητας στα Windows 7](http://support.hp.com/us-en/document/c03543992)
- [Υπολογιστές HP–Επιλογές προσβασιμότητας στα Windows 8](http://support.hp.com/us-en/document/c03672465)
- Υπολογιστές HP-Επιλογές προσβασιμότητας στα Windows 10
- [HP Slate 7 Tablet–Ενεργοποίηση των δυνατοτήτων προσβασιμότητας στο tablet σας HP \(Android 4.1/](http://support.hp.com/us-en/document/c03678316) [Jelly Bean\)](http://support.hp.com/us-en/document/c03678316)
- [Υπολογιστές HP SlateBook–Ενεργοποίηση των δυνατοτήτων προσβασιμότητας \(Android 4.3, 4.2/Jelly](http://support.hp.com/us-en/document/c03790408)  [Bean\)](http://support.hp.com/us-en/document/c03790408)
- [Υπολογιστές HP Chromebook–Ενεργοποίηση των δυνατοτήτων προσβασιμότητας στον υπολογιστή σας](https://support.google.com/chromebook/answer/177893?hl=en&ref_topic=9016892) [HP Chromebook ή Chromebox \(Chrome OS\)](https://support.google.com/chromebook/answer/177893?hl=en&ref_topic=9016892)
- [Αγορές HP–Περιφερειακά για προϊόντα HP](http://store.hp.com/us/en/ContentView?eSpotName=Accessories&storeId=10151&langId=-1&catalogId=10051)

Εάν χρειάζεστε επιπλέον υποστήριξη σχετικά με τις δυνατότητες προσβασιμότητας του προϊόντος σας HP, ανατρέξτε στην ενότητα [Επικοινωνία με την υποστήριξη στη σελίδα 65.](#page-76-0)

Επιπλέον σύνδεσμοι για εξωτερικούς συνεργάτες και προμηθευτές που μπορεί να προσφέρουν επιπρόσθετη βοήθεια:

- [Πληροφορίες για την προσβασιμότητα από τη Microsoft \(Windows 7, Windows 8, Windows 10, Microsoft](http://www.microsoft.com/enable) Office)
- [Πληροφορίες για την προσβασιμότητα των προϊόντων Google \(Android, Chrome, Google Apps\)](https://www.google.com/accessibility/)
- [Τεχνολογίες υποβοήθησης ταξινομημένες κατά τύπο αναπηρίας](http://www8.hp.com/us/en/hp-information/accessibility-aging/at-product-impairment.html)
- [Τεχνολογίες υποβοήθησης ταξινομημένες κατά τύπο προϊόντος](http://www8.hp.com/us/en/hp-information/accessibility-aging/at-product-type.html)
- [Προμηθευτές τεχνολογίας υποβοήθησης με περιγραφές προϊόντων](http://www8.hp.com/us/en/hp-information/accessibility-aging/at-product-descriptions.html)
- **[Assistive Technology Industry Association \(ATIA\)](http://www.atia.org/)**

# **Πρότυπα και νομοθεσία**

#### **Πρότυπα**

Το άρθρο 508 των προτύπων του Ομοσπονδιακού Κανονισμού Προμηθειών (FAR - Federal Acquisition Regulation) δημιουργήθηκε από το Συμβούλιο Πρόσβασης (Access Board) των Η.Π.Α. για την αντιμετώπιση ζητημάτων πρόσβασης σε τεχνολογίες πληροφοριών και επικοινωνίας (ΤΠΕ) από άτομα με φυσικές, αισθητηριακές ή νοητικές αναπηρίες. Τα πρότυπα περιέχουν συγκεκριμένα τεχνικά κριτήρια για τους διάφορους τύπους τεχνολογιών, καθώς και απαιτήσεις βασισμένες στην απόδοση που επικεντρώνονται στις λειτουργικές ικανότητες των καλυπτόμενων προϊόντων. Προβλέπονται συγκεκριμένα κριτήρια για τις εφαρμογές λογισμικού και τα λειτουργικά συστήματα, τις διαδικτυακές πληροφορίες και εφαρμογές, τους υπολογιστές, τα προϊόντα τηλεπικοινωνιών, τα βίντεο και τα πολυμέσα, και τα αυτόνομα κλειστά προϊόντα.

#### **Εντολή 376 – EN 301 549**

Το πρότυπο EN 301 549 δημιουργήθηκε από την Ευρωπαϊκή Ένωση, στο πλαίσιο της εντολής 376, ως βάση για ένα online κιτ εργαλείων για τη δημόσια προμήθεια προϊόντων ΤΠΕ. Το πρότυπο καθορίζει τις απαιτήσεις λειτουργικής προσβασιμότητας για τα προϊόντα και τις υπηρεσίες ΤΠΕ, ενώ περιλαμβάνει και μια περιγραφή των διαδικασιών ελέγχου και των μεθοδολογιών αξιολόγησης για κάθε απαίτηση προσβασιμότητας.

#### <span id="page-74-0"></span>**Κατευθυντήριες γραμμές για την προσβασιμότητα στο περιεχόμενο του παγκόσμιου ιστού (WCAG)**

Οι Κατευθυντήριες γραμμές για την προσβασιμότητα στο περιεχόμενο του παγκόσμιου ιστού (WCAG) που εκδόθηκαν στο πλαίσιο της πρωτοβουλίας της Κοινοπραξίας για τον Παγκόσμιο Ιστό (W3C) για την προσβασιμότητα (WAI) βοηθάνε τους σχεδιαστές ιστότοπων και τους προγραμματιστές να δημιουργούν ιστότοπους που αντεπεξέρχονται καλύτερα στις ανάγκες των ατόμων με αναπηρία ή ηλικιακούς περιορισμούς. Οι κατευθυντήριες γραμμές WCAG προωθούν την προσβασιμότητα σε όλο το φάσμα του διαδικτυακού περιεχομένου (κείμενα, εικόνες, ήχοι και βίντεο) και των διαδικτυακών εφαρμογών. Οι κατευθυντήριες γραμμές WCAG μπορούν να ελεγχθούν με ακρίβεια, είναι εύκολες στην κατανόηση και τη χρήση, και προσφέρουν στους προγραμματιστές την απαιτούμενη ευελιξία για να καινοτομούν. Η έκδοση 2.0 των κατευθυντήριων γραμμών WCAG έχει επίσης εγκριθεί ως πρότυπο [ISO/IEC 40500:2012.](http://www.iso.org/iso/iso_catalogue/catalogue_tc/catalogue_detail.htm?csnumber=58625/)

Πιο συγκεκριμένα, οι κατευθυντήριες γραμμές WCAG αφορούν τα εμπόδια που αντιμετωπίζουν τα άτομα με οπτικές, ακουστικές, σωματικές, νοητικές και νευρολογικές αναπηρίες, καθώς και οι μεγαλύτεροι σε ηλικία χρήστες με ανάγκες προσβασιμότητας, σε ό,τι αφορά την πρόσβασή τους στο διαδίκτυο. Η έκδοση 2.0 των κατευθυντήριων γραμμών WCAG προβλέπει τα εξής χαρακτηριστικά για το προσβάσιμο περιεχόμενο:

- **Αντιληπτό** (π.χ. μέσω εναλλακτικών κειμένων για τις εικόνες και υποτίτλων για το ηχητικό υλικό, προσαρμοστικότητας παρουσίασης και χρωματικής αντίθεσης)
- **Λειτουργικό** (θέματα πρόσβασης μέσω πληκτρολογίου, χρωματικής αντίθεσης, χρόνων εισαγωγής, αποφυγής κρίσεων επιληψίας και εύκολης πλοήγησης)
- **Κατανοητό** (θέματα αναγνωσιμότητας, προβλεψιμότητας και υποβοήθησης εισαγωγής)
- **Ισχυρό** (π.χ. θέματα συμβατότητας με τεχνολογίες υποβοήθησης)

#### **Νομοθεσία και κανονισμοί**

Η προσβασιμότητα της πληροφορικής και των πληροφοριών έχει εξελιχθεί σε έναν τομέα αυξανόμενης νομοθετικής σημασίας. Οι παρακάτω σύνδεσμοι παρέχουν πληροφορίες σχετικές με σημαντικούς νόμους, κανονισμούς και πρότυπα.

- [Ηνωμένες Πολιτείες](http://www8.hp.com/us/en/hp-information/accessibility-aging/legislation-regulation.html#united-states)
- [Καναδάς](http://www8.hp.com/us/en/hp-information/accessibility-aging/legislation-regulation.html#canada)
- [Ευρώπη](http://www8.hp.com/us/en/hp-information/accessibility-aging/legislation-regulation.html#europe)
- [Ηνωμένο Βασίλειο](http://www8.hp.com/us/en/hp-information/accessibility-aging/legislation-regulation.html#united-kingdom)
- [Αυστραλία](http://www8.hp.com/us/en/hp-information/accessibility-aging/legislation-regulation.html#australia)
- [Διεθνώς](http://www8.hp.com/us/en/hp-information/accessibility-aging/legislation-regulation.html#worldwide)

# **Χρήσιμες πηγές και σύνδεσμοι για την προσβασιμότητα**

Οι παρακάτω οργανισμοί ενδέχεται να αποτελούν καλή πηγή πληροφόρησης σχετικά με τις αναπηρίες και τους ηλικιακούς περιορισμούς.

**ΣΗΜΕΙΩΣΗ:** Η λίστα είναι ενδεικτική. Αυτοί οι οργανισμοί παρέχονται μόνο για ενημερωτικούς σκοπούς. Η HP αποποιείται κάθε ευθύνη για πληροφορίες ή στοιχεία επικοινωνίας που μπορεί να βρείτε στο διαδίκτυο. Η εμφάνιση σε αυτή τη σελίδα δεν υπονοεί έγκριση από την HP.

# **Οργανισμοί**

- American Association of People with Disabilities (AAPD)
- The Association of Assistive Technology Act Programs (ATAP)
- Hearing Loss Association of America (HLAA)
- Information Technology Technical Assistance and Training Center (ITTATC)
- **Lighthouse International**
- **National Association of the Deaf**
- National Federation of the Blind
- Rehabilitation Engineering & Assistive Technology Society of North America (RESNA)
- Telecommunications for the Deaf and Hard of Hearing, Inc. (TDI)
- W3C Web Accessibility Initiative (WAI)

## **Εκπαιδευτικά ιδρύματα**

- California State University, Northridge, Center on Disabilities (CSUN)
- University of Wisconsin Madison, Trace Center
- Πρόγραμμα χρήσης υπολογιστών του Πανεπιστημίου της Μινεσότα

## **Άλλες πηγές για την αναπηρία**

- Πρόγραμμα τεχνικής βοήθειας στο πλαίσιο του νόμου ADA
- ILO Global Business and Disability Network
- **EnableMart**
- **Ευρωπαϊκό Φόρουμ Ατόμων με Αναπηρία**
- **Job Accommodation Network**
- Microsoft Enable

### **Σύνδεσμοι HP**

[Online φόρμα επικοινωνίας](https://h41268.www4.hp.com/live/index.aspx?qid=11387)  [Οδηγός άνεσης και ασφάλειας της HP](http://www8.hp.com/us/en/hp-information/ergo/index.html) [Πωλήσεις της HP σε δημόσιους φορείς](https://government.hp.com/)

# <span id="page-76-0"></span>**Επικοινωνία με την υποστήριξη**

**ΣΗΜΕΙΩΣΗ:** Η υποστήριξη παρέχεται μόνο στα Αγγλικά.

- Για τους πελάτες που είναι κωφοί ή βαρήκοοι και έχουν ερωτήσεις για την τεχνική υποστήριξη ή την προσβασιμότητα των προϊόντων HP:
	- Χρησιμοποιήστε το TRS/VRS/WebCapTel για να καλέσετε στο (877) 656-7058, Δευτέρα έως Παρασκευή, 6 π.μ. έως 9 μ.μ. Ορεινή ώρα (ΜΤ).
- Οι πελάτες με άλλες αναπηρίες ή ηλικιακούς περιορισμούς που έχουν ερωτήσεις για την τεχνική υποστήριξη ή την προσβασιμότητα των προϊόντων HP μπορούν να χρησιμοποιήσουν μία από τις παρακάτω μεθόδους:
	- Καλέστε στο (888) 259-5707, Δευτέρα έως Παρασκευή, 6 π.μ. έως 9 μ.μ. Ορεινή ώρα (ΜΤ).
	- Συμπληρώστε τη [φόρμα επικοινωνίας για άτομα με αναπηρία ή ηλικιακούς περιορισμούς](https://h41268.www4.hp.com/live/index.aspx?qid=11387).

# **Ευρετήριο**

#### **Α**

αδρανοποίηση εκκίνηση [31](#page-42-0) εκκίνηση σε οριακά χαμηλό επίπεδο φόρτισης [34](#page-45-0) έξοδος [31](#page-42-0) αδυναμία απόκρισης συστήματος [32](#page-43-0) αεραγωγοί, εντοπισμός [11,](#page-22-0) [14](#page-25-0) ακουστικά, σύνδεση [23](#page-34-0) αναστολή λειτουργίας εκκίνηση [30](#page-41-0) έξοδος [30](#page-41-0) αναστολή λειτουργίας και αδρανοποίηση, εκκίνηση [30](#page-41-0) αντίγραφα ασφαλείας [54](#page-65-0) αντίγραφα ασφαλείας εφαρμογών και πληροφοριών [45](#page-56-0) αντίγραφα ασφαλείας, δημιουργία [54](#page-65-0) απενεργοποίηση υπολογιστή [32](#page-43-0) αποκατάσταση [54](#page-65-0) διαμέρισμα αποκατάστασης HP [55](#page-66-0) δίσκοι [55](#page-66-0) μέσα [55](#page-66-0) μονάδα flash USB [55](#page-66-0) αποστολή του υπολογιστή [40](#page-51-0) αριθμητικό πληκτρολόγιο, ενσωματωμένο [12](#page-23-0) αριθμός IMEI [18](#page-29-0) αριθμός MEID [18](#page-29-0) ασύρματο δίκτυο (WLAN) ακτίνα λειτουργίας [18](#page-29-0) σύνδεση [18](#page-29-0) σύνδεση σε δημόσιο WLAN [18](#page-29-0) σύνδεση σε εταιρικό WLAN [18](#page-29-0) ασύρματο δίκτυο, προστασία [45](#page-56-0) ΑΤ (τεχνολογία υποβοήθησης) εύρεση [61](#page-72-0) σκοπός [60](#page-71-0)

#### **Β**

βέλτιστες πρακτικές [1](#page-12-0)

βίντεο ασύρματες οθόνες [25](#page-36-0)

#### **Δ**

δαχτυλικά αποτυπώματα, καταχώριση [43](#page-54-0) διαχείριση ενέργειας [30](#page-41-0)

**Ε**

εγκατεστημένο λογισμικό εντοπισμός [4](#page-15-0) ειδικά πλήκτρα, χρήση [12](#page-23-0) εικόνα θύρα HDMI [24](#page-35-0) εικόνα, χρήση [24](#page-35-0) εικονίδιο λειτουργίας, χρήση [32](#page-43-0) εκκίνηση αναστολής λειτουργίας και αδρανοποίησης [30](#page-41-0) ενημερώσεις λογισμικού, εγκατάσταση [44](#page-55-0) ενημέρωση εφαρμογών και προγραμμάτων οδήγησης [38](#page-49-0) ενσύρματο δίκτυο (LAN) [20](#page-31-0) ενσωματωμένο αριθμητικό πληκτρολόγιο, εντοπισμός [12](#page-23-0) ένταση ήχου ρύθμιση [13,](#page-24-0) [14](#page-25-0) σίγαση ήχου [14](#page-25-0) εξωτερική τροφοδοσία, χρήση [36](#page-47-0) επαναφορά [54](#page-65-0) εργαλεία Windows, χρήση [54](#page-65-0) εργοστασιακά σφραγισμένη μπαταρία [35](#page-46-0) εσωτερικά μικρόφωνα, εντοπισμός [8](#page-19-0) ετικέτα πιστοποίησης ασύρματων συσκευών [16](#page-27-0) ετικέτα Bluetooth [16](#page-27-0) ετικέτα WLAN [16](#page-27-0) ετικέτες εξυπηρέτηση πελατών [15](#page-26-0) κανονισμοί [16](#page-27-0) πιστοποίηση ασύρματων συσκευών [16](#page-27-0) σειριακός αριθμός [15](#page-26-0)

Bluetooth [16](#page-27-0) WLAN [16](#page-27-0) ετικέτες εξυπηρέτησης πελατών, εντοπισμός [15](#page-26-0)

#### **Ζ**

ζουμ με τσίμπημα δύο δαχτύλων στο touchpad και την οθόνη αφής [26](#page-37-0) ζώνη touchpad, εντοπισμός [9](#page-20-0)

#### **Η**

η προσβασιμότητα χρειάζεται αξιολόγηση [61](#page-72-0) ηλεκτροστατική εκκένωση [59](#page-70-0) ηχεία εντοπισμός [11](#page-22-0) σύνδεση [22](#page-33-0), [23](#page-34-0) ήχος ακουστικά [23](#page-34-0) ηχεία [22](#page-33-0) ήχος HDMI [25](#page-36-0) ρυθμίσεις ήχου [23](#page-34-0) ρύθμιση έντασης [13,](#page-24-0) [14](#page-25-0) σετ ακουστικών-μικροφώνου [23](#page-34-0)

#### **Θ**

θύρα HDMI εντοπισμός [6](#page-17-0) σύνδεση [24](#page-35-0) θύρα USB SuperSpeed, εντοπισμός [6](#page-17-0) θύρα USB, εντοπισμός [5](#page-16-0) θύρες HDMI [6](#page-17-0), [24](#page-35-0) USB [5](#page-16-0) USB SuperSpeed [6](#page-17-0)

#### **Κ**

καθαρισμός του υπολογιστή [38](#page-49-0) καλώδιο ασφαλείας, εγκατάσταση [45](#page-56-0) κάμερα εντοπισμός [8](#page-19-0) χρήση [22](#page-33-0)

κεραίες WLAN, εντοπισμός [8](#page-19-0) κινήσεις οθόνης αφής κύλιση με ένα δάχτυλο [29](#page-40-0) κινήσεις στο touchpad κύλιση με δύο δάχτυλα [27](#page-38-0) πάτημα με δύο δάχτυλα [27](#page-38-0) πέρασμα με τρία δάχτυλα [28](#page-39-0) Κινήσεις στο touchpad πάτημα με τέσσερα δάχτυλα [28](#page-39-0) πάτημα με τρία δάχτυλα [27](#page-38-0) πέρασμα με τρία δάχτυλα [28](#page-39-0) κινήσεις στο touchpad ακριβείας κύλιση με δύο δάχτυλα [27](#page-38-0) πάτημα με δύο δάχτυλα [27](#page-38-0) πάτημα με τέσσερα δάχτυλα [28](#page-39-0) πάτημα με τρία δάχτυλα [27](#page-38-0) πέρασμα με τρία δάχτυλα [28](#page-39-0) κινήσεις touchpad και οθόνης αφής ζουμ με τσίμπημα δύο δαχτύλων [26](#page-37-0) πάτημα [26](#page-37-0) κουμπί ασύρματης λειτουργίας [17](#page-28-0) κουμπί εξαγωγής θήκης μονάδας οπτικού δίσκου, εντοπισμός [5](#page-16-0) κουμπί λειτουργίας, εντοπισμός [11](#page-22-0) κουμπιά αριστερό TouchPad [10](#page-21-0) δεξί TouchPad [10](#page-21-0) εξαγωγή θήκης μονάδας οπτικού δίσκου [5](#page-16-0) λειτουργία [11](#page-22-0) κουμπιά TouchPad εντοπισμός [10](#page-21-0) κύλιση με δύο δάχτυλα στο touchpad [27](#page-38-0) κύλιση με ένα δάχτυλο σε οθόνη αφής [29](#page-40-0) κωδικοί πρόσβασης Setup Utility (BIOS) [42](#page-53-0) Windows [42](#page-53-0) κωδικοί πρόσβασης στο Setup Utility (BIOS) [42](#page-53-0) κωδικοί πρόσβασης των Windows [42](#page-53-0)

#### **Λ**

λειτουργία εξωτερικές [36](#page-47-0) μπαταρία [33](#page-44-0) λειτουργία αεροπλάνου [17](#page-28-0)

λογισμικό ανασυγκρότηση δίσκων [37](#page-48-0) εκκαθάριση δίσκου [37](#page-48-0) εντοπισμός [4](#page-15-0) λογισμικό ανασυγκρότησης δίσκων [37](#page-48-0) λογισμικό ασφαλείας για το Internet, χρήση [43](#page-54-0) λογισμικό εκκαθάρισης δίσκου [37](#page-48-0) λογισμικό προστασίας από ιούς, χρήση [43](#page-54-0) λογισμικό τείχους προστασίας [44](#page-55-0)

#### **Μ**

μέσα αποκατάστασης δημιουργία με το HP Cloud Recovery Download Tool [55](#page-66-0) χρήση των εργαλείων των Windows [54](#page-65-0) μέσα αποκατάστασης HP αποκατάσταση [55](#page-66-0) μονάδα οπτικού δίσκου, εντοπισμός [5](#page-16-0) μπαταρία αντιμετώπιση χαμηλού επιπέδου φόρτισης μπαταρίας [35](#page-46-0) αποφόρτιση [34](#page-45-0) εξοικονόμηση ενέργειας [34](#page-45-0) εργοστασιακά σφραγισμένη [35](#page-46-0) εύρεση πληροφοριών [33](#page-44-0) χαμηλά επίπεδα μπαταρίας [34](#page-45-0)

#### **Ο**

όνομα και αριθμός προϊόντος, υπολογιστής [15](#page-26-0) οριακά χαμηλό επίπεδο φόρτισης μπαταρίας [34](#page-45-0)

#### **Π**

πάτημα με δύο δάχτυλα στο touchpad [27](#page-38-0) πάτημα με τέσσερα δάχτυλα στο touchpad [28](#page-39-0) πάτημα με τρία δάχτυλα στο touchpad [27](#page-38-0) πάτημα στο touchpad και την οθόνη αφής [26](#page-37-0) πέρασμα με τρία δάχτυλα στο touchpad [28](#page-39-0) περιβάλλον λειτουργίας [58](#page-69-0) πηγές, προσβασιμότητα [63](#page-74-0)

πλήκτρα ενεργειών [12](#page-23-0) λειτουργία αεροπλάνου [14](#page-25-0) ESC [12](#page-23-0) Fn [12](#page-23-0) num lock [12](#page-23-0) touchpad [14](#page-25-0) Windows [12](#page-23-0) πλήκτρα ενεργειών αναπαραγωγή [13](#page-24-0) βοήθεια [13](#page-24-0) εναλλαγή εικόνας στην οθόνη [13](#page-24-0) ένταση ηχείων [13](#page-24-0), [14](#page-25-0) εντοπισμός [12,](#page-23-0) [13](#page-24-0) επόμενο κομμάτι [13](#page-24-0) λειτουργία αεροπλάνου [14](#page-25-0) οπισθοφωτισμός πληκτρολογίου [13](#page-24-0) παύση [13](#page-24-0) σίγαση ήχου [14](#page-25-0) σίγαση μικροφώνου [14](#page-25-0) φίλτρο ιδιωτικότητας [13](#page-24-0) φωτεινότητα οθόνης [13](#page-24-0) χρήση [13](#page-24-0) touchpad [14](#page-25-0) πλήκτρα ενεργειών έντασης ηχείων [13,](#page-24-0) [14](#page-25-0) πλήκτρα ενεργειών φωτεινότητας οθόνης [13](#page-24-0) πλήκτρο ενέργειας αναπαραγωγής [13](#page-24-0) πλήκτρο ενέργειας για τη λήψη βοήθειας στα Windows 10 [13](#page-24-0) πλήκτρο ενέργειας εναλλαγής εικόνας στην οθόνη [13](#page-24-0) πλήκτρο ενέργειας επόμενου κομματιού [13](#page-24-0) πλήκτρο ενέργειας οπισθοφωτισμού πληκτρολογίου [13](#page-24-0) πλήκτρο ενέργειας παύσης [13](#page-24-0) πλήκτρο ενέργειας σίγασης ήχου [14](#page-25-0) πλήκτρο ενέργειας σίγασης μικροφώνου [14](#page-25-0) πλήκτρο ενέργειας φίλτρου ιδιωτικότητας [13](#page-24-0) πλήκτρο ενέργειας φίλτρου ιδιωτικότητας, εντοπισμός [13](#page-24-0)

πλήκτρο λειτουργίας αεροπλάνου [14,](#page-25-0) [17](#page-28-0) πλήκτρο ESC, εντοπισμός [12](#page-23-0) πλήκτρο Fn, εντοπισμός [12](#page-23-0) πλήκτρο touchpad [14](#page-25-0) πλήκτρο Windows, εντοπισμός [12](#page-23-0) πληκτρολόγιο και προαιρετικό ποντίκι χρήση [29](#page-40-0) πληροφορίες για την μπαταρία, εύρεση [33](#page-44-0) πληροφορίες κανονισμών ετικέτα κανονισμών [16](#page-27-0) ετικέτες πιστοποίησης ασύρματων συσκευών [16](#page-27-0) Πολιτική υποβοήθησης της HP [60](#page-71-0) πόροι HP [2](#page-13-0) προσβασιμότητα [60](#page-71-0) πρότυπα και νομοθεσία, προσβασιμότητα [62](#page-73-0) πρότυπα προσβασιμότητας άρθρου 508 [62](#page-73-0)

#### **Ρ**

ρυθμίσεις για το Remote HP PC Hardware Diagnostics UEFI προσαρμογή [53](#page-64-0) Ρυθμίσεις για το Remote HP PC Hardware Diagnostics UEFI χρήση [52](#page-63-0) ρυθμίσεις ήχου, χρήση [23](#page-34-0) ρυθμίσεις λειτουργίας, χρήση [32](#page-43-0)

#### **Σ**

σειρά εκκίνησης, αλλαγή [55](#page-66-0) σειριακός αριθμός, υπολογιστής [15](#page-26-0) σετ ακουστικών-μικροφώνου, σύνδεση [23](#page-34-0) σημείο επαναφοράς συστήματος, δημιουργία [54](#page-65-0) στοιχεία αριστερή πλευρά [6](#page-17-0) δεξιά πλευρά [5](#page-16-0) κάτω πλευρά [14](#page-25-0) οθόνη [7](#page-18-0) περιοχή πληκτρολογίου [9](#page-20-0) στοιχεία αριστερής πλευράς [6](#page-17-0) στοιχεία δεξιάς πλευράς [5](#page-16-0)

στοιχεία ελέγχου ασύρματης λειτουργίας κουμπί [17](#page-28-0) λειτουργικό σύστημα [17](#page-28-0) στοιχεία ελέγχου λειτουργικού συστήματος [17](#page-28-0) στοιχεία κάτω πλευράς [14](#page-25-0) στοιχεία οθόνης [7](#page-18-0) συνδέσεις τροφοδοσία [6](#page-17-0) σύνδεση σε ασύρματο δίκτυο [17](#page-28-0) σύνδεση σε δημόσιο WLAN [18](#page-29-0) σύνδεση σε δίκτυο [17](#page-28-0) σύνδεση σε δίκτυο LAN [20](#page-31-0) σύνδεση σε δίκτυο WLAN [18](#page-29-0) σύνδεση σε εταιρικό WLAN [18](#page-29-0) σύνδεση τροφοδοσίας εντοπισμός [6](#page-17-0) σύνθετη υποδοχή εξόδου ήχου (ακουστικών)/εισόδου ήχου (μικροφώνου), εντοπισμός [6](#page-17-0) συντήρηση ανασυγκρότηση δίσκων [37](#page-48-0) εκκαθάριση δίσκου [37](#page-48-0) ενημέρωση εφαρμογών και προγραμμάτων οδήγησης [38](#page-49-0) συσκευές υψηλής ευκρίνειας, σύνδεση [24](#page-35-0), [25](#page-36-0) συσκευή Bluetooth [17](#page-28-0), [19](#page-30-0) συσκευή WLAN [16](#page-27-0) συσκευή WWAN [19](#page-30-0)

#### **Τ**

τερματισμός λειτουργίας [32](#page-43-0) τεχνολογία υποβοήθησης (ΑΤ) εύρεση [61](#page-72-0) σκοπός [60](#page-71-0) τοποθέτηση προαιρετικό καλώδιο ασφαλείας [45](#page-56-0) τροφοδοσία από μπαταρία [33](#page-44-0) τροφοδοσία εισόδου [57](#page-68-0)

#### **Υ**

υλικό, εντοπισμός [4](#page-15-0) υποδοχές δίκτυο [6](#page-17-0) καλώδιο ασφαλείας [5](#page-16-0) συσκευή ανάγνωσης καρτών μνήμης [5](#page-16-0)

υποδοχή εξόδου ήχου (ακουστικών)/εισόδου ήχου (μικροφώνου) [6](#page-17-0) RJ-45 (δίκτυο) [6](#page-17-0) υποδοχή δικτύου, εντοπισμός [6](#page-17-0) υποδοχή καλωδίου ασφαλείας, εντοπισμός [5](#page-16-0) υποδοχή RJ-45 (δικτύου), εντοπισμός [6](#page-17-0) υποστήριξη πελατών, προσβασιμότητα [65](#page-76-0)

#### **Φ**

φόρτιση μπαταρίας [33](#page-44-0) φροντίδα του υπολογιστή [38](#page-49-0) φωτεινές ενδείξεις κάμερα [8](#page-19-0) κατάσταση RJ-45 (δικτύου) [6](#page-17-0) λειτουργία [5](#page-16-0) μονάδα δίσκου [5](#page-16-0) σίγαση ήχου [10](#page-21-0) τροφοδοτικό AC και μπαταρία [6](#page-17-0) Caps Lock [10](#page-21-0) φωτεινές ενδείξεις κατάστασης RJ-45 (δικτύου), εντοπισμός [6](#page-17-0) φωτεινές ενδείξεις λειτουργίας, εντοπισμός [5](#page-16-0) φωτεινή ένδειξη ασύρματης λειτουργίας [17](#page-28-0) φωτεινή ένδειξη κάμερας, εντοπισμός [8](#page-19-0) φωτεινή ένδειξη μονάδας δίσκου, εντοπισμός [5](#page-16-0) φωτεινή ένδειξη σίγασης ήχου, εντοπισμός [10](#page-21-0) φωτεινή ένδειξη τροφοδοτικού AC και μπαταρίας, εντοπισμός [6](#page-17-0) φωτεινή ένδειξη Caps Lock, εντοπισμός [10](#page-21-0)

#### **Χ**

χαμηλό επίπεδο φόρτισης μπαταρίας [34](#page-45-0) χρήση κωδικών πρόσβασης [41](#page-52-0) χρήση πληκτρολογίου και προαιρετικού ποντικιού [29](#page-40-0) χρήση του υπολογιστή σε ταξίδια [16,](#page-27-0) [40](#page-51-0) χρήση του touchpad [26](#page-37-0)

## **B**

BIOS εκκίνηση του Setup Utility [46](#page-57-0) ενημέρωση [46](#page-57-0) λήψη ενημέρωσης [47](#page-58-0) προσδιορισμός έκδοσης [46](#page-57-0)

#### **G**

GPS [19](#page-30-0)

#### **H**

HP 3D DriveGuard [37](#page-48-0) HP Device as a Service (HP DaaS) [45](#page-56-0) HP Fast Charge [33](#page-44-0) HP Mobile Broadband αριθμός IMEI [18](#page-29-0) αριθμός MEID [18](#page-29-0) ενεργοποίηση [18](#page-29-0) HP PC Hardware Diagnostics UEFI εκκίνηση [51](#page-62-0) λήψη [51](#page-62-0) χρήση [50](#page-61-0) HP PC Hardware Diagnostics Windows εγκατάσταση [50](#page-61-0) λήψη [50](#page-61-0) χρήση [49](#page-60-0) HP Recovery Manager επιδιόρθωση προβλημάτων εκκίνησης [55](#page-66-0) HP Sure Recover [56](#page-67-0) HP Touchpoint Manager [45](#page-56-0)

#### **I**

International Association of Accessibility Professionals [61](#page-72-0)

#### **M**

Miracast [25](#page-36-0) mobile broadband αριθμός IMEI [18](#page-29-0) αριθμός MEID [18](#page-29-0) ενεργοποίηση [18](#page-29-0)

#### **T**

touchpad ρυθμίσεις [9](#page-20-0) χρήση [26](#page-37-0) touchpad ακριβείας χρήση [26](#page-37-0)

#### **W**

Windows δημιουργία αντιγράφων ασφαλείας [54](#page-65-0) μέσα αποκατάστασης [54](#page-65-0) σημείο επαναφοράς συστήματος [54](#page-65-0) Windows Hello [22](#page-33-0) χρήση [43](#page-54-0)